### **SHARP**

### **カラー液晶ファクシミリ複合機 ユーエックス エム エフ ユーエックス エム エフ UX-MF50/UX-MF60 シリーズ ファクシミリ複合機 ユーエックス エム エフ UX-MF25 シリーズ パソコン活用マニュアル**

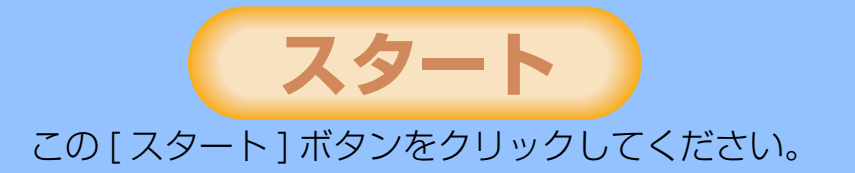

Ver.1.2

### <span id="page-1-1"></span>**はじめに**

<span id="page-1-0"></span>本マニュアルは、カラー液晶ファクシミリ複合機 UX-MF50/60 シリーズ、ファクシミリ複合機 UX-MF25 シリーズのパソコン から使用できる機能について説明しています。

- 下記項目に関しては、付属の取扱説明書をご覧ください。 ● 取り扱いについて(用紙の補給方法、インクカートリッジの交換方法、紙づまりの処置、プリンタエラーの解除方法、ドラ イバのインストール方法※、その他周辺装置の取り扱い) メモ
	- 電話機能、ファクス機能、コピー機能
	- 本機の操作でスキャン・プリントする方法
	- 仕様
	- 本マニュアルでは、画面の説明や操作手順は Windows Vista 環境でお使いになる場合を主体に説明しています。Windows の バージョンにより表示される画面が異なることがあります。
	- OS (オペレーティングシステム)の機能および操作方法の詳細については、必要に応じて各 OS の取扱説明書またはヘルプを 参照してください。
	- 本マニュアルで使用している複合機のイラストは、おもに UX-MF50 シリーズのものです。
	- UX-MF25 シリーズをお使いの場合、本機の操作項目はカナ表示になります。

※ Windows Vista 用のドライバをインストールする方法については、見楽るサポートページを参照してください。

### 商標について

- Microsoft® Windows® operating systemは、米国Microsoft Corporationの米国およびその他の国における登録商標または商標です。
- Windows<sup>®</sup> 2000、 Windows<sup>®</sup> XP および Windows Vista<sup>TM</sup>、Internet Explorer<sup>®</sup>は、米国 Microsoft Corporation の米国お よびその他の国における登録商標または商標です。
- Copyright © 1987-2003 Adobe Systems Incorporated and its licensors. All rights reserved. Adobe, Adobe ロゴ、 Acrobat、 Adobe PDF ロゴ、 Distiller、 および Reader は、 Adobe Systems Incorporated (アドビシステムズ社)の米国 およびその他の国における登録商標または商標です。
- SD メモリーカードは松下電器産業株式会社、サンディスク社、株式会社東芝の商標です。
- マルチメディアカード(MultiMediaCard)は独 Infineon Technologies AG 社の登録商標です。
- その他、マニュアルの中で記載されている会社名や商品名は各社の商標または登録商標です。

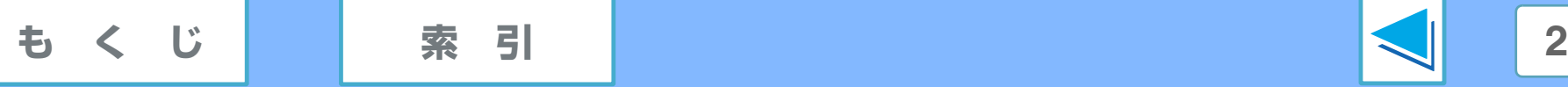

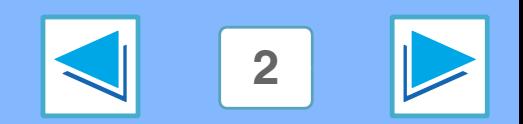

### <span id="page-2-0"></span>**このマニュアルの読みかた**

次の説明をご覧になって操作方法をご確認のうえ、本マニュアルをお読みください。 Adobe Reader の操作や機能については、Adobe Reader のヘルプをご覧ください。

### <span id="page-2-1"></span>マニュアルの操作について

このマニュアルには、各ページの下に次のボタンが表示されて います。これらのボタンを使うと、目的のページがすばやく表 示できます。

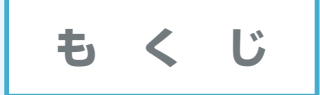

クリックすると、もくじのページが表示されます。各項目から それぞれのページへ移動できます。

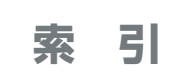

クリックすると、索引のページが表示されます。各項目からそ れぞれのページへ移動できます。

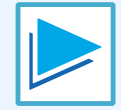

クリックすると、次のページへ進みます。

### <span id="page-2-2"></span>リンクを使って移動するには

このマニュアルでは、リンク機能を使って関連ページへ移動で きます。下線の引かれた緑色の文字をクリックすると、関連 ページが表示されます。(もくじと索引の項目には、下線はあ りません。)

例:☞ [もくじ](#page-3-1)

移動先から移動前のページに戻るには、Adobe Reader の ツールバーにある ボタンをクリックします。

### <span id="page-2-3"></span>しおりから移動するには

このマニュアルの左側には「しおり」が表示されています。し おりはもくじと同様です。しおりの項目をクリックすることで 目的のページへ移動することができます。

### <span id="page-2-4"></span>このマニュアルを印刷するには

Adobe Reader の [ ファイル ] メニューから [ 印刷 ] を選択し ます。「印刷」ダイアログボックスで各種設定をしたあと、[OK] ボタンをクリックしてください。

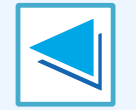

クリックすると、ひとつ前のページへ戻ります。

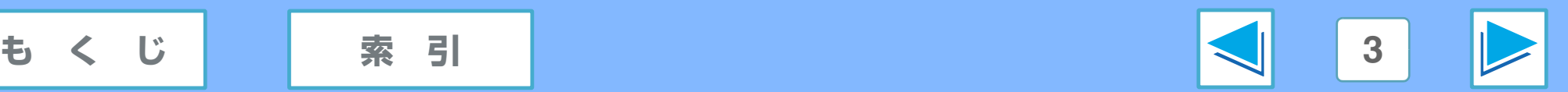

### <span id="page-3-1"></span><span id="page-3-0"></span>**もくじ (part 1)**

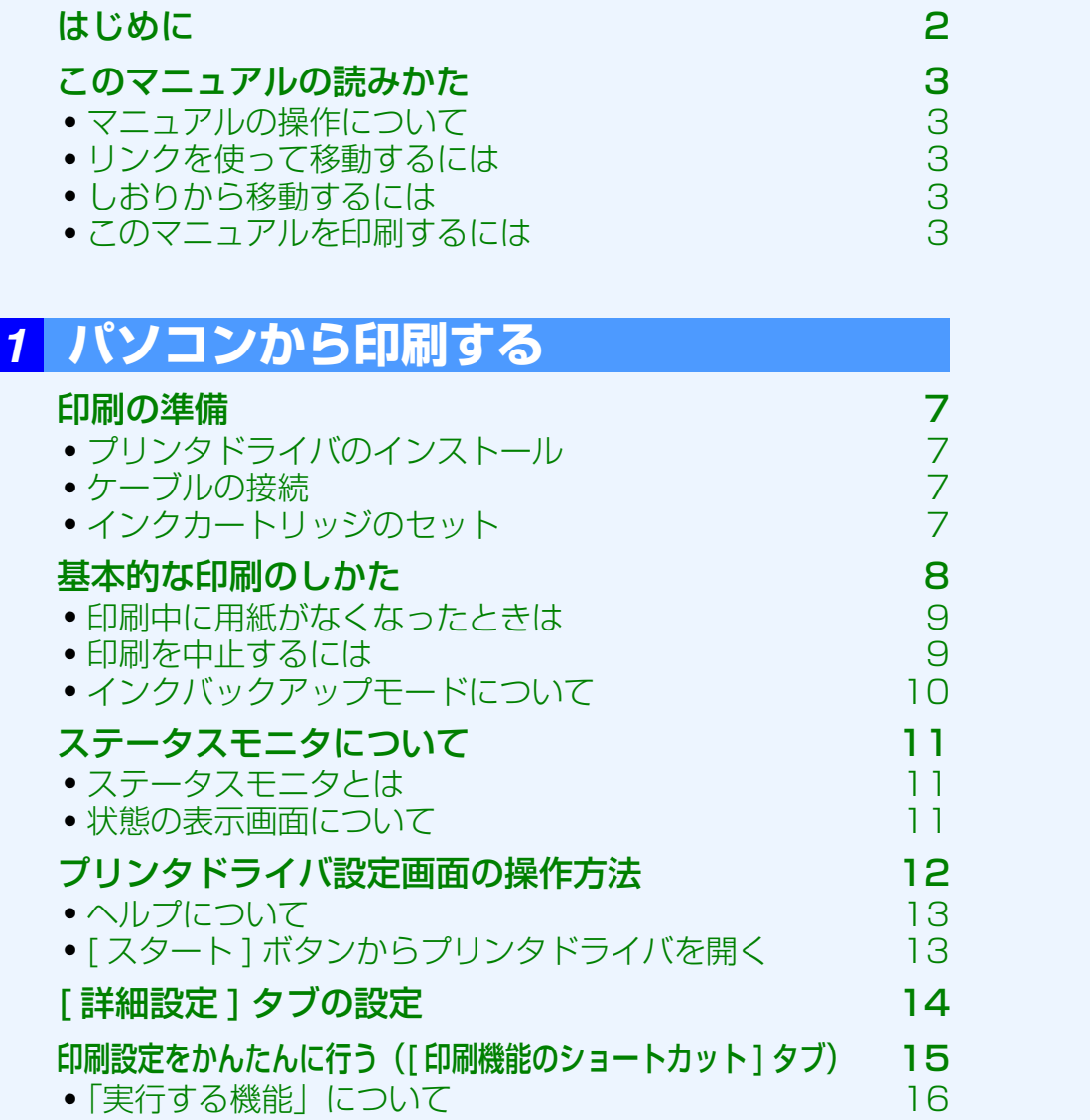

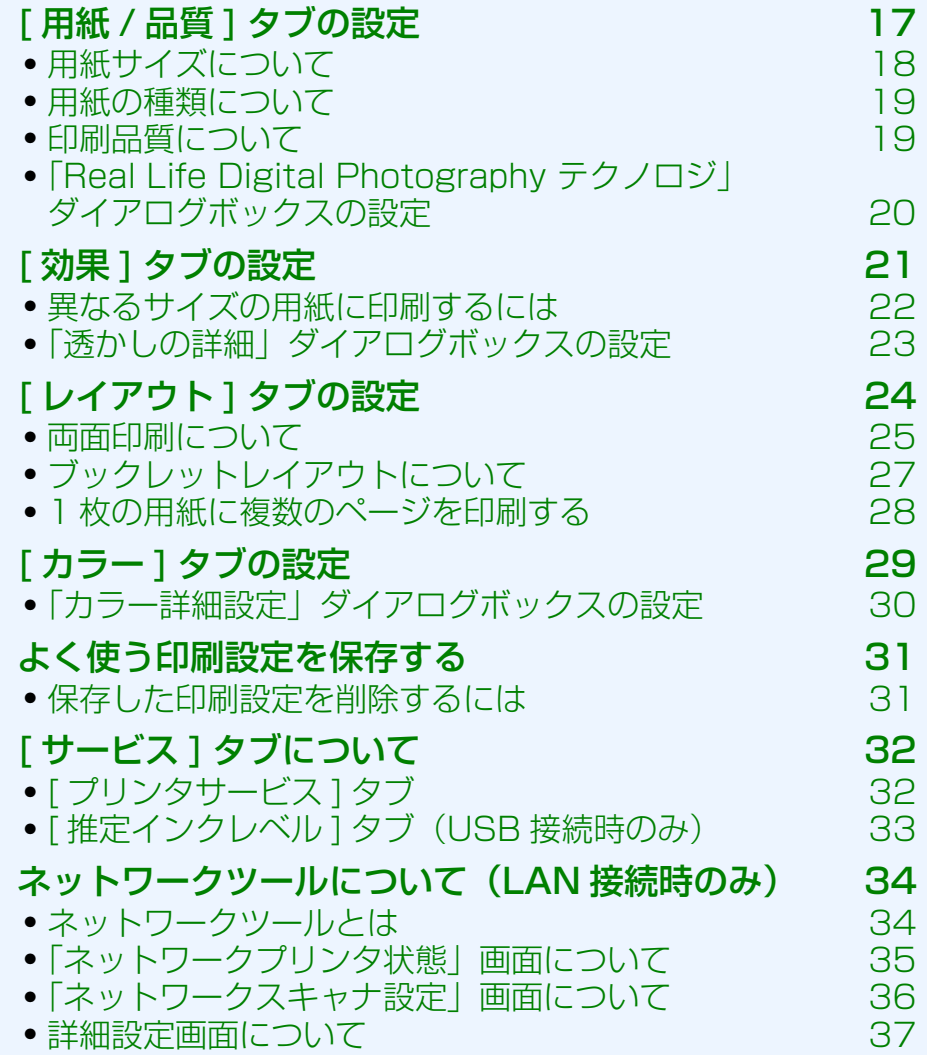

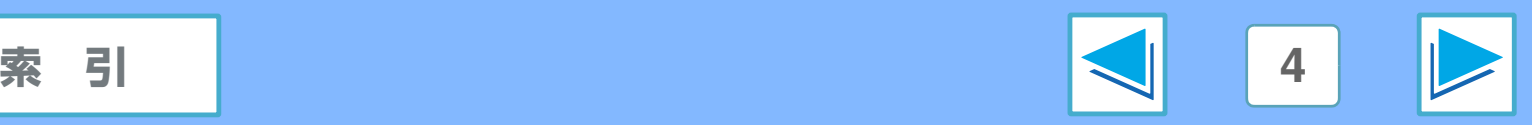

### **もくじ (part 2)**

### [スキャンの準備 38](#page-37-0) ● [スキャナドライバのインストール 38](#page-37-1) *2* **[パソコンや本機からスキャンする\(USB 接続時のみ\)](#page-37-4)**

● [ケーブルの接続 38](#page-37-2) ● [原稿のセット方法 38](#page-37-3) スキャンの流れ スキック かいしょう いっぱん いっぴん 39

### [TWAIN 対応アプリケーションからスキャンする 40](#page-39-0) ● [スキャナドライバの設定 42](#page-41-0) Windows フォトギャラリーからスキャンする [\(Windows Vista\) 44](#page-43-0) WIA 対応アプリケーションからスキャンする [\(Windows Vista/XP\) 47](#page-46-0) 「スキャナとカメラウィザード」からスキャンする [\(Windows XP\) 49](#page-48-0) [本機の操作でスキャンする 52](#page-51-0) ボタンマネージャについて [\(Windows XP/2000\) 53](#page-52-0)

#### ボタンマネージャの起動設定をする [\(Windows XP/2000\) 54](#page-53-0) ● ボタンマネージャの起動設定をする [\(Windows XP の場合\) 54](#page-53-1)

● ボタンマネージャの起動設定をする (Windows 2000 の場合) 2000 55

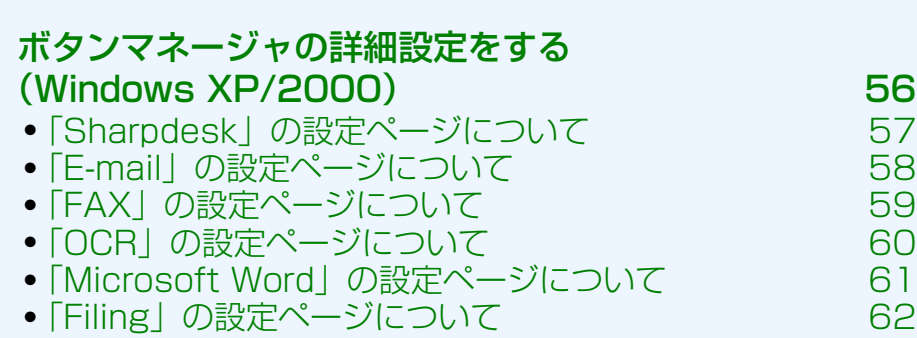

### *3* **[パソコンで本機を活用する](#page-62-0)**

### 本機をパ**ソコンのリムーバブルディスクとして使用する 63**<br>● パソコンでメモリーカードを使用する 63

- [パソコンでメモリーカードを使用する 63](#page-62-2)
- **•パソコンで使用したメモリーカードを取り出す**

### Web 画面の表示方法 (LAN 接続時のみ) 65 Web 画面について しょうしょう しょうしょう 66 **機器基本情報ページについて**<br>● 発信元番号および発信元名を設定する 69 ● 発信元番号および発信元名を設定する 電話帳リストページについて マンファン アクリング アクリン アクリン *4* **[Web 画面を使って設定する\(LAN 接続時のみ\)](#page-64-1)**

● [電話帳データを登録する 70](#page-69-1) ● [登録済みの電話帳データを修正する 71](#page-70-0) ● 登録済みの電話帳データを削除する

**[索 引](#page-91-0) 5**

### **もくじ (part 3)**

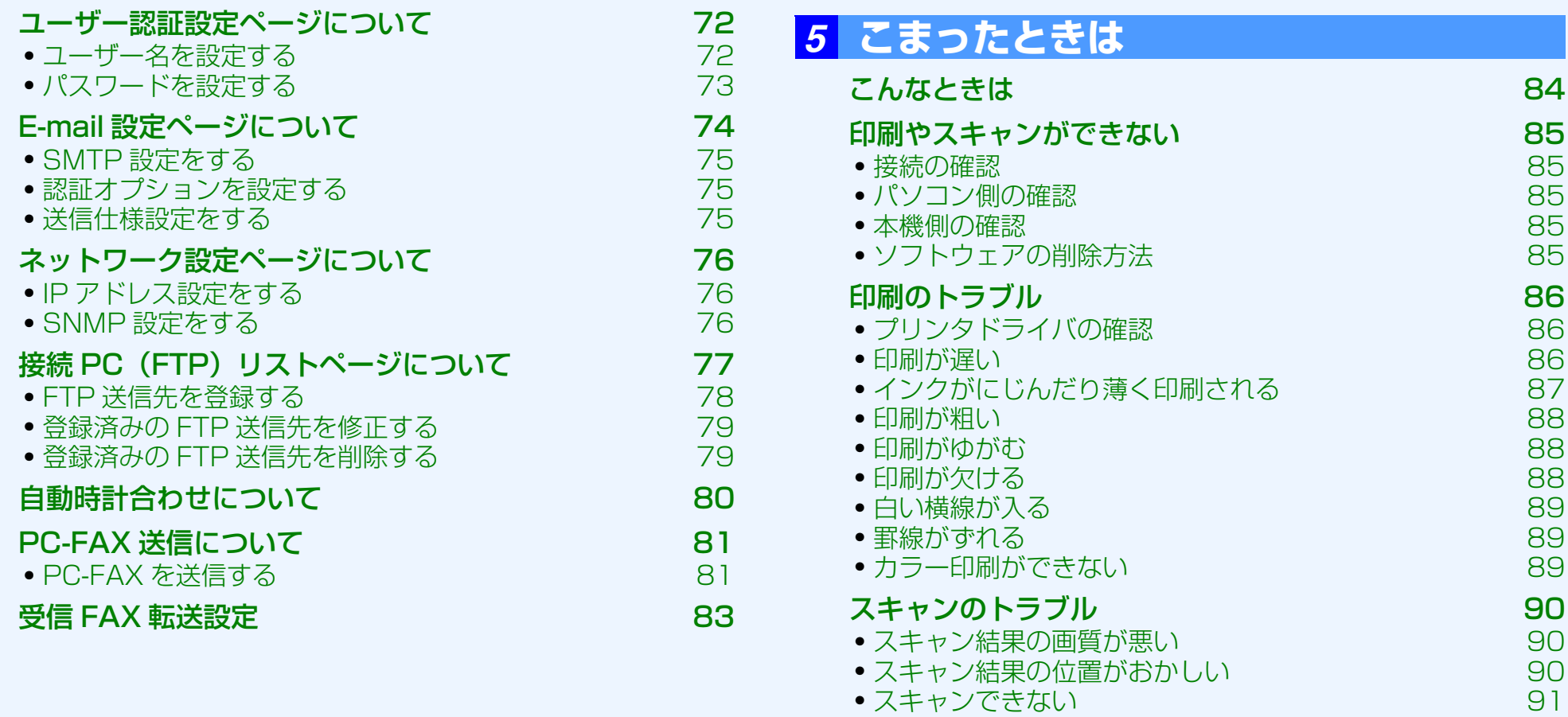

### *6* **[索引](#page-91-1)**

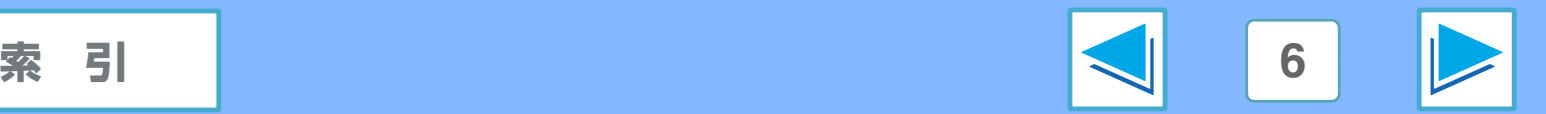

<span id="page-6-1"></span><span id="page-6-0"></span>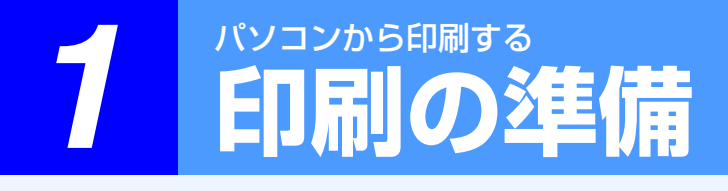

### <span id="page-6-2"></span>プリンタドライバのインストール

本機をプリンタとして使用するには、プリンタドライバをイン ストールする必要があります。

Windows Vista でご利用のときは、見楽るサポートページか らドライバソフトをダウンロードしてください。プリンタドラ イバのインストール方法は、見楽るサポートページに掲載され ているインストール手順書をご覧ください。

<span id="page-6-3"></span>Windows XP/2000 でご利用のときは、付属の CD-ROM か らドライバソフトをダウンロードしてください。プリンタドラ イバのインストール方法は、接続方法に合わせて、付属の取扱 説明書の「インストール」の項の「USB 接続でお使いになる とき」または「LAN 接続でお使いになるとき」をご覧ください。 本機の印刷機能は、Windows Vista/XP/2000(USB 接続)、 Windows Vista/XP/2000 SP4 以降 (LAN 接続) で使用 できます。

### ☞[プリンタドライバの確認](#page-85-1)

### ケーブルの接続

プリンタドライバをインストールする際に、本機をお使いのパ ソコンまたはネットワークに接続します。

パソコンへの接続には USB ケーブル、ネットワークへの接続 には LAN ケーブルを使用します。ケーブルの接続方法は、付 属の取扱説明書の「USB 接続でお使いになるとき」または 「LAN 接続でお使いになるとき」をご覧ください(インストー ル時の USB ケーブルの接続は、必ず画面の指示にしたがって 行ってください)。

印刷前にもう一度、ケーブルが正しく接続されているか確認し てください。

### <span id="page-6-4"></span>インクカートリッジのセット

本機のインクカートリッジは、黒インクカートリッジ、カラーイン クカートリッジ、フォトインクカートリッジの 3 種類があります。 印刷の用途に応じて本機にセットするインクカートリッジを 変更してください。

カラー写真や特殊な文書を印刷するときは、色をより鮮明にす るために、黒インクカートリッジを取りはずしてフォトインク カートリッジを取り付けます。フォトインクカートリッジとカ ラーインクカートリッジを併用すると、ほとんどインクの粒子 が見えない写真に仕上がります。

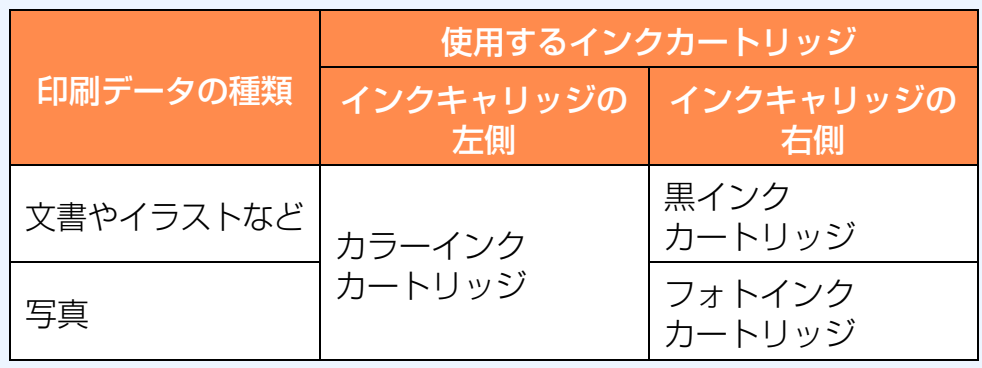

- カラーインクカートリッジは、必ずインクキャリッジの左側 に取り付けてください。
- 黒インクカートリッジまたはフォトインクカートリッジは、 必ずインクキャリッジの右側に取り付けてください。
- 本機は、一方のインクが切れたときなど、インクカート リッジが1つでも取り付けられていれば印刷可能です。 ☞[インクバックアップモードについて](#page-9-1) メモ

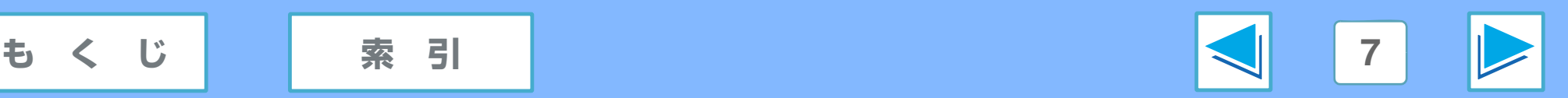

### <span id="page-7-1"></span><span id="page-7-0"></span>*1* パソコンから印刷する **基本的な印刷のしかた (part 1)**

プリンタドライバ

とフォーム(M):

プレビュー:コンポジット

文書と注釈

ここでは例としてアプリケーション「Adobe Reader」から印刷する手順を説明します。 印刷する前に、印刷データに合ったサイズの用紙が本機にセットされているか確認してください。

 $Cth + P$ 

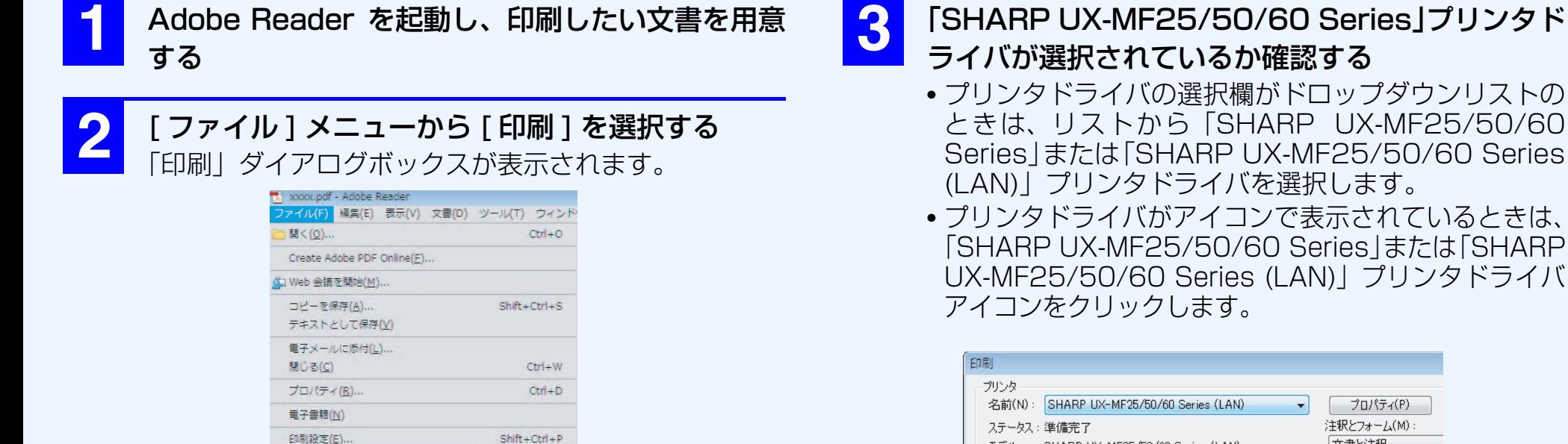

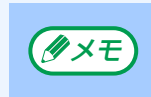

通常使うプリンタに設定すると、次回からは自動的に 「SHARP UX-MF25/50/60 Series」または「SHARP UX-MF25/50/60 Series (LAN)」が選択されます。

モデル: SHARP UX-MF25/50/60 Series (LAN)

印刷範囲

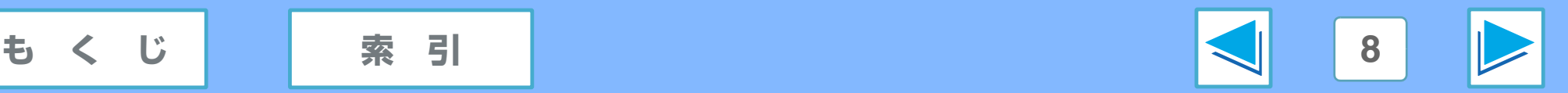

**一印刷(P)。** 

### *1* パソコンから印刷する **基本的な印刷のしかた (part 2)**

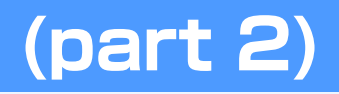

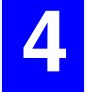

### **4** 印刷時の設定を行う場合は、[ プロパティ] ボタンを クリックする

プリンタドライバの設定画面が表示されます。

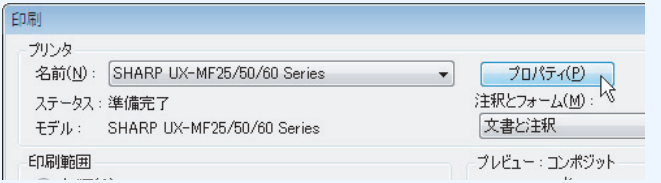

Windows 2000 は、[ プロパティ ] ボタンは表示され ません。「印刷」ダイアログボックスのタブを切り替え て各設定を行います。

☞[プリンタドライバ設定画面の操作方法、](#page-11-1) [詳細設定 ] タブの設定、 [印刷設定をかんたんに行う\(\[ 印刷機能のショート](#page-14-1) カット1タブ)、 [\[ 用紙 / 品質 \] タブの設定](#page-16-1)[、\[ 効果 \] タブの設定](#page-20-1)、 [\[ レイアウト \] タブの設定](#page-23-1)[、\[ カラー \] タブの設定](#page-28-1) タブについて

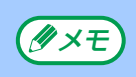

プリンタドライバの設定画面を開くためのボタンは、 [ 詳細設定 ] や [ 印刷設定 ] など、お使いのアプリケー ションによって異なります。

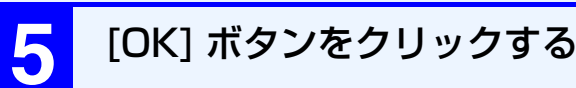

印刷が開始されます。

印刷するためのボタンは、「印刷]など、お使いのア **(@メモ) 中心タるためのホンノは、L中心」な**<br>- プリケーションによって異なります。

### <span id="page-8-0"></span>印刷中に用紙がなくなったときは

用紙トレイに用紙を補給し、本機の 腕 を押してください。

### <span id="page-8-1"></span>印刷を中止するには

[ スタート ] ボタン→ [ コントロールパネル ] ボタン→ [ プリンタ ] ボタンとクリックし、「SHARP UX-MF25/50/60 Series」ま たは「SHARP UX-MF25/50/60 Series(LAN)」プリンタド ライバアイコンをダブルクリックします。印刷キューの画面が表示 されたら、中止したいデータをクリックして [ ドキュメント ] メ ニューから「キャンセル」を選択してください。

印刷中の場合は、本機の ○ ( プリント中止 ) ※を押して中止す ることもできます。

※UX-MF25 シリーズをお使いの場合は、停止ボタンを押して ください。ただし、ファクス受信中に印刷のみを中止させた いときは、消去/キャッチボタンを押してください。

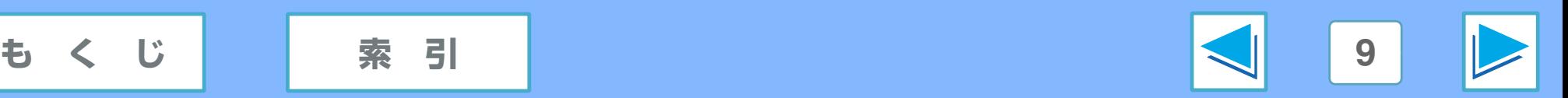

# *1* パソコンから印刷する **基本的な印刷のしかた (part 3)**

### <span id="page-9-1"></span><span id="page-9-0"></span>インクバックアップモードについて

本機は、一方のインクが切れたときなど、インクカートリッジ が 1 つでも取り付けられていれば印刷可能です。(「インクバッ クアップモード」と呼びます。)一方のインクカートリッジを インクキャリッジから取りはずすと、インクバックアップモー ドになります。ただし、最適な印刷品位を得るためには、2種 類とも取り付けた状態でお使いいただくことをお勧めします。 取り付けられているインクカートリッジの種類によって、印刷 結果は次のようになります。

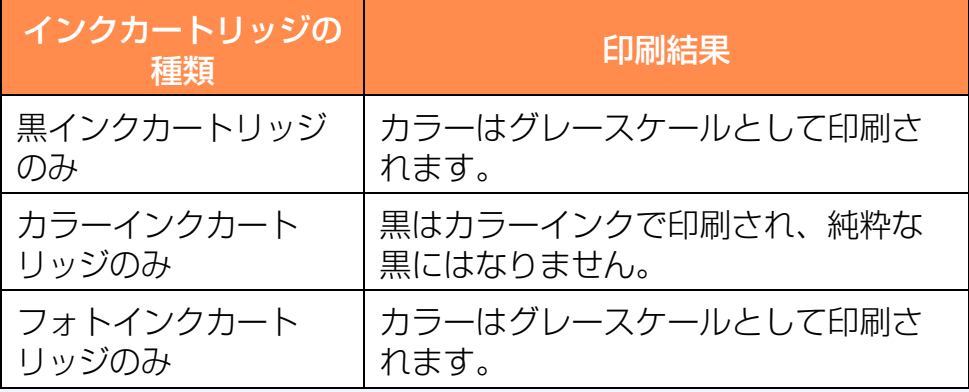

● インクバックアップモードは、通常よりも印刷が遅く なります。 ①ご注意

- フチ無し印刷はインクバックアップモードで行わな いでください。
- インクバックアップモードでフォトインクカート リッジを使用することはお勧めしません。
- USBケーブルでパソコンと接続している場合、インク バックアップモードで印刷をするたびに、「プリント カートリッジがありません。」と警告ウィンドウが表 示されます。

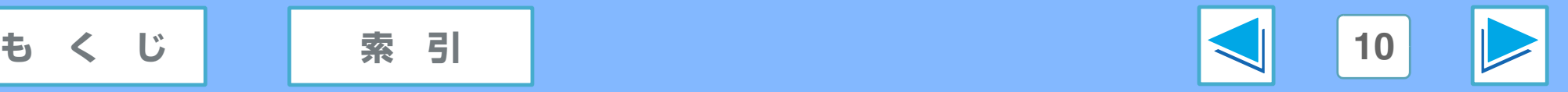

# <span id="page-10-0"></span>*1* パソコンから印刷する **ステータスモニタについて**

### <span id="page-10-1"></span>ステータスモニタとは

USB 接続でプリンタドライバをインストールすると、「ステー タスモニタ」が自動的にインストールされます。ステータスモ 二タは本機(プリンタ機能)の状態を監視し、エラーなどが発 生するとお知らせするユーティリティソフトです。 ステータスモニタのアイコンは、画面右下のタスクバーに常駐 します。

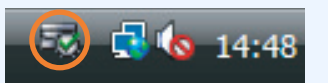

また、ステータスモニタのアイコンを右クリックすると、下記 のメニュー画面が表示されます。

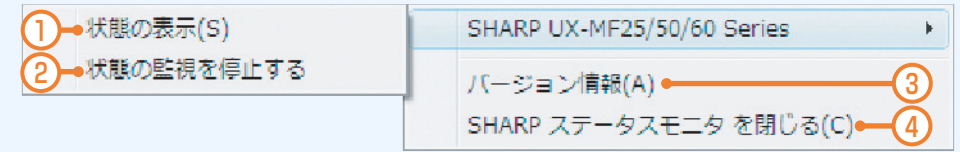

- ① 状態の表示
	- クリックすると、本機の状態を確認することができます。 ☞ [状態の表示画面について](#page-10-3)
- ② 状態の監視を停止 (再開)する
	- ステータスモニタによる状態の監視を停止(停止中は再開) します。パソコンを再起動すると、自動的に再開します。
- ③ バージョン情報
	- ステータスモニタのバージョン情報を表示します。
- ④ SHARP ステータスモニタを閉じる

ステータスモニタを終了します。再びステータスモニタを起 動させるには、パソコンを再起動してください。

### <span id="page-10-3"></span><span id="page-10-2"></span>状態の表示画面について

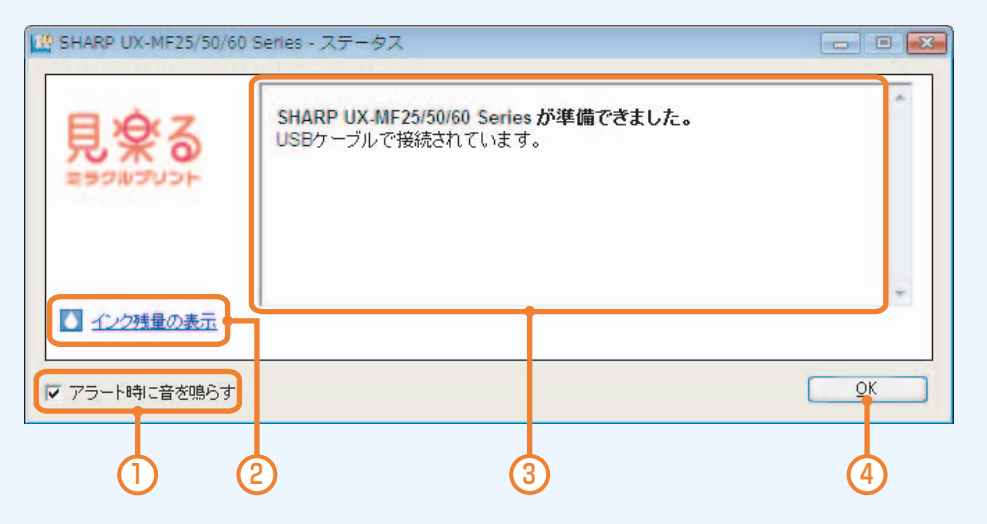

- ① アラート時に音を鳴らす チェックすると、エラーなどが発生したときに警告音が鳴り ます。
- ② インク残量の表示 クリックするとツールボックスが開き、各インクカートリッ ジのおおよそのインク残量がイラストで表示されます。
- ③ 本機(プリンタ機能)のステータス 本機の状態について説明しています。
- ④ [OK] ボタン クリックすると、この画面を閉じます。

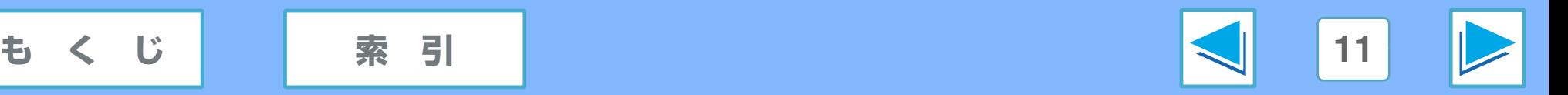

# <span id="page-11-1"></span><span id="page-11-0"></span>*1* パソコンから印刷する **プリンタドライバ設定画面の操作方法 (part 1)**

アプリケーションの印刷画面で [ プロパティ ] ボタンをクリックすると、プリンタドライバの設定画面が表示され、印刷設定を行 うことができます。設定を変更後は必ず [OK] ボタンをクリックしてください。

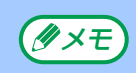

Windows 2000 をお使いの場合、印刷画面に「プロパティ1ボタンは表示されません。印刷画面に表示されるタブを切り替え **(Ax E)** vviriadws ZOOO をの使いの<br>て印刷設定を行ってください。

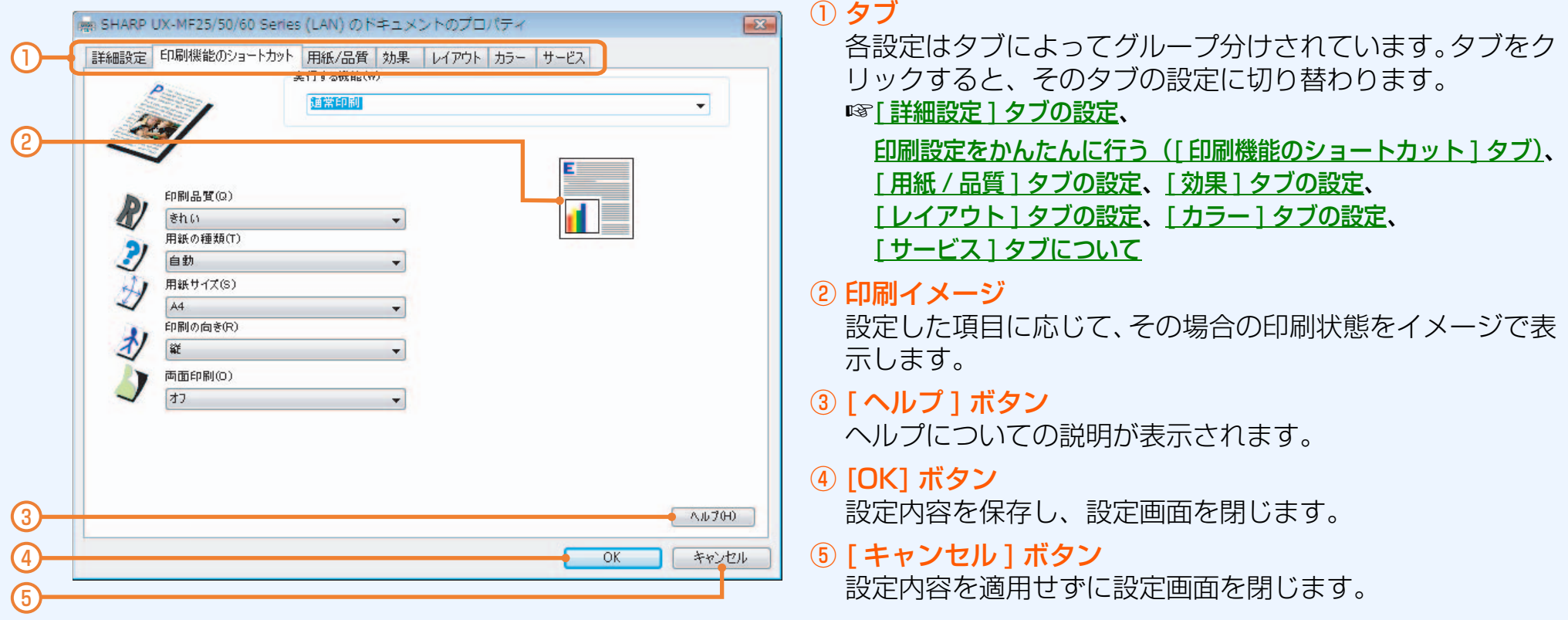

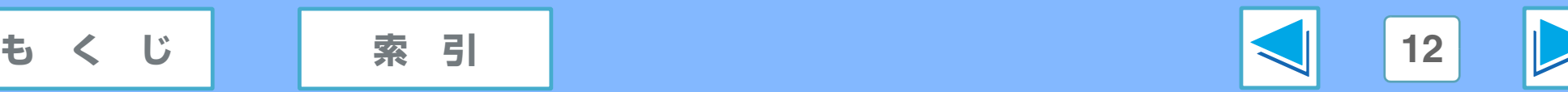

# *1* パソコンから印刷する **プリンタドライバ設定画面の操作方法 (part 2)**

### <span id="page-12-0"></span>ヘルプについて

Windows Vista をご利用のときは、設定項目を右クリックす ると、その設定項目に対するヘルプをご覧になれます。 それ以外の Windows をご利用のときは、プリンタドライバ設 定画面右上の ボタンをクリックしたあと設定項目をクリッ クすると、その設定項目に対するヘルプをご覧になれます。

### <span id="page-12-1"></span>[ スタート ] ボタンからプリンタドライバを開く

プリンタドライバの設定画面は、以下の手順で表示させることが できます。ここで設定した内容は保存され、アプリケーションか ら印刷するときの初期設定になります(ただし、お使いになるア プリケーションによっては、アプリケーション特有の設定が優先 される場合があります)。印刷時にプリンタドライバの設定画面で 変更した設定は、アプリケーションを終了すると無効になります。

**1** [ スタート ] ボタンをクリックし、[ プリンタ ] をク リックする

Windows XP をお使いの場合は、「スタート1ボタン をクリックし、[ プリンタと FAX] をクリックします。 Windows 2000 をお使いの場合は、[ スタート ] ボタ ンをクリックし、[ 設定 ] → [ プリンタ ] を選択します。

Windows Vista をお使いの場合、[ スタート ] メニュー に [ プリンタ ] が現れないときは、[ コントロールパネ ル1→「プリンタ1の順に選択してください。 Windows XP をお使いの場合、「スタート1メニューに [ プリンタと FAX] が現れないときは、[ コントロールパ ネル ] → [ プリンタとその他のハードウェア ] → [ プリ ンタと FAX] の順に選択してください。  $(x \times E)$ 

**2** 「SHARP UX-MF25/50/60 Series」または 「SHARP UX-MF25/50/60 Series(LAN)」プリ ンタドライバアイコンを右クリックし、[ プロパティ] を選択する

**3** [ 全般 ] タブの [ 印刷設定 ] ボタンをクリックする

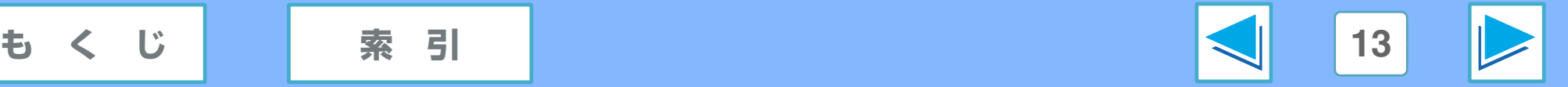

### <span id="page-13-1"></span><span id="page-13-0"></span>*1* パソコンから印刷する **[ 詳細設定 ] タブの設定**

### この画面では、印刷部数、インク、印刷の順序などの設定ができます。

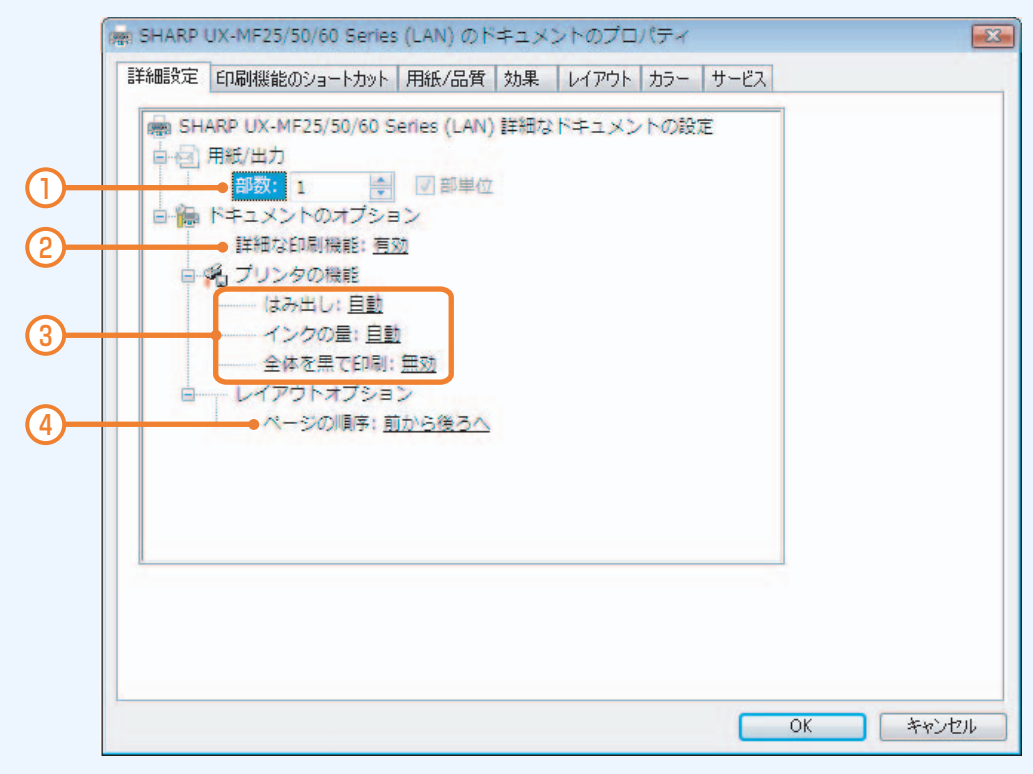

① 部数

印刷の部数を設定します。「部単位」にチェックすると、各 部ごとに連続したページで印刷します。この機能を使用する と、複数部を印刷したあとで各部ごとに選別する手間が省け ます。

#### ② 詳細な印刷機能

詳細な印刷機能を有効にするかどうかを設定します。通常は 「有効」のままご使用ください(特別な問題が発生しない限 り、「無効」にする必要はありません)。

### ③ プリンタの機能

- はみ出し フチ無し印刷時、画像が用紙からはみ出る量を設定できます。
- インクの量 印刷時のインクの量を設定できます。

#### ● 全体を黒で印刷

テキストデータのカラー情報を無視し、すべて黒色で印刷 します。写真やイラストなどの画像の印刷には適用されま せん。

### ④ ページの順序

複数のページを印刷したとき、印刷された用紙の順序が、最 初のページからか、最後のページからかを設定します。

本機は印刷面を上向きにして用紙を排紙するため、最初 は、ページ順と逆順で印刷するように設定されていま す。[最後のページから]を選択すると、印刷された用 紙はページ順と逆順にならびます。  $(\mathscr{Y} \times E)$ 

**[もくじ](#page-3-0) [索 引](#page-91-0) 14**

# <span id="page-14-1"></span><span id="page-14-0"></span><u>1 パソコンから印刷する</u><br>■ 印刷設定をかんたんに行う ([ 印刷機能のショートカット ] タブ) (part 1)

プリンタドライバの設定画面の [ 印刷機能のショートカット ] タブでは、印刷設定があらかじめ 8 種類登録されており、他のタブ を表示させなくても、印刷物の用途に合わせてかんたんに印刷設定を行うことができます。

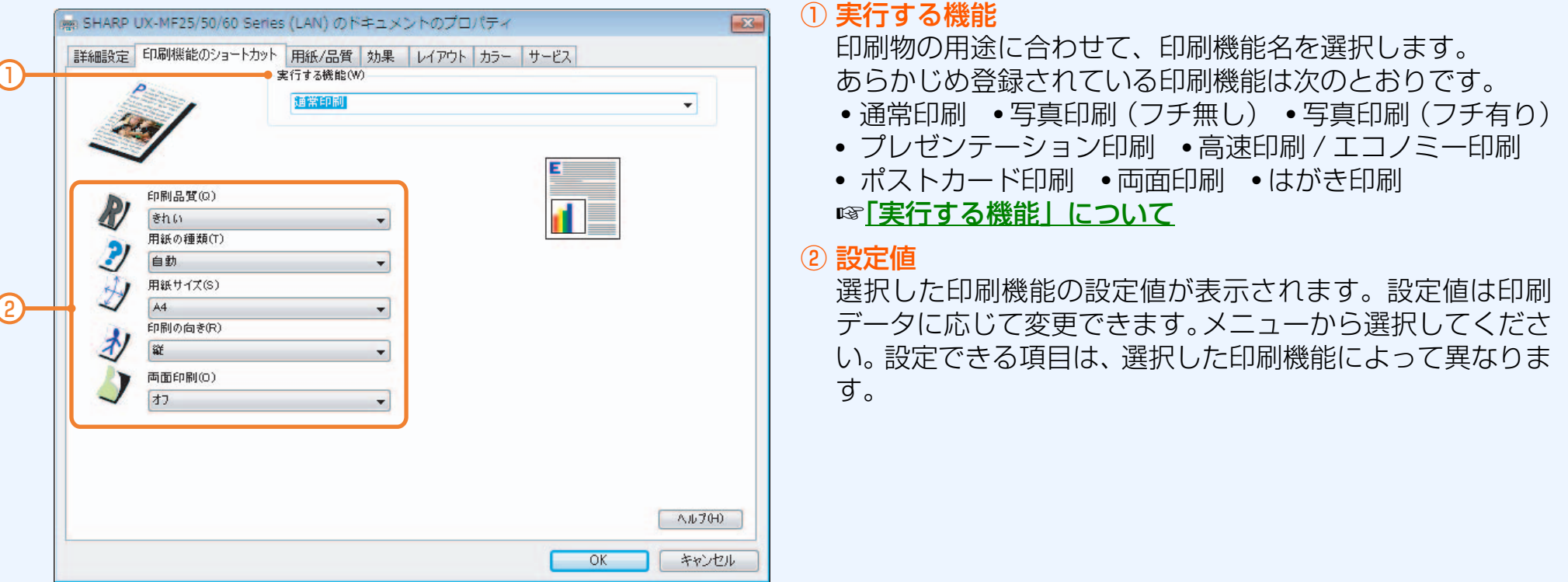

印刷設定を詳細に設定する場合([ 通常印刷 ] 選択時に部数を指定するときなど)や透かしを付けて印刷する場合は、[詳細設定]、 [ 用紙 / 品質 ]、[ 効果 ]、[ レイアウト ]、[ カラー ] のタブで設定してください。 ☞[\[ 詳細設定 \] タブの設定](#page-13-1)、[\[ 用紙 / 品質 \] タブの設定](#page-16-1)、[\[ 効果 \] タブの設定](#page-20-1)、[\[ レイアウト \] タブの設定](#page-23-1)、[\[ カラー \] タブの設定](#page-28-1)

[ 用紙 / 品質 ]、[ 効果 ]、[ レイアウト ]、[ カラー ] のタブで設定を変更すると、「実行する機能」に [ プリントタスクのクイック <u>ダメモ</u>) レウルク 中来 ハモダベリ<br>- 設定1と表示されます。

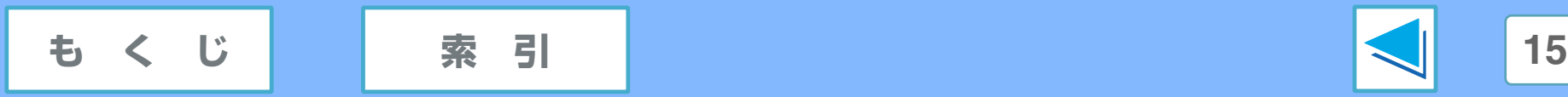

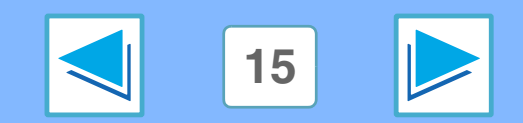

# <u>1 パソコンから印刷する</u><br>■ 印刷設定をかんたんに行う ([ 印刷機能のショートカット ] タブ) (part 2)

### <span id="page-15-1"></span><span id="page-15-0"></span>「実行する機能」について

プリンタドライバにあらかじめ登録されている印刷機能のショートカットは次のとおりです。

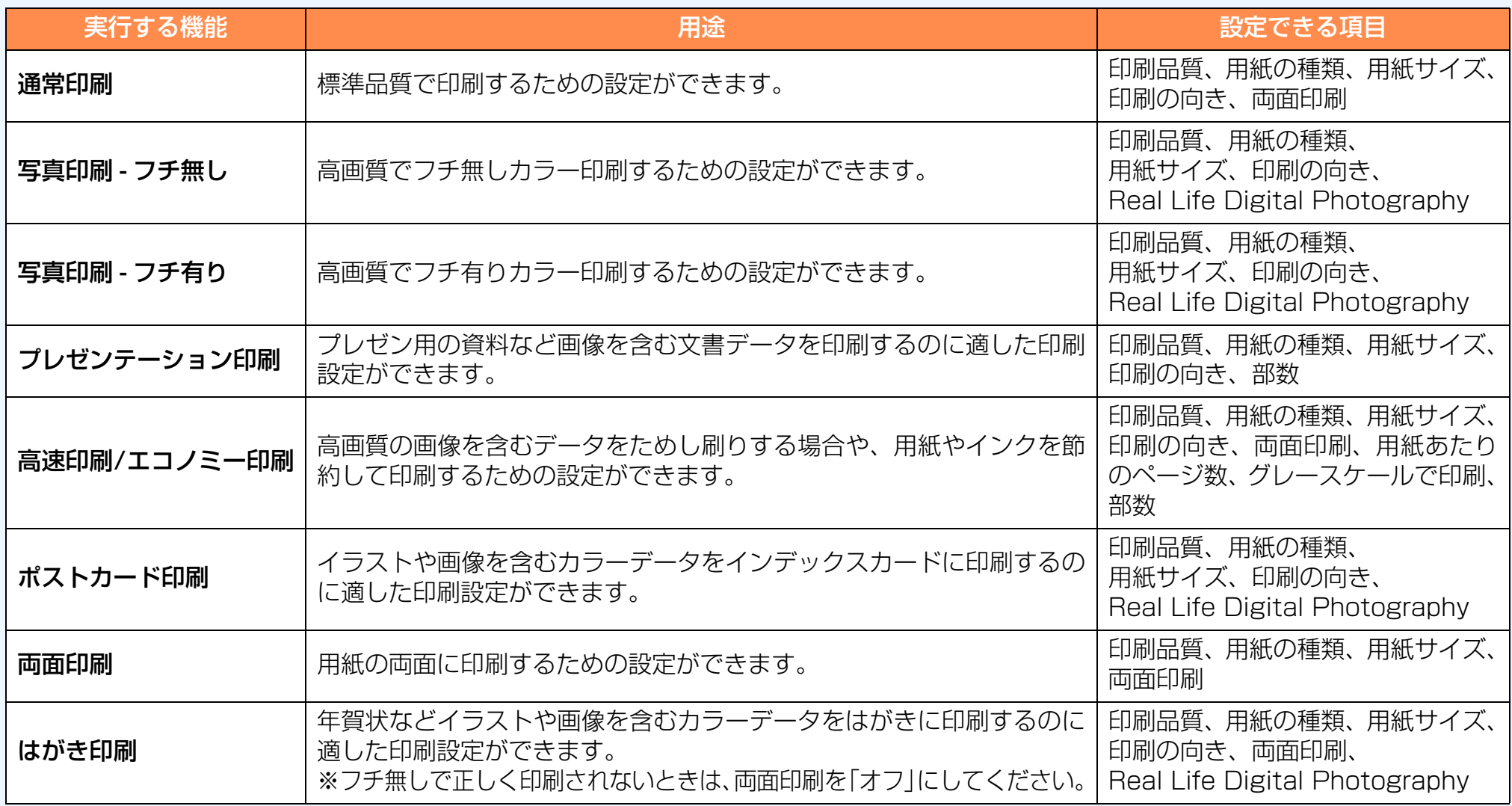

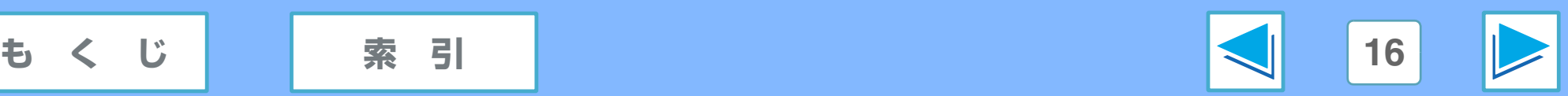

# <span id="page-16-1"></span><span id="page-16-0"></span>*1* パソコンから印刷する **[ 用紙 / 品質 ] タブの設定 (part 1)**

### この画面では、用紙や印刷品質に関する設定ができます。

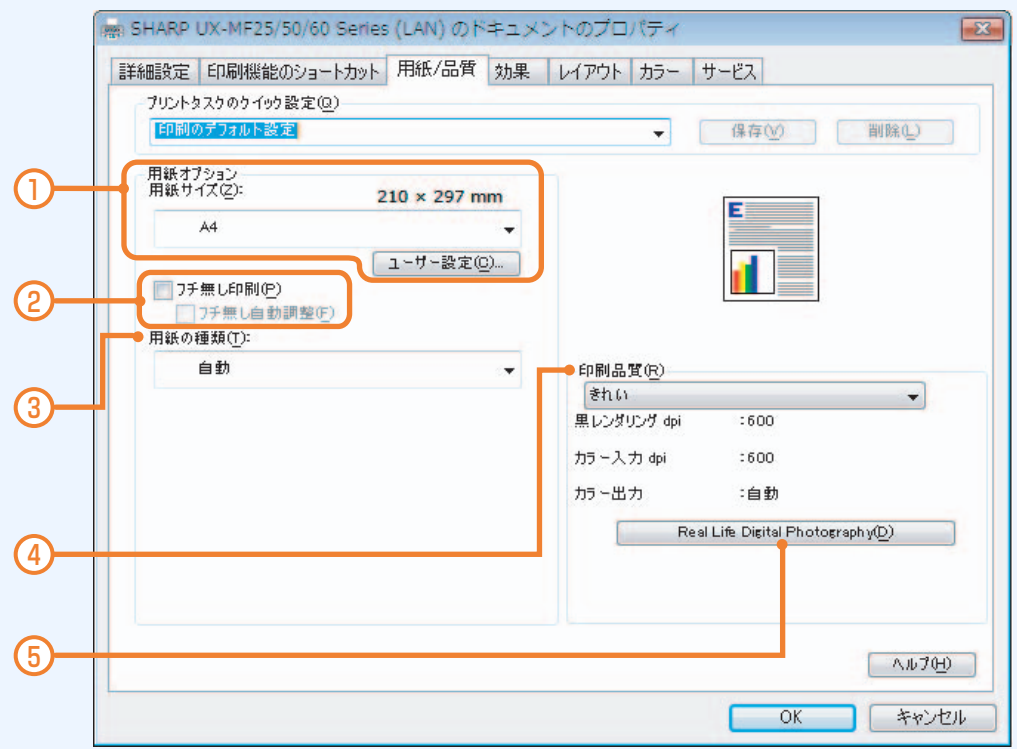

① 用紙サイズ 印刷する用紙サイズを設定します。 ☞[用紙サイズについて](#page-17-1)

### ② フチ無し印刷

チェックすると、用紙サイズがフチ無しの設定(余白無しで 用紙全体が印刷範囲)になります。また、フチ無し印刷時に 「フチ無し自動調整」をチェックすると、用紙のサイズに合 わせて画像の大きさを自動的に調整します。

- 「フチ無し印刷」チェックボックスにチェックができ ない用紙サイズでは、フチ無し印刷はできません。 メモ
	- |用紙サイズ」、|用紙の種類」、|印刷品質」で一部設 定できない組み合わせがあります。

③ 用紙の種類

用紙トレイにセットした用紙の種類を設定します。 ■ [用紙の種類について](#page-18-2)

④ 印刷品質

印刷時の画質を設定します。 ☞[印刷品質について](#page-18-3)

⑤ [Real Life Digital Photography] ボタン

クリックすると「Real Life Digital Photography テクノ ロジ」ダイアログボックスが表示され、写真など画像データ の色合いや品質を補正できます。

Windows Vista をご利用の場合に、「Windows フォト ギャラリー」をご使用のときは、この機能での補正は無効に なります。

**☞「Real Life Digital Photography テクノロジ ダイア** ログボックスの設定

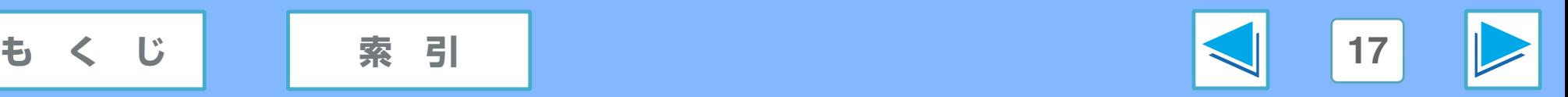

# *1* パソコンから印刷する **[ 用紙 / 品質 ] タブの設定 (part 2)**

### <span id="page-17-1"></span><span id="page-17-0"></span>用紙サイズについて

作成した印刷データの用紙サイズをドロップダウンリストか ら選びます(下記は代表的なものです)。

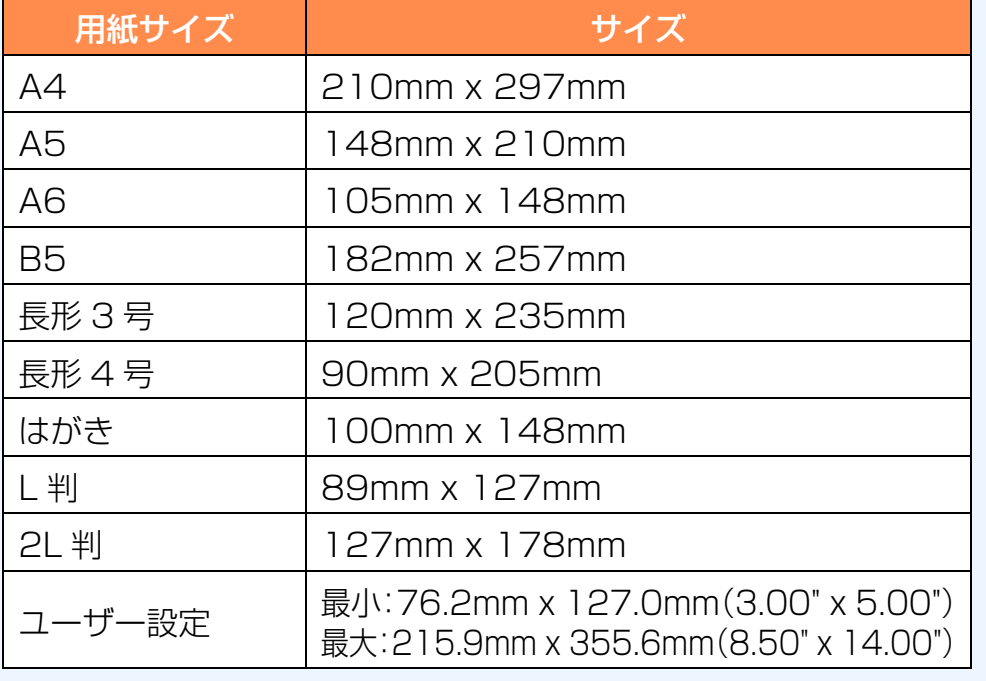

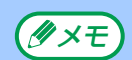

● 通常本機には、ここで設定したサイズの用紙をセット してください。異なるサイズの用紙をプリンタにセッ トすると、正しく印刷できない場合があります。用紙 のセットのしかたについては、取扱説明書の「プリン ト用紙をセットする」をご覧ください。

● 「フチ無し印刷」チェックボックスにチェックができ ない用紙サイズでは、フチ無し印刷はできません。

### 任意の用紙サイズを指定するには

選択肢にない用紙サイズは、[ ユーザー設定 ] に登録すること で選択できます。

### **1** [ ユーザー設定 ] ボタンをクリックする

Windows Vista をご利用で、「標準ユーザー」アカウントで ログオンしているときは、[ ユーザー設定 ] ボタンは表示され ません。[ ユーザー設定 ] ボタンを使用するときは、「管理者 (Administrator)」アカウントでログオンしてください。 メモ

### **2** 「名前」のメニューに任意の名称を入力する

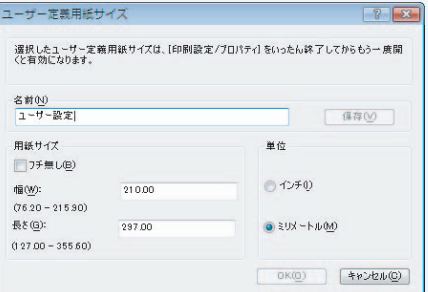

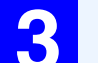

**3** 単位を選択し、「用紙サイズ」に用紙サイズを入力する

フチ無し印刷を設定したい場合は、[フチ無し]チェックボッ クスをクリックしてチェックマークを付けてください。

<mark>∠</mark> | [保存]ボタンをクリックし、[OK]ボタンをクリックする 登録したユーザー定義サイズは、印刷の設定をいったん 終了してからもう一度開くと、有効になります。

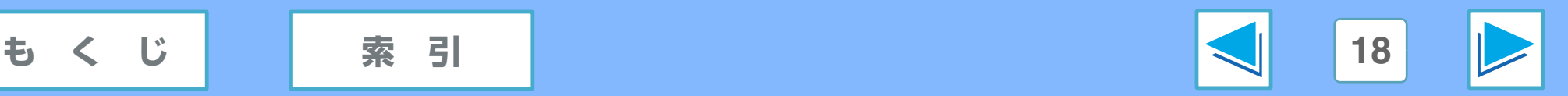

# *1* パソコンから印刷する **[ 用紙 / 品質 ] タブの設定 (part 3)**

### <span id="page-18-2"></span><span id="page-18-0"></span>用紙の種類について

用紙トレイにセットした用紙の種類を選択することで、画像を よりきれいに印刷することができます。

「自動 1 を選択したときは、設定を自動的に選択します。用紙 の種類が分からないときなどに選択してください。

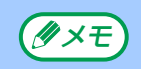

したとき正像になるように印刷するには、プリンタドラ イバ設定画面の [ レイアウト ] タブで [ 左右反転 ] を選 んでください。 ■☞[レイアウト1タブの設定

### <span id="page-18-3"></span><span id="page-18-1"></span>印刷品質について

印刷の速さと印刷画質を設定します。[ はやい(最速)] に設定 すると、最少のインク消費量で最も速く印刷できますが、印刷 品質は粗くなります。また [ 最大 dpi] に設定すると、最も高品 質に印刷できますが、印刷速度が遅くなり、パソコンに大量の 「アイロンプリント紙1を選んだ場合、アイロンで転写 メモリ容量が必要になります。

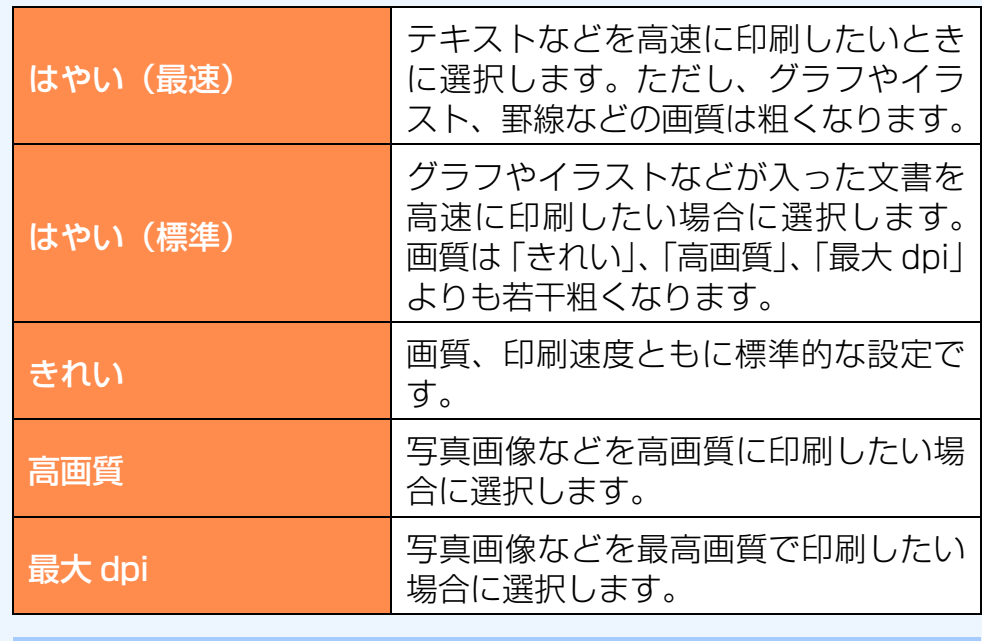

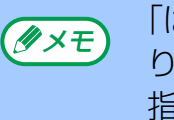

「はやい(最速)」で印刷すると、罫線がずれる場合があ ります。罫線がずれた場合は「はやい(最速)」以外に 指定してください。

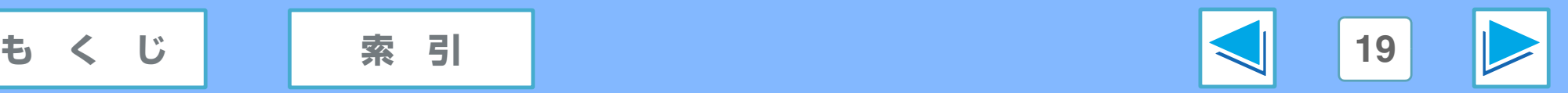

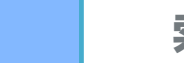

# *1* パソコンから印刷する **[ 用紙 / 品質 ] タブの設定 (part 4)**

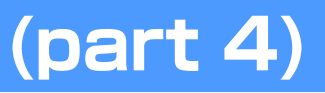

### <span id="page-19-1"></span><span id="page-19-0"></span>「Real Life Digital Photography テクノロジ」 ダイアログボックスの設定

「Real Life Digital Photography テクノロジ」ダイアログボックスでは、以下の画像補正が行えます。

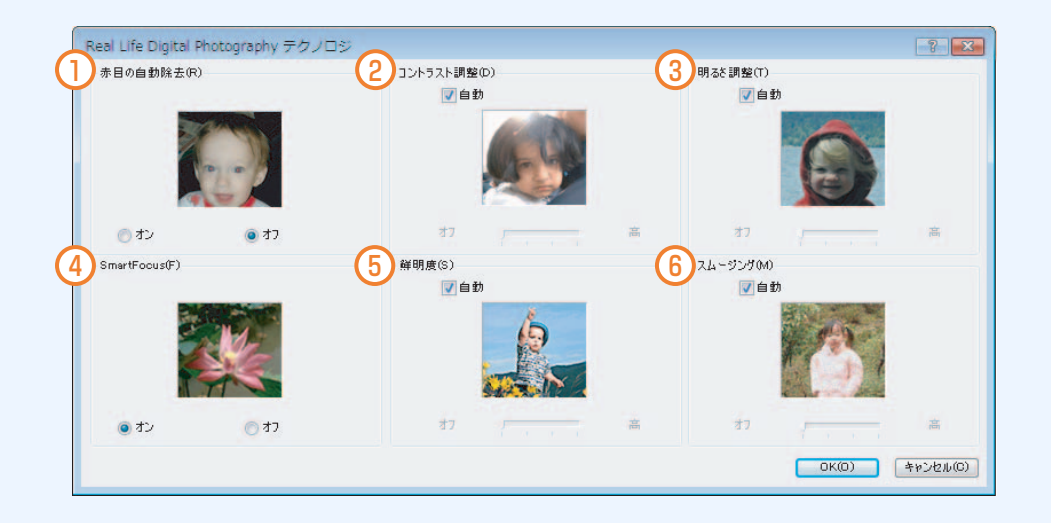

①ご注意

Windows Vista をご利用の場合に、「Windows フォ トギャラリー」をご使用のときは、この機能での補正は 無効になります。

### ① 赤目の自動除去

写真の赤目を除去または軽減するには、「オン1をクリック します。

### ② コントラスト調整

コントラストを調整できます。 [ 自動 ] をクリックすると、 コントラストをプリンタドライバで自動的に調整できます。

#### ③ 明るさ調整

写真の暗い部分の細部が現れるように、明るさを調整しま す。 [ 自動 ] をクリックすると、明るさをプリンタドライバ で自動的に調整できます。

### ④ SmartFocus

イメージの品位を向上させてくっきりと仕上げます。 [ オン ] をクリックすると、プリンタドライバで自動的にイメージに 焦点を合わせることができます。

### ⑤ 鮮明度

イメージの鮮明度を調整できます。 [ 自動 ] をクリックする と、プリンタドライバで自動的にイメージの鮮明度を設定す ることができます。

### ⑥ スムージング

イメージをなめらかに仕上げます。 [ 自動 ] をクリックする と、プリンタドライバで自動的にイメージの滑らかさを設定 することができます。

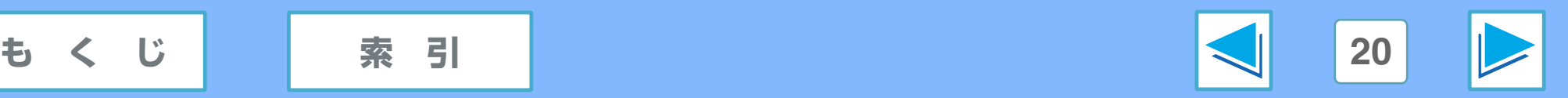

### <span id="page-20-1"></span><span id="page-20-0"></span>1 『 X】 - X】 3 ブの設定 (part 1)

### この画面では、拡大・縮小印刷の設定、透かしの設定ができます。

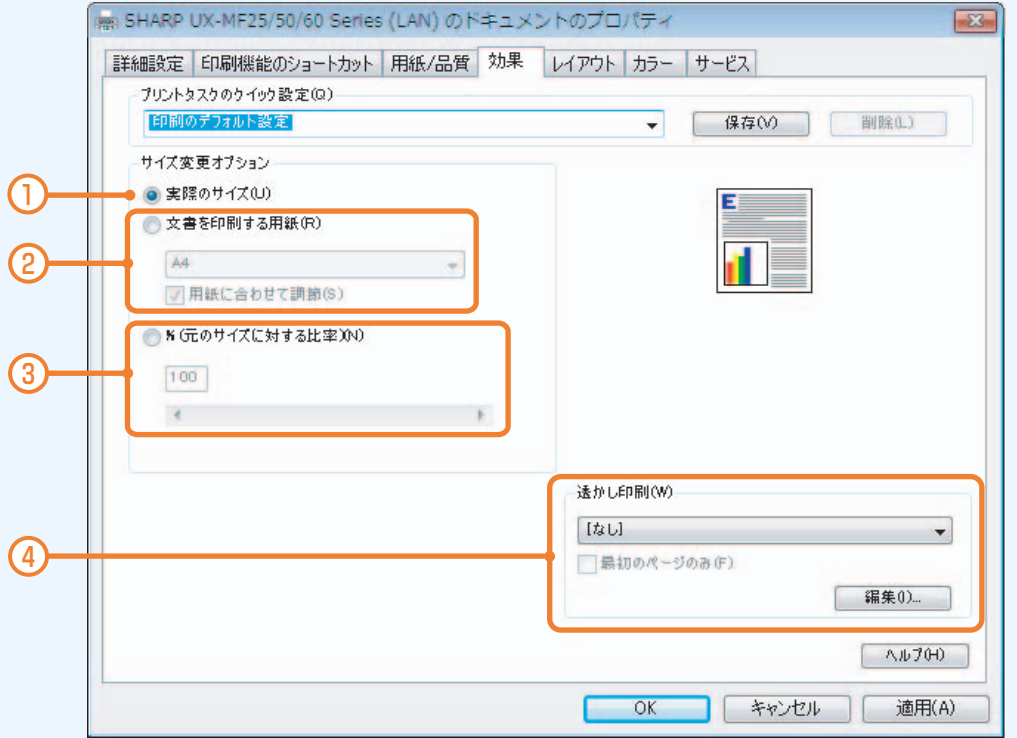

### ① 実際のサイズ

拡大・縮小を行わないで実際のサイズで印刷します。

#### ② 文書を印刷する用紙

特定の用紙サイズに設定されている印刷データを異なるサ イズの用紙に印刷することができます。

用紙サイズに合わせて印刷データを拡大または縮小するこ ともできます。

1枚の用紙に複数のページを印刷する設定にしているとき は、この項目を選択することはできません。 ☞[異なるサイズの用紙に印刷するには](#page-21-1)

### ③ 拡大・縮小率の設定

印刷データを拡大または縮小して印刷するときに設定しま す。25% から 400% まで 1% きざみで設定することがで きます。入力欄に数値を入力するか、スライダーを左右にド ラッグして調節してください。

### ④ 透かし印刷

印刷データに「サンプル」などの透かしを重ね合わせて印刷 できます。透かしはあらかじめ「サンプル」、「ドラフト」、 「部外秘」が登録されています。メニューから選択してくだ さい。印刷データの 1 ページ目にだけ透かしを印刷したい 場合は、「最初のページのみ1チェックボックスにチェック マークを付けます。

透かしに使用する文字は、[ 編集 ] ボタンをクリックすると 表示されるダイアログボックスで編集することができます。 ☞[「透かしの詳細」ダイアログボックスの設定](#page-22-1)

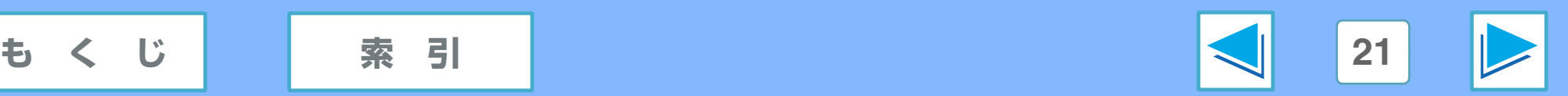

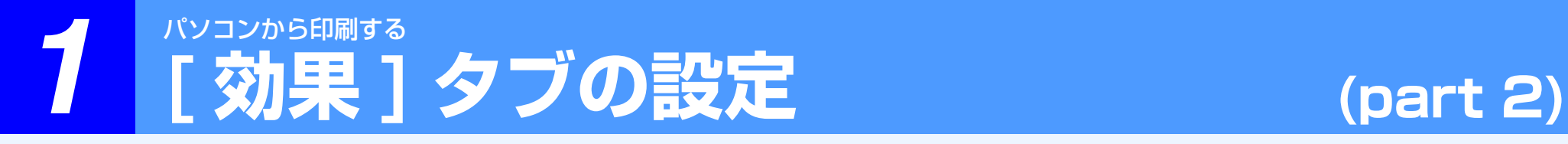

### <span id="page-21-1"></span><span id="page-21-0"></span>異なるサイズの用紙に印刷するには

[ 文書を印刷する用紙 ] チェック欄をクリックしてチェックマークを付け、ドロップダウンリスト から印刷する用紙サイズを選択します。ここでは、印刷データの用紙サイズではなく、実際に印 刷する用紙のサイズを選択してください。

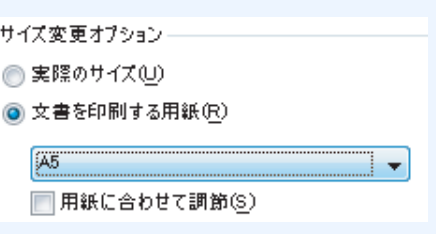

「用紙に合わせて調節1チェックボックスをクリックしてチェックマークを付けると、用紙トレイにセットした用紙サイズに合わせ て印刷データを拡大または縮小して印刷できます。

例:A4 サイズの印刷データを A5 サイズの用紙に印刷する場合

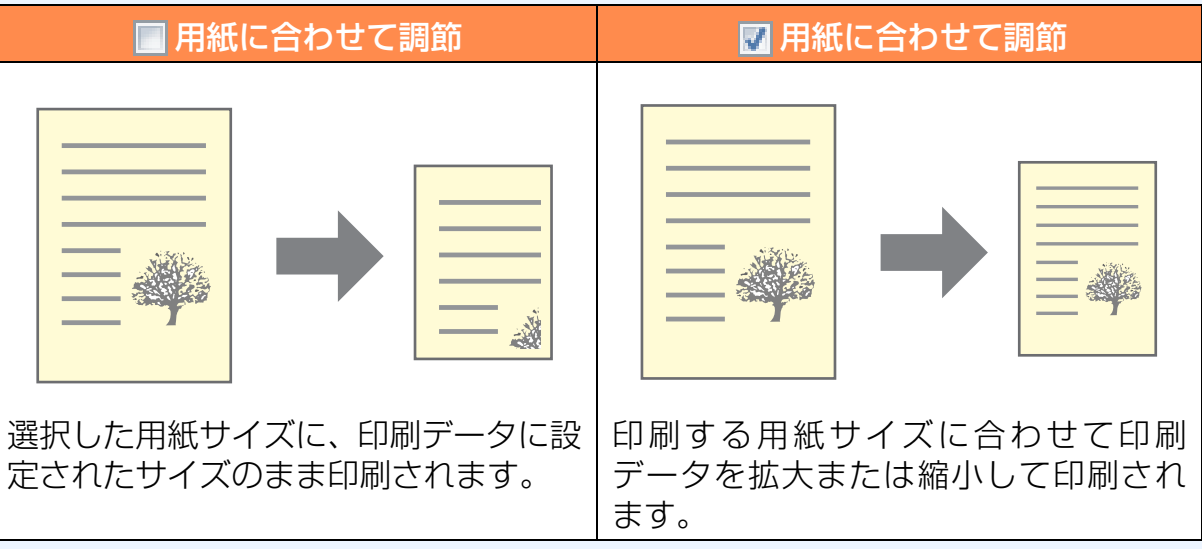

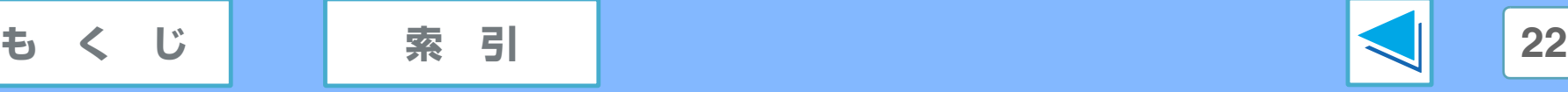

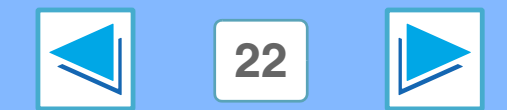

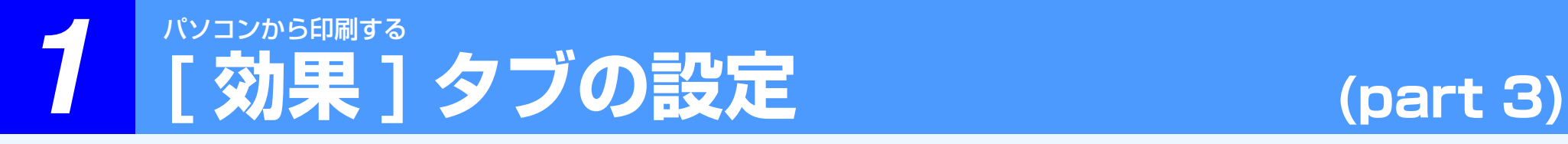

### <span id="page-22-1"></span><span id="page-22-0"></span>「透かしの詳細」ダイアログボックスの設定

[効果]タブの[編集]ボタンをクリックすると表示される「透かし印刷の詳細」ダイアログボックスでは、透かし印刷する文字の編集が行えます。

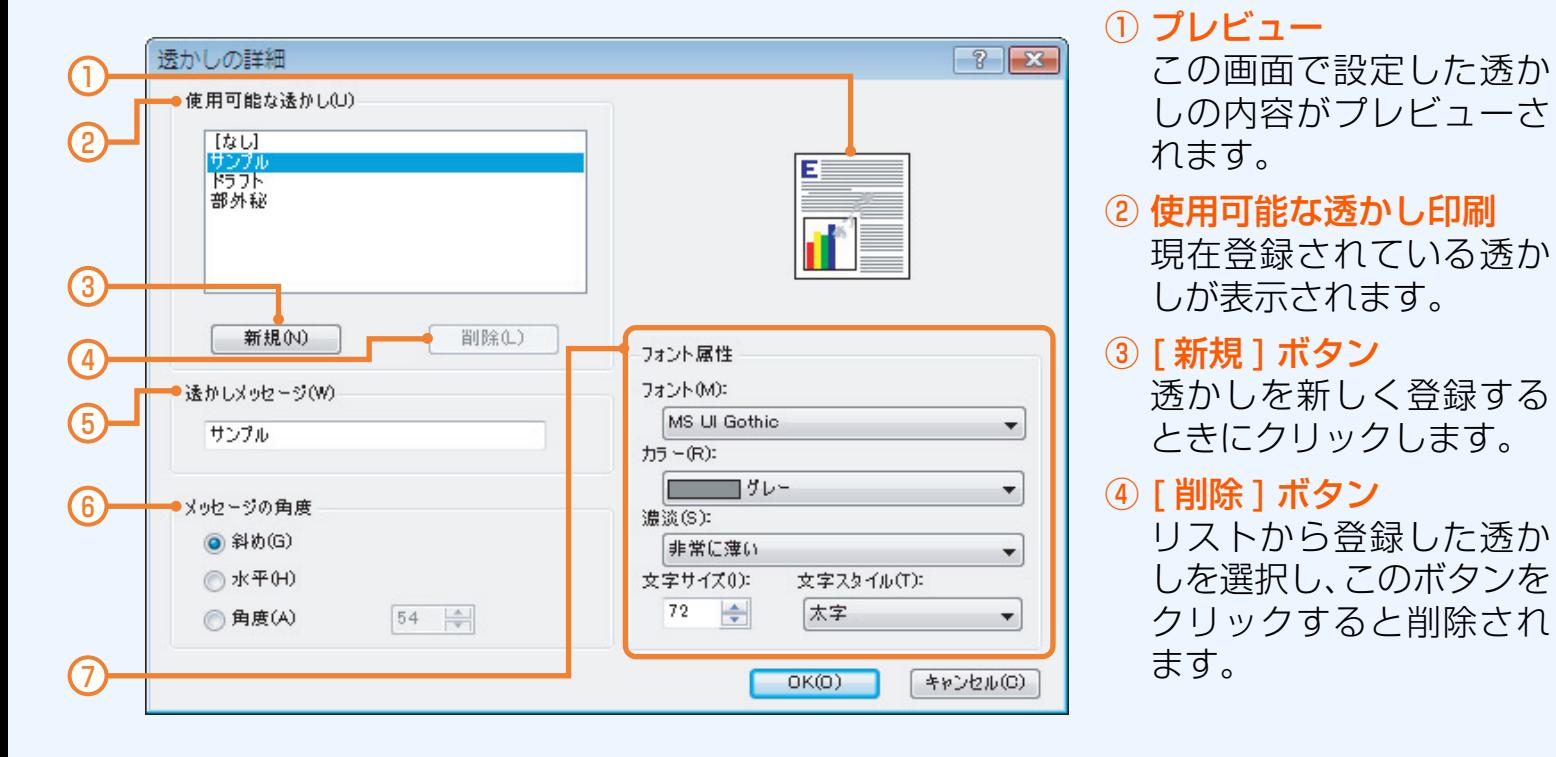

- ⑤ 透かしメッセージ
	- 新しい透かしを追加する 場合は、ここにテキストを 入力します。
- ⑥ メッセージの角度
	- 印刷する透かし文字の角度 を設定できます。任意の角 度を指定したい場合は [ 角 度 1 を選択し、右横の入力 欄に数値を入力します。 (0 ~ 360 度のあいだで 1 度きざみで設定できます。)
- ⑦ フォント属性
	- 透かしのフォント、カ ラー、濃淡、文字サイズ、 文字スタイルを設定でき ます。設定内容は「プレ ビュー」エリアに反映され ます。

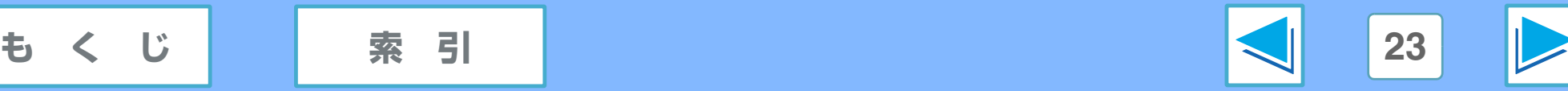

# <span id="page-23-1"></span><span id="page-23-0"></span>*1* パソコンから印刷する **[ レイアウト ] タブの設定 (part 1)**

### この画面では、印刷時のレイアウト設定ができます。

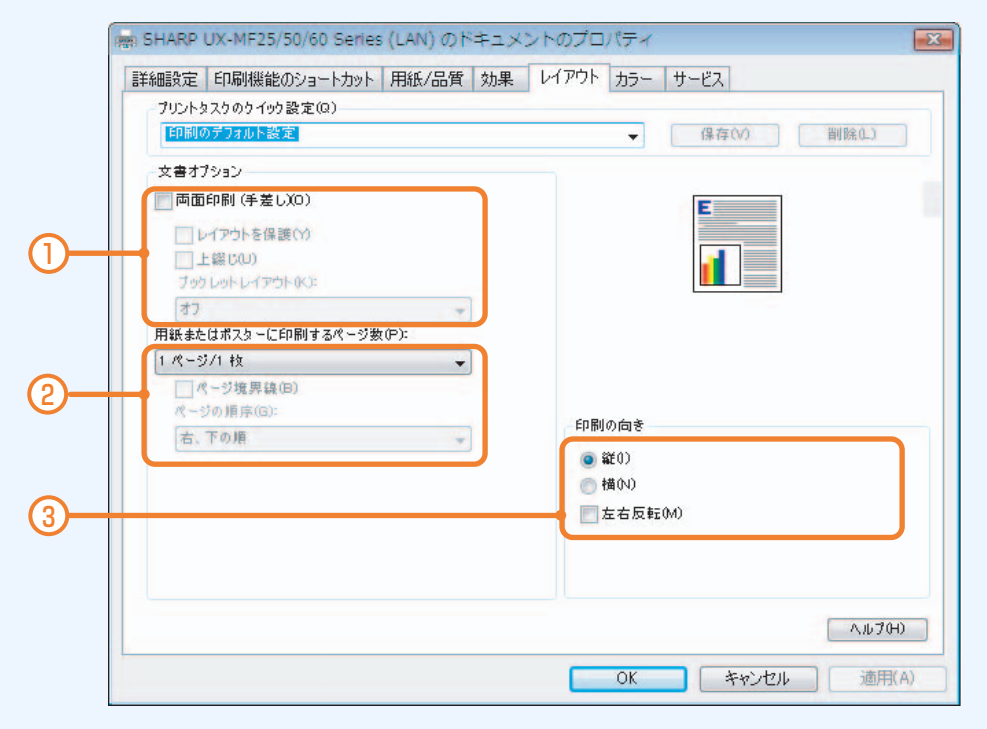

### ① 文章オプション

● 両面印刷(手差し) 用紙の両面に印刷するときに選択します。 ☞[両面印刷について](#page-24-1)

#### ● レイアウトを保護

両面印刷時、両面を調整するために文書の上のマージンが 大きくなることがあります。これによりレイアウトが変 わってしまう場合は、[レイアウト保護]をチェックして ください。

● 上綴じ 用紙の上側で綴じることができるように両面印刷すると きに選択します。 ☞[両面印刷について](#page-24-1)

### ● ブックレットレイアウト

この機能を設定すると、印刷された用紙を中央で二つ折り にすると中とじ状の冊子になるように、1 枚の用紙のうら おもてにそれぞれ 2 ページ分ずつ両面印刷(1 枚の用紙 に最大4ページ分の印刷)します。 ☞[ブックレットレイアウトについて](#page-26-1)

#### ② 用紙またはポスターに印刷するページ数

複数ページの印刷データを縮小し、用紙 1 枚につき複数ペー ジをまとめて印刷します。

#### ☞[1 枚の用紙に複数のページを印刷する](#page-27-1)

また、1 ページの印刷データを拡大し、複数枚の用紙に分割 して印刷することができます。「2x2」(4 枚)、「3x3」(9 枚)、「4x4」(16枚)、「5x5」(25枚)から選択できます (ポスター印刷)。

#### ③ 印刷の向き

用紙に対して印刷の向きを、縦向きにするか横向きにするか を設定します。[左右反転]は、画像を左右反転させて印刷 するときに選択します。

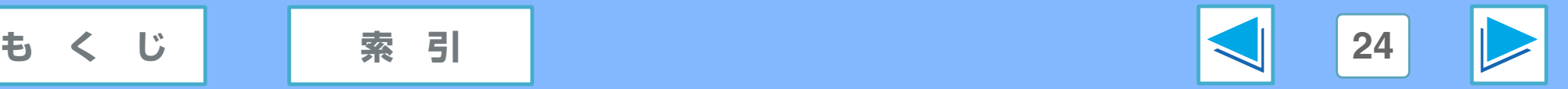

# 1 『パ<sup>ソコンから印刷する</sup> b 】 タブの設定 (part 2)

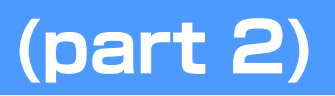

### <span id="page-24-1"></span><span id="page-24-0"></span>両面印刷について

用紙の両面に印刷するときは、次の手順で行います。

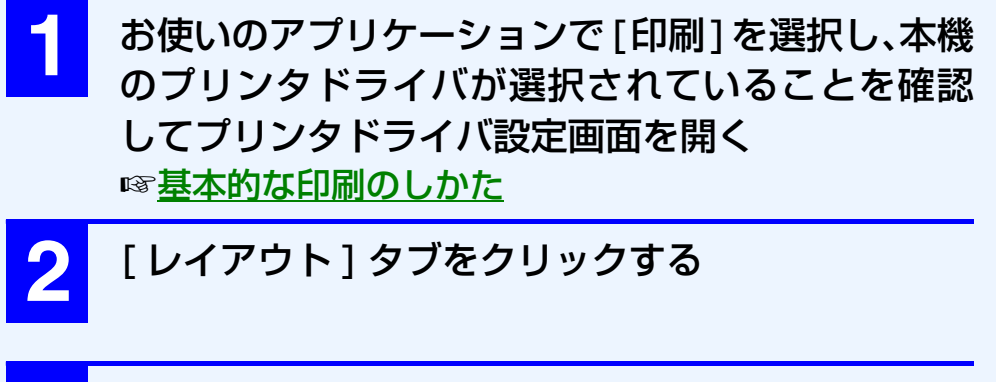

**3** [ 両面印刷(手差し)] を選択する 上綴じで印刷するときは、[ 上綴じ ] も選択してくださ  $\left\{ \cdot \right\}$ 

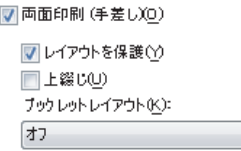

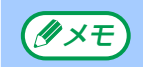

[ 両面印刷 ] を選択すると、[ 詳細設定 ] タブの「レイア ウトオプション」で「後ろから前へ1が自動的に選択さ れます。 |88「詳細設定 1 タブの設定

 $\mathcal{L} = \{ \mathbf{w}_i \}$  .

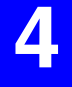

**4** 必要に応じてその他の印刷設定を行い、[OK] ボタ ンをクリックする

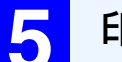

### **5** 印刷を実行する

印刷を実行すると、奇数ページが最初に印刷されます。 このとき、画面に「両面印刷の手順」ウィンドウが表示 されます。

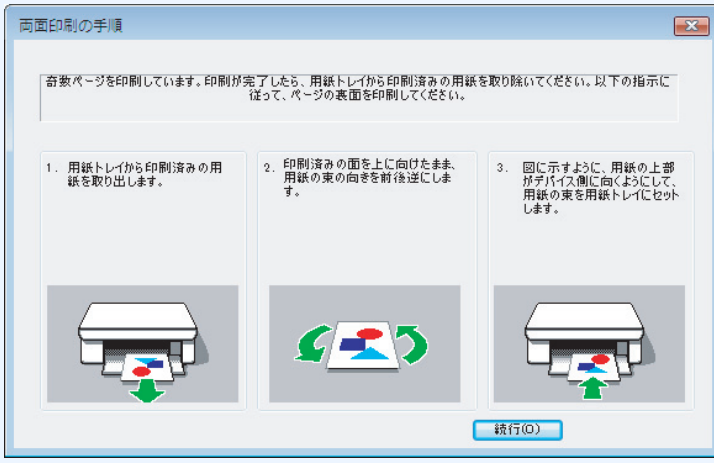

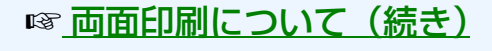

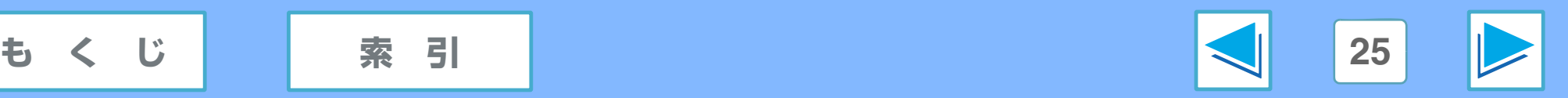

# *1* パソコンから印刷する **[ レイアウト ] タブの設定 (part 3)**

### <span id="page-25-0"></span>両面印刷について(続き)

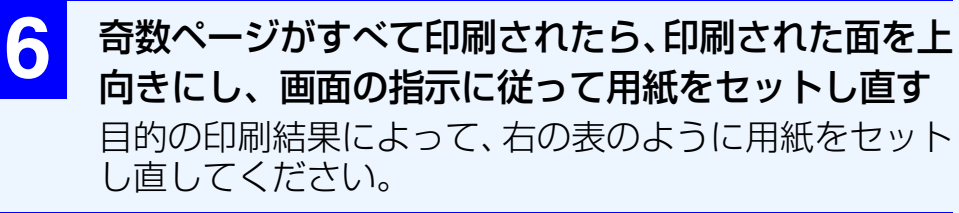

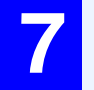

**7** 「両面印刷の手順」ウィンドウの [ 続行 ] ボタンをク リックする

偶数ページが印刷されます。

### 偶数ページ印刷時の用紙のセット方向

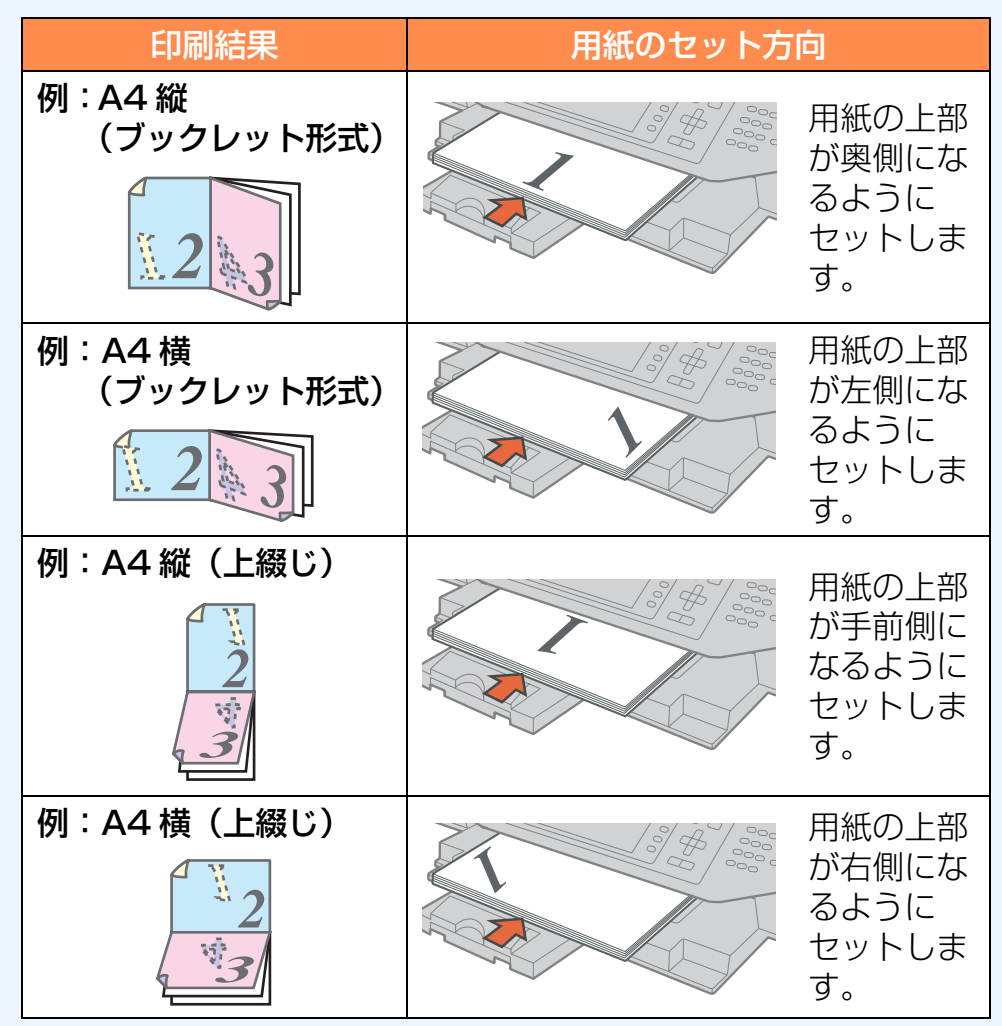

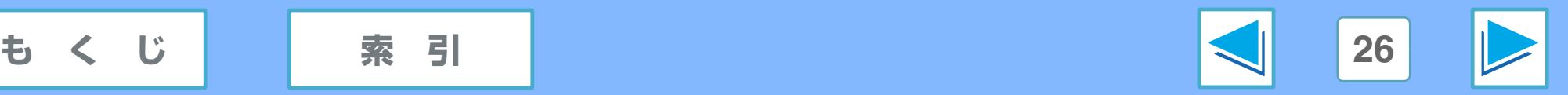

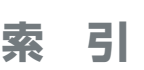

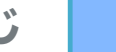

# *1* パソコンから印刷する **[ レイアウト ] タブの設定 (part 4)**

### <span id="page-26-1"></span><span id="page-26-0"></span>ブックレットレイアウトについて

印刷された用紙を中央で二つ折りにすると中とじ状の冊子になるように、1 枚の用紙のうらおもて にそれぞれ 2 ページ分ずつ両面印刷 (1 枚の用紙に最大 4 ページ分の印刷) します。 印刷物をパンフレットのように製本して仕上げるときに便利です。 この機能を使用するには、「両面印刷 (手差し) 1 を選択し、「ブックレットレイアウト」で「左綴 じ ] または [ 右綴じ ] を選択してください。 たとえば 8 ページ分のデータを中とじ印刷すると次に示すような印刷結果になります。

√両面印刷 (手差し)(0) ■レイアウトを保護(Y) ■上綴じ(U) ブックレットレイアウト(K): 用まする。 1 宿蓋

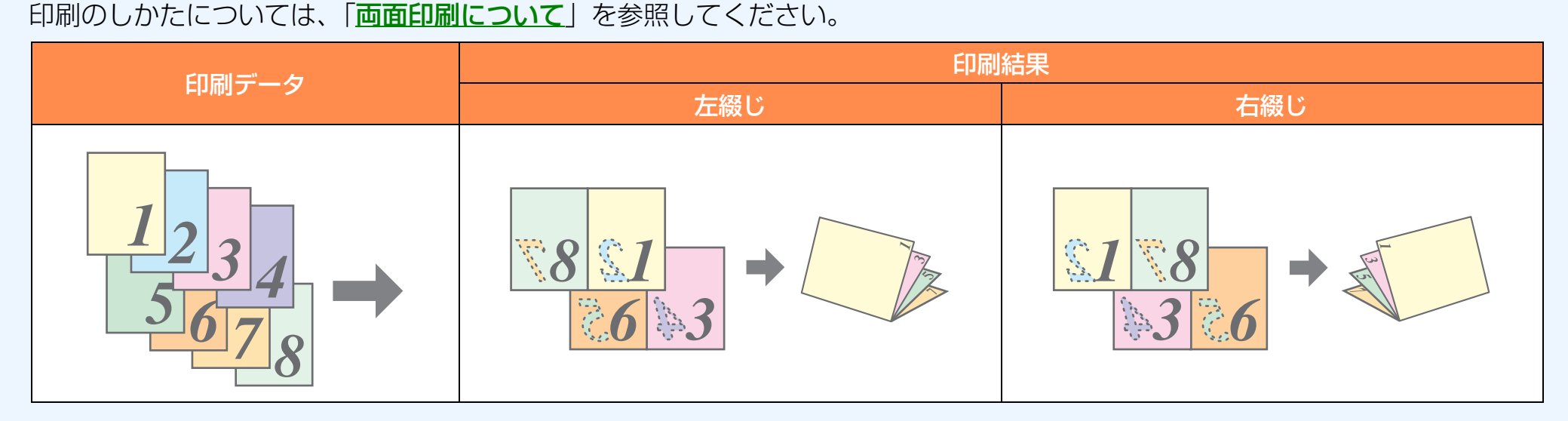

● 4 ページ分を 1 枚の用紙に印刷するため、印刷データの合計ページ数が 4 の倍数でないときは、自動的に最終ページ側に端数の 白紙ページを設けて印刷します。 メモ

● 印刷データは縮小され、指定した用紙サイズに印刷されます。

● レイアウトイメージは、プリンタドライバ設定画面の印刷イメージで確認できます。

☞[プリンタドライバ設定画面の操作方法](#page-11-1)

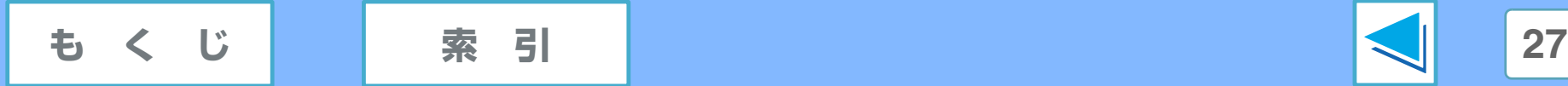

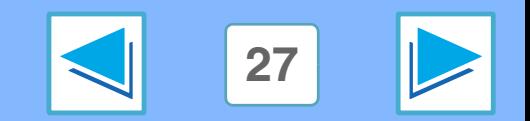

# 1 『パ<sup>ソコンから印刷する</sup> b 】 タブの設定 (part 5)

### <span id="page-27-1"></span><span id="page-27-0"></span>1 枚の用紙に複数のページを印刷する

2、4、6、9、16 ページの連続した印刷データを縮小して 1 ページに割り付けて印刷します。

この機能を使用するには、「用紙またはポスターに印刷するページ数」から、1 ページに割り付けるページ数(2、4、6、9、16) を選びます。

割り付ける順番は、「ページの順序」メニューで変更することができます。

たとえば、[2] または [4] を選択した場合、選択した「ページの順序」メニューによって次に示すような印刷結果になります。

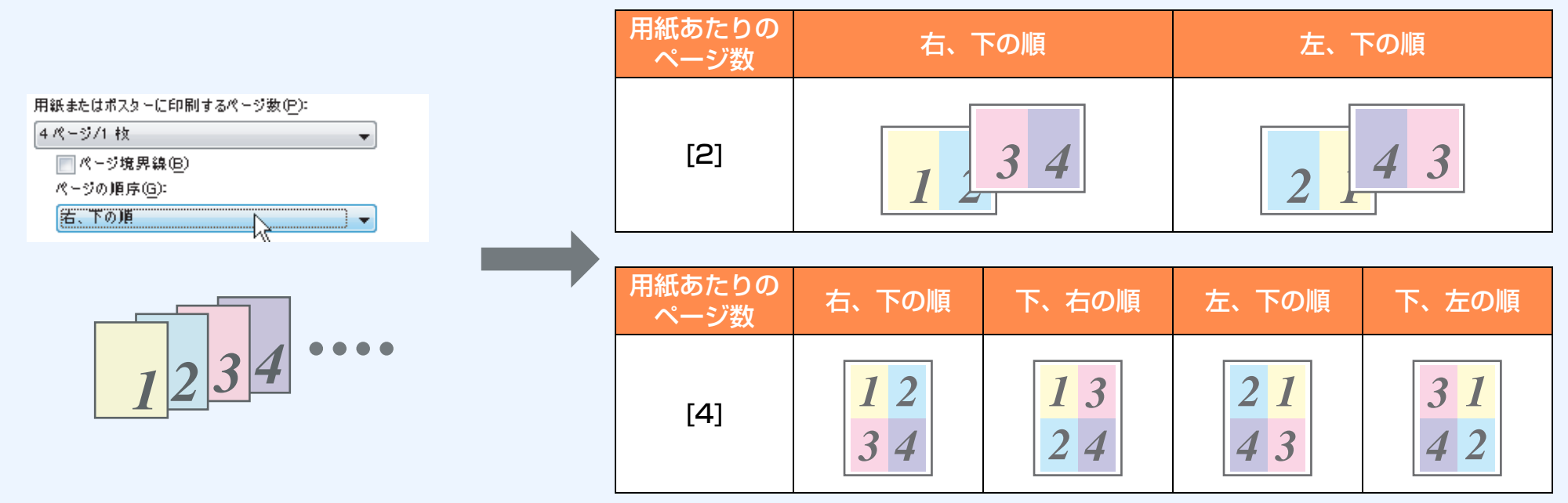

[ ページ境界線 ] チェックボックスをチェックすると、各ページの境界線が印刷されます。

- ここでは、「用紙あたりのページ数」で [2] と [4] を選択した場合を例にしています。 [6]、 [9]、 [16] を選択した場合の印刷順序 は、[4] を選択した場合と同様です。 メモ
	- 割り付け順序は、プリンタドライバ設定画面の印刷イメージで確認できます。 ☞[プリンタドライバ設定画面の操作方法](#page-11-1)

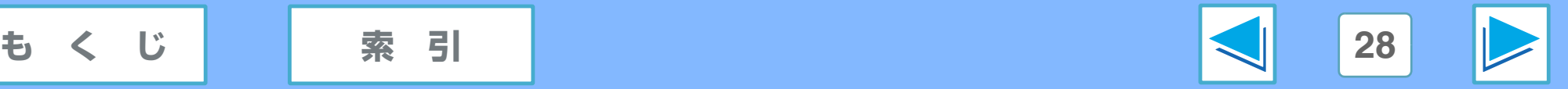

# <span id="page-28-1"></span><span id="page-28-0"></span>*1* パソコンから印刷する **[ カラー ] タブの設定 (part 1)**

### この画面では、写真などカラー画像を印刷するときのカラー設定や色調の補正ができます。

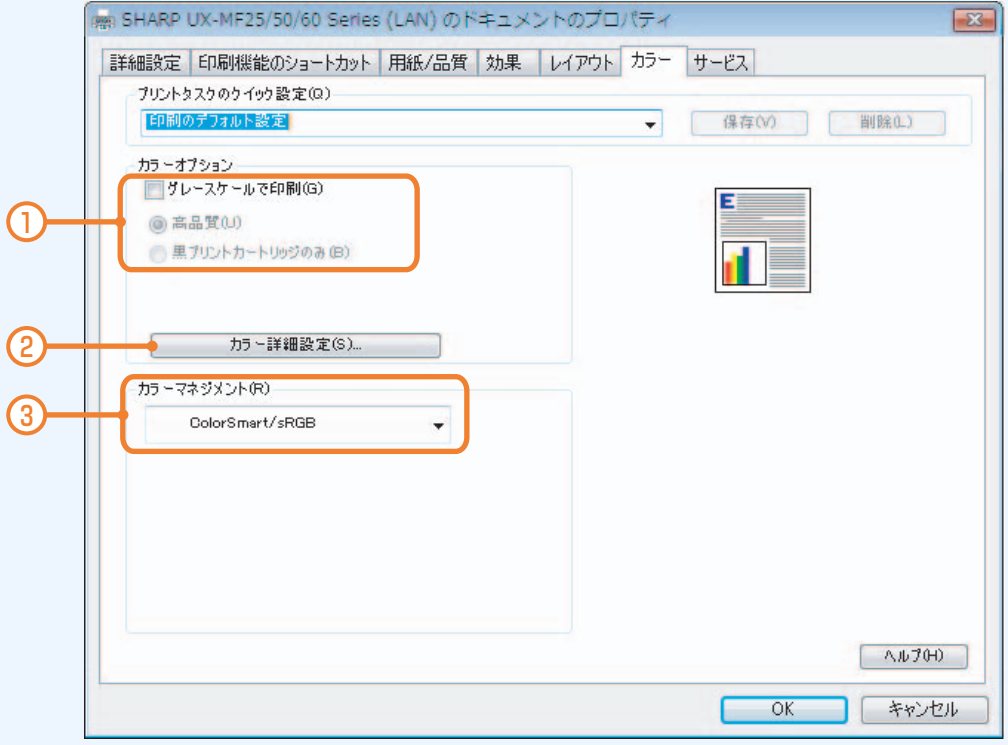

### ① グレースケールで印刷

カラーの印刷データをグレーの濃淡で印刷するときに チェックします。グレースケールでの印刷は、[ 高品質 ] ま たは [ 黒プリントカートリッジのみ ] のいずれかを選択する ことができます。

### [ 高品質 ]

写真やイラストなどをグレーの濃淡で印刷するのに適して います。カラーインクも使用されます。

● [ 黒プリントカートリッジのみ ]

文書などをグレーの濃淡で印刷するのに適しています。カ ラーインクは使用されません。

② [ カラー詳細設定 ] ボタン

カラー画像を印刷する際に色調補正を行うことができます。 ■[「カラー詳細設定」ダイアログボックスの設定](#page-29-1)

### ③ カラーマネジメント

印刷できるカラーの範囲を定義します。プリンタドライバに よって、印刷データのカラーを現在のカラースペースから選 択したカラースペースに変換します。

通常は [ColorSmart/sRGB] を選択してください。カラー イメージ、グラフィックス、テキストで AdobeRGB が使 用されている場合は、[AdobeRGB] を選択してください。 (sRGBよりもカラーレンダリング機能が向上しています。) [ アプリケーションによる管理 ] を選択した場合は、印刷を 実行するアプリケーションで設定されたカラーマネジメン トが使用されます。[ICM] を選択した場合は、OS の持つ Windows ICM (Image Color Management)を使用して カラーマネジメントを行います。

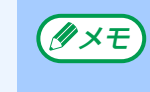

印刷データで AdobeRGB が使用されていない場合に [AdobeRGB] を選択すると、色がより鮮やかに印刷さ れることがあります。

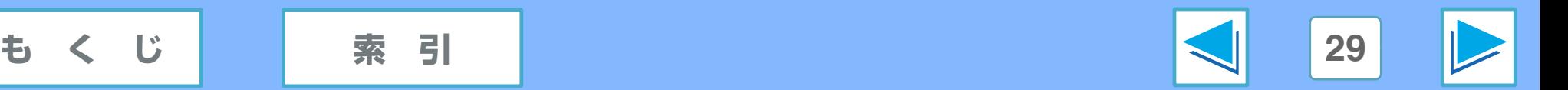

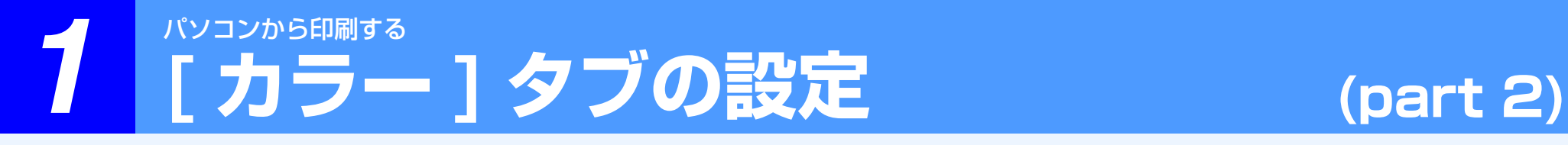

### <span id="page-29-1"></span><span id="page-29-0"></span>「カラー詳細設定」ダイアログボックスの設定

「カラー ] タブの [ カラー詳細設定 ] ボタンをクリックすると表示される「カラー詳細設定 | ダイアログボックスでは、印刷データ の色調補正が行えます。

それぞれの項目の入力欄に -50 ~ 50 の数値を入力するか、スライダーを左右にドラッグして調整してください。「プレビュー」 では、この画面で調整した結果を確認することができます。

設定後は [OK] ボタンをクリックしてください。

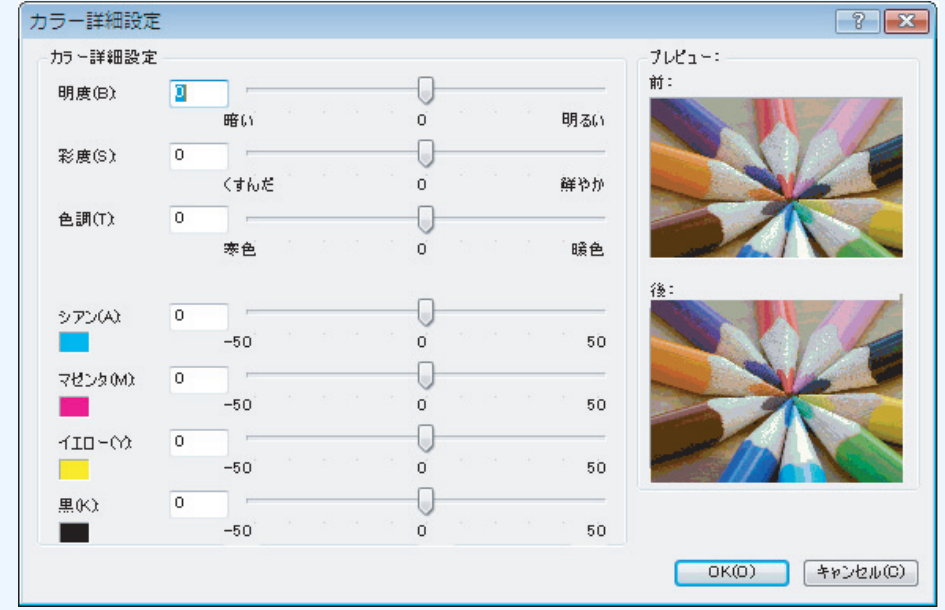

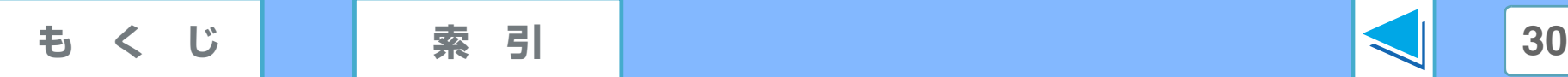

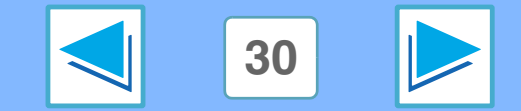

# <span id="page-30-0"></span>*1* パソコンから印刷する **よく使う印刷設定を保存する**

[ 用紙 / 品質 ]、[ 効果 ]、[ レイアウト ]、[カラー ] のタブで変更した印刷設定は、名前を付けて保存することができます。保存し た印刷設定はそれぞれのタブに表示される「プリントタスクのクイック設定」で選択できるので、よく使う印刷設定などを保存し ておくと便利です。

**1** それぞれのタブで印刷設定を行う

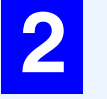

**2** 「プリントタスクのクイック設定」に設定の名前を 入力する

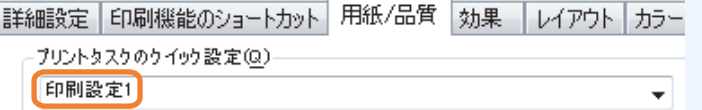

### <span id="page-30-1"></span>保存した印刷設定を削除するには

「プリントタスクのクイック設定」で削除する印刷設定を選択 し、[ 削除 ] ボタンをクリックします。 「印刷のデフォルト設定」は削除できません。

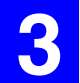

**3** [ 保存 ] ボタンをクリックする

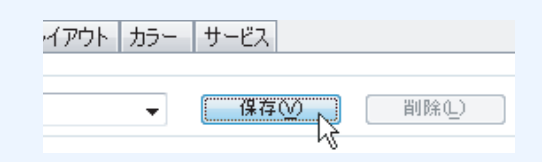

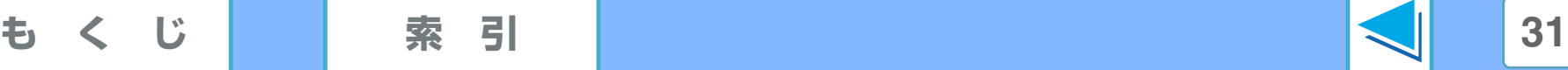

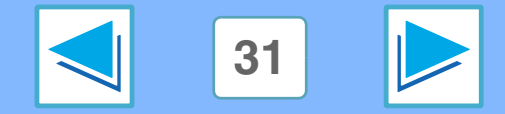

## <span id="page-31-2"></span><span id="page-31-0"></span>*1* パソコンから印刷する **[ サービス ] タブについて (part 1)**

プリンタドライバ設定画面 [ サービス ] タブの [ このプリンタのサービス ] ボタン ( 図 ) をクリックすると、ツールボックス画面 (メンテナンス画面) が表示されます。

### <span id="page-31-1"></span>[ プリンタサービス ] タブ

ツールボックスの [ プリンタサービス ] タブでは、印刷の調整やインクカートリッジのクリーニングが行えます。A4 の普通紙を 1 枚使用します。本機に用紙をセットし、各ボタンをクリックして画面の指示にしたがってください。

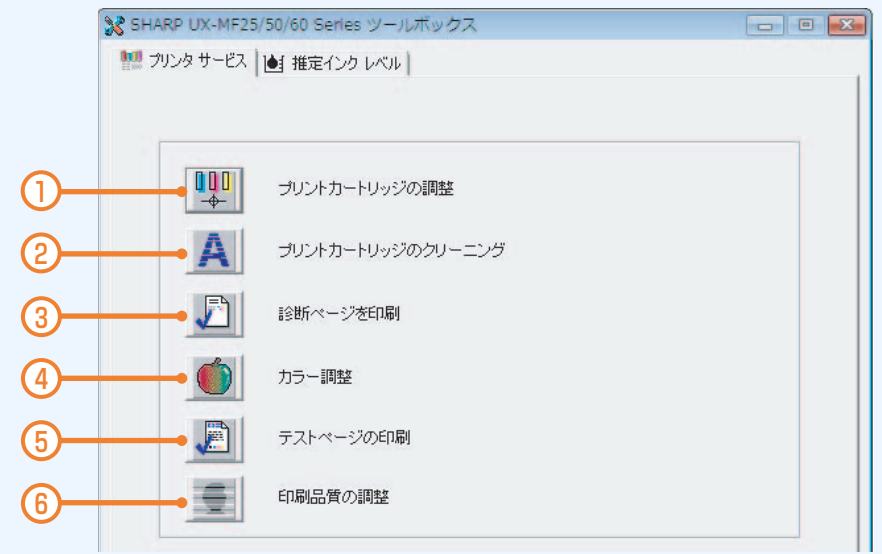

- ① プリントカートリッジの調整(インクカートリッジの調整) インクカートリッジの調整ができます。
- ② プリントカートリッジのクリーニング(インクカートリッジ のクリーニング)

印刷されたページの画像が欠けたりインクがかすれるとき に行います。

### ③ 診断ページを印刷

診断ページを印刷し、インクカートリッジのノズルの状態が 確認できます。

④ カラー調整(USB 接続時のみ/フォトインクカートリッジ 使用時のみ)

フォトインクカートリッジで印刷した写真の色が正しく表 示されない場合に行います。

カラー調整を行う前に、プリンタの調整を行い、写真をもう 一度印刷してみてください。それでも色が正しく表示されな い場合は、カラー調整を行ってください。

### ⑤ テストページの印刷

テストページを印刷できます。

#### ⑥ 印刷品質の調整

カラーインクカートリッジと黒インクカートリッジを使って 印刷したときに、薄いまたは濃い横線が入る場合に行います。 印刷品質の調整を行う前に、インクカートリッジをクリーニ ングして、文書をもう一度印刷してみてください。それでも 横線が入る場合は、印刷品質の調整を行ってください。

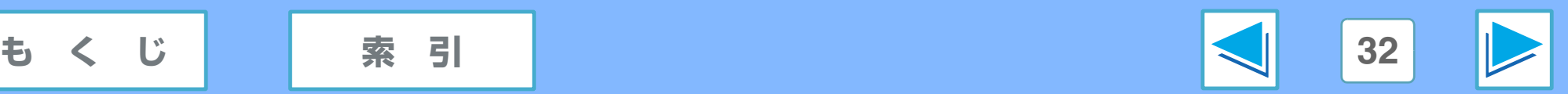

### *1* パソコンから印刷する **[ サービス ] タブについて (part 2)**

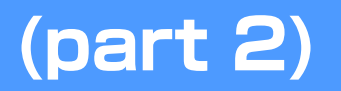

### <span id="page-32-0"></span>[推定インクレベル] タブ (USB 接続時のみ)

ツールボックス(サービス)の「推定インクレベル ] タブでは、各インクカートリッジのおおよそのインク残量をイラストで表示 します。

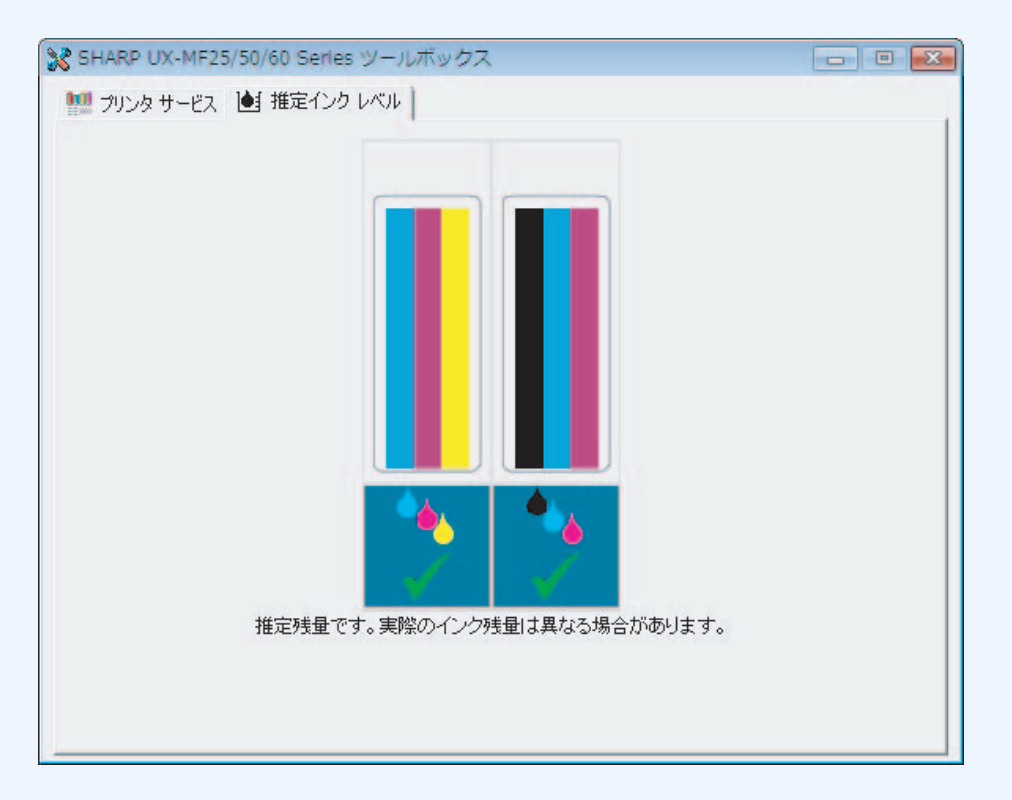

LAN 接続時は、ネットワークツールの「ネットワークプリンタ状態」でおおよそのインク残量を確認できます。 <u>《メモ</u>》 LAIVI&MUNIO、ネットフークファルのコネット<br>■『ページ』 『ペースットワークプリンタ状態】画面について

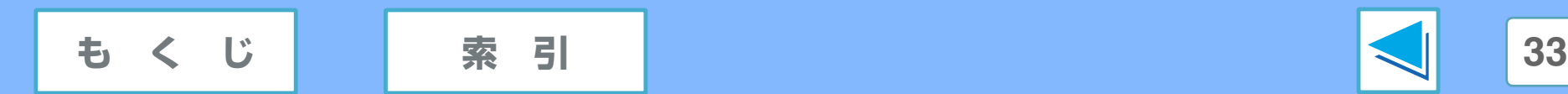

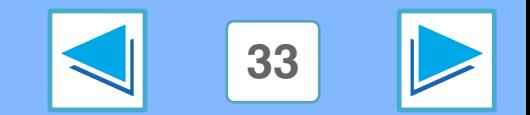

# <span id="page-33-0"></span>**1 ネットワークツールについて (LAN 接続時のみ) (part 1)**

### <span id="page-33-1"></span>ネットワークツールとは

LAN 接続でプリンタドライバをインストールすると、「ネット ワークツール」が自動的にインストールされます。ネットワー クツールは本機の状態を監視し、エラーなどが発生するとお知 らせするユーティリティソフトです。また、LAN 接続で本機 からパソコンへスキャンデータを送るために必要です。

ネットワークツールのアイコンは、画面右下のタスクバーに常 駐します。

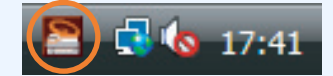

- アイコンの表示は、下記の3種類です。
- **| ミ**: ネットワークツールは起動しています。
- ■: ネットワークツールは停止しています。
- ※※ 本機とパソコンが接続されていません。

アイコンが表示されていない場合は、ネットワークツールが起 動していない可能性があります。 起動するときは [ スタート ] ボタンをクリックし、[ すべてのプ ログラム ] ※→ [SHARP UX-MF25\_50\_60] → [LAN] → [Network tool] を選択してください。 ※ Windows 2000 をお使いの場合は [ プログラム ]

ネットワークツールのアイコンをダブルクリックすると、下記 のメニュー画面が表示されます。

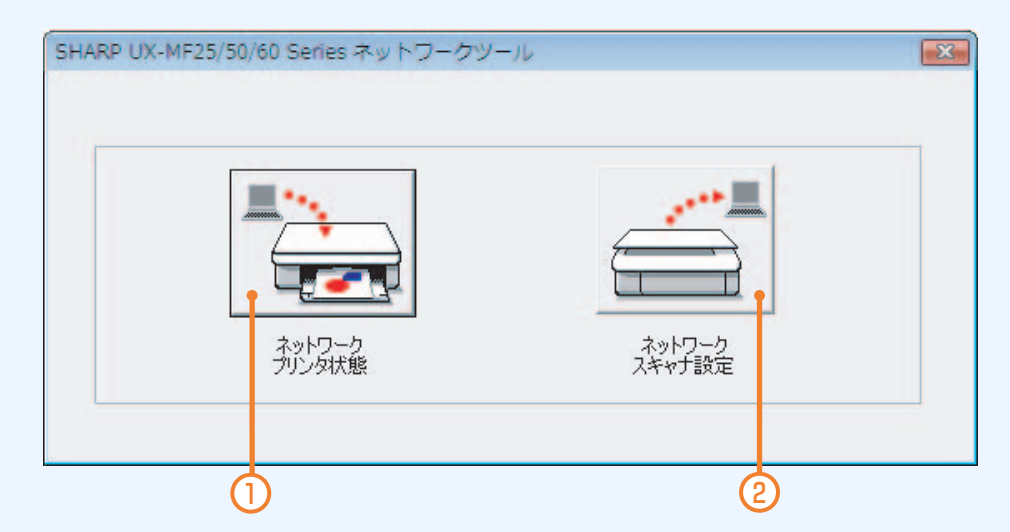

- (1) [ ネットワークプリンタ状態 ] ボタン クリックすると、本機の状態を確認することができます。 ☞[「ネットワークプリンタ状態」画面について](#page-34-1)
- ② [ ネットワークスキャナ設定 ] ボタン クリックすると、本機からパソコンへスキャンデータを送る ための設定ができます。 ☞[「ネットワークスキャナ設定」画面について](#page-35-1)

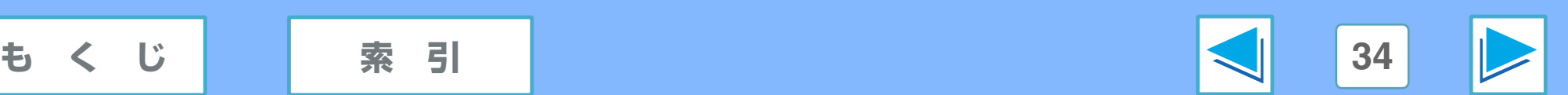

☞ [ネットワークツールとは\(続き\)](#page-34-2)

# **1 ネットワークツールについて (LAN 接続時のみ) (part 2)**

### <span id="page-34-2"></span>ネットワークツールとは(続き)

また、ネットワークツールのアイコンを右クリックすると、下 記のメニューが表示されます。

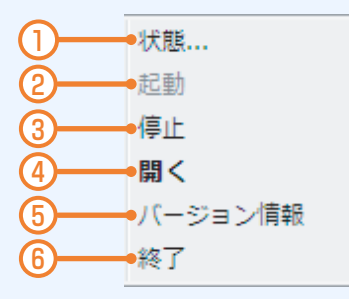

### ① 状態

クリックすると、本機の状態を確認することができます。 ☞「ネットワークプリンタ状態」 画面について

② 起動

ネットワークツールを起動します(停止中のみ有効です)。

③ 停止

ネットワークツールを停止します(起動中のみ有効です)。

- ④ 開く クリックすると、ネットワークツールのメニュー画面を表示 します。
- ⑤ バージョン情報

ネットワークツールのバージョン情報を表示します。

⑥ 終了

ネットワークツールを終了します。起動するときは [ スター ト]メニューなどから「Network tool」を選択してください。

### <span id="page-34-1"></span><span id="page-34-0"></span>「ネットワークプリンタ状態」画面について

「ネットワークプリンタ状態」画面では、本機の接続状態およ びインクカートリッジの状態を確認できます。

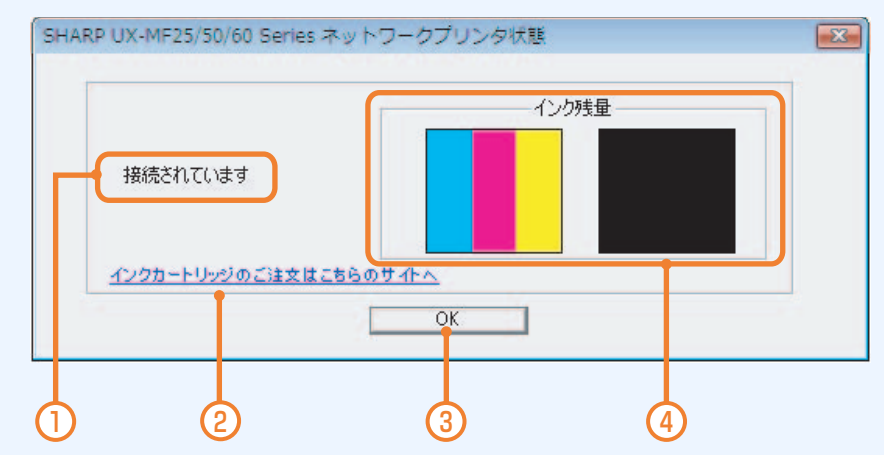

- ① 本機の接続状態 本機とパソコンの接続状態を表示します。
- ② インクカートリッジ注文サイトへのリンク クリックすると、インターネットに接続し、インクカート リッジを注文するためのサイトが表示されます。

③ [OK] ボタン クリックすると、この画面を閉じます。

#### ④ インク残量

本機に取り付けているインクの種類とおおよその残量を表示します。

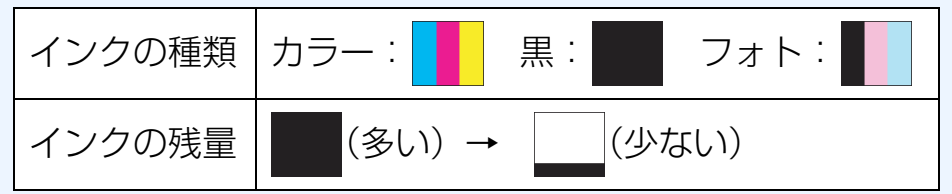

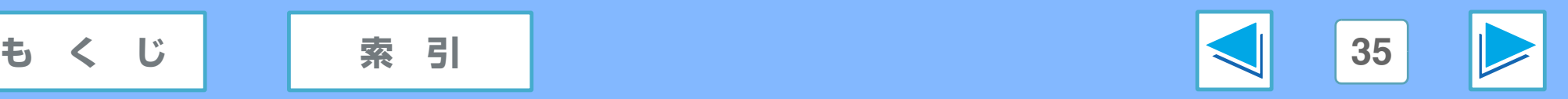

# **1 ネットワークツールについて (LAN 接続時のみ) (part 3)**

### <span id="page-35-1"></span><span id="page-35-0"></span>「ネットワークスキャナ設定」画面について

「ネットワークスキャナ設定」画面では、本機からパソコンへ スキャンデータを送るための設定ができます。

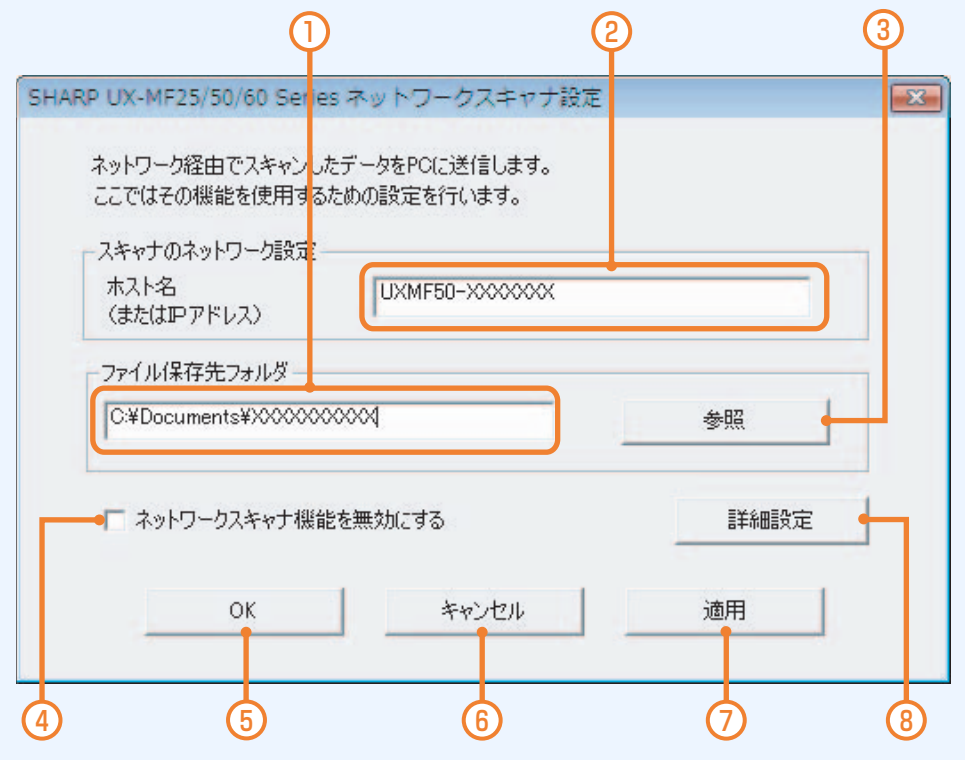

① ファイル保存先フォルダ

本機の「スキャン」メニューから「ネットワーク PC へ送る」 操作をしたときに、スキャンしたデータが保存されるフォル ダが表示されます。

② ホスト名(または IP アドレス) ホスト名として本機のアドレスが表示されます。

### ③ [ 参照 ] ボタン

クリックすると、「ファイル保存先フォルダ」を変更できま す。

### ④ ネットワークスキャナ機能を無効にする

ここにチェックすると、本機からパソコンへスキャンデータ を送れなくなります(エラー発生時のお知らせは行います)。

#### ⑤ [OK] ボタン

クリックすると、この画面を閉じます。設定を変更したとき は、変更した内容を反映して閉じます。

#### ⑥ [ キャンセル ] ボタン

クリックすると、この画面を閉じます。設定を変更していて も、変更は反映されません。

### ⑦ [ 適用 ] ボタン

クリックすると、設定した内容を反映します。

#### ⑧ [ 詳細設定 ] ボタン クリックすると、ネットワークスキャナの詳細設定画面を表 示します。

☞[詳細設定画面について](#page-36-1)

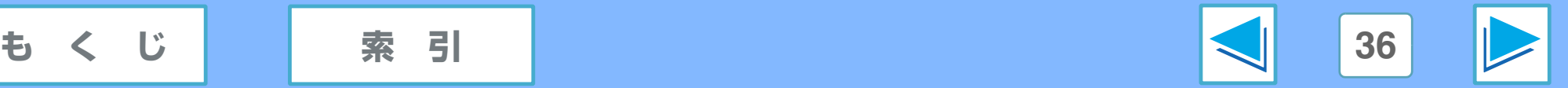
# **1 ネットワークツールについて (LAN 接続時のみ) (part 4)**

## 詳細設定画面について

ネットワークスキャナの詳細設定画面では、本機からパソコン へスキャンデータを送る際の詳細な設定ができます。

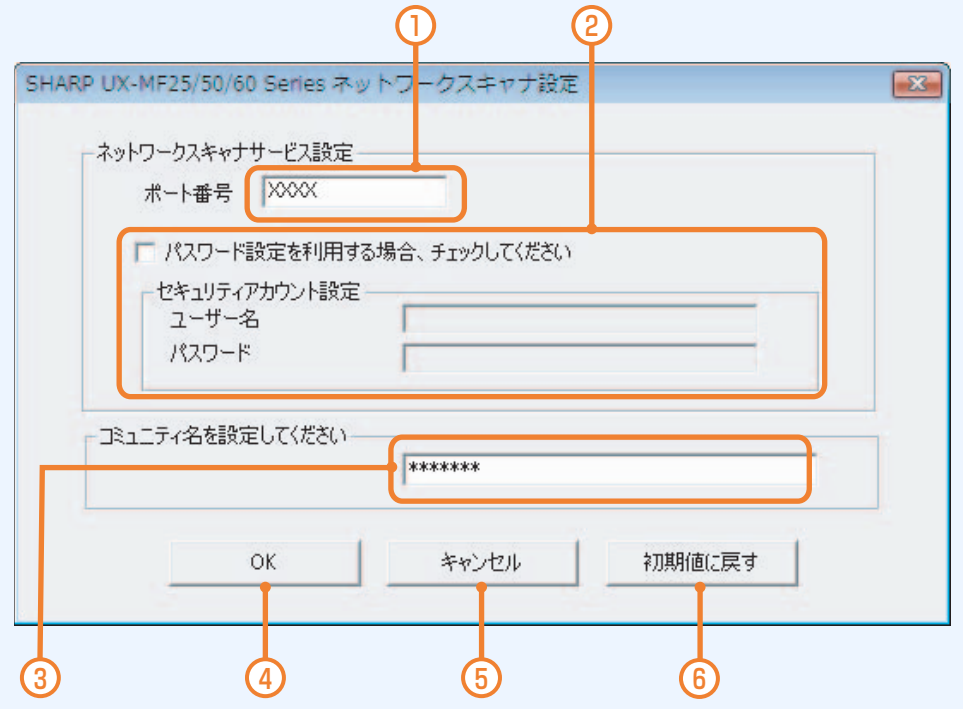

## ① ポート番号

通常は自動的に入力されています。必要な場合は、手動で入 力してください。

## ② パスワード設定

Web 画面で Anonymous 接続をしない設定にしたときは、 「パスワード設定を利用する場合、チェックしてください」 の左側のチェックボックス (□) をクリックし、Web 画 面で設定したユーザー名とパスワードを入力してください。 同様に、ポート番号も、Web 画面で設定した番号を入力し てください。

正しく入力されていないと、本機で読み取ったデータをパソ コンに送れなくなります。

### ☞[FTP 送信先を登録する](#page-77-0)

## ③ コミュニティ名

通常は自動的に入力されています。必要な場合は、手動で Web 画面のネットワーク設定ページと同じコミュニティ名 を入力してください。 ☞[ネットワーク設定ページについて](#page-75-0)

## ④ [OK] ボタン

クリックすると、この画面を閉じます。設定を変更したとき は、変更した内容を反映して閉じます。

### ⑤ [ キャンセル ] ボタン

クリックすると、この画面を閉じます。設定を変更していて も、変更は反映されません。

## 6「初期値に戻す1ボタン クリックすると、設定内容を初期値に戻します。

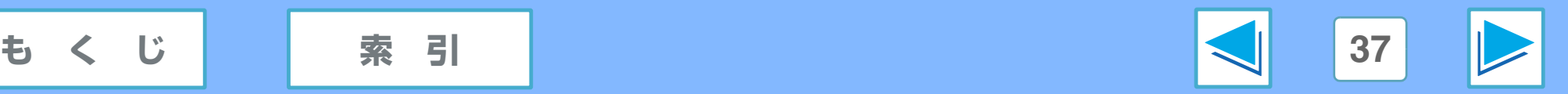

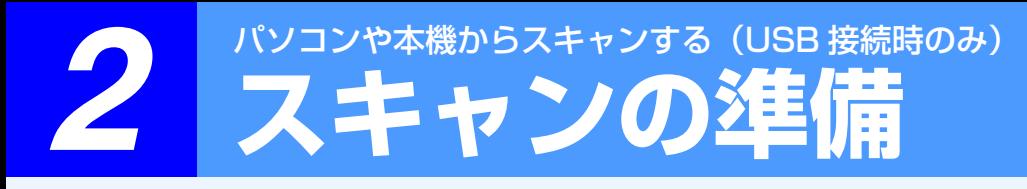

## スキャナドライバのインストール

本機をスキャナとして使用するには、USB 接続でスキャナドラ イバをインストールする必要があります(LAN 接続の場合はパ ソコンからのスキャンはできません。本機の操作でのみスキャ ンできます)。

Windows Vista でご利用のときは、見楽るサポートページか らドライバソフトをダウンロードしてください。スキャナドラ イバのインストール方法は、見楽るサポートページに掲載され ているインストール手順書をご覧ください。

Windows XP/2000 でご利用のときは、付属の CD-ROM か らドライバソフトをダウンロードしてください。スキャナドラ イバのインストール方法は、付属の取扱説明書の「インストー ル」の項の「USB 接続でお使いになるとき」をご覧ください。 本機のスキャナ機能は、Windows Vista/XP/2000 で使用 できます。

## ケーブルの接続

スキャナドライバをインストールする際に、本機とお使いのパ ソコンを USB ケーブルで接続します。

ケーブルの接続方法は、付属の取扱説明書の「インストール」 の項の「USB 接続でお使いになるとき」をご覧ください(ケー ブルの接続は、必ず画面の指示にしたがって行ってください)。 スキャンする前にもう一度、本機側とパソコン側でケーブルが 正しく接続されているか確認してください。

## <span id="page-37-0"></span>原稿のセット方法

## 原稿台へのセット(UX-MF25/50/60 シリーズ共通) 原稿カバーを開き、原稿を裏向きにセットします。原稿は、原 稿台の左中央に合わせてセットしてください。

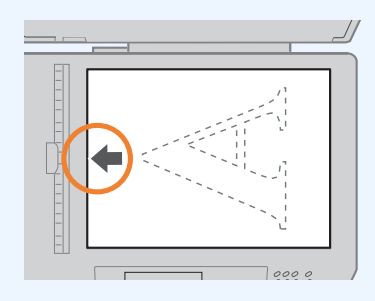

(タメモ) スキャンを行うときは、必ず原稿カバーを閉じてください。

## ADF へのセット(UX-MF60 シリーズのみ)

原稿トレイを開き、ADF に原稿を裏向きにセットして、原稿 ガイドを原稿の幅に合わせます。

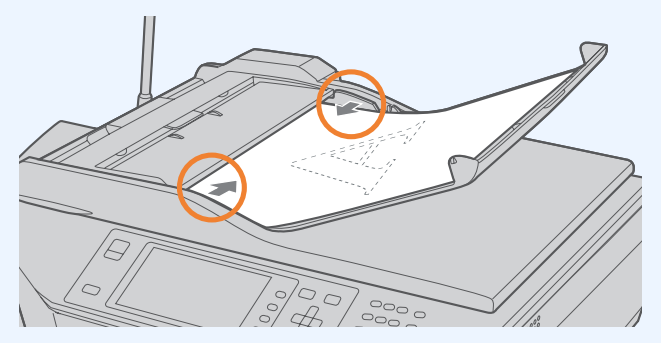

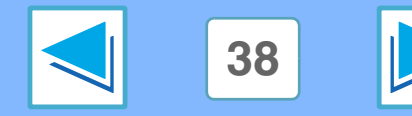

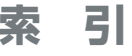

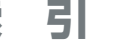

## 2 パソコンや本機からスキャンする (USB 接続時のみ)

原稿をスキャンして画像を取り込むためのおおまかな流れは以下のようになります。

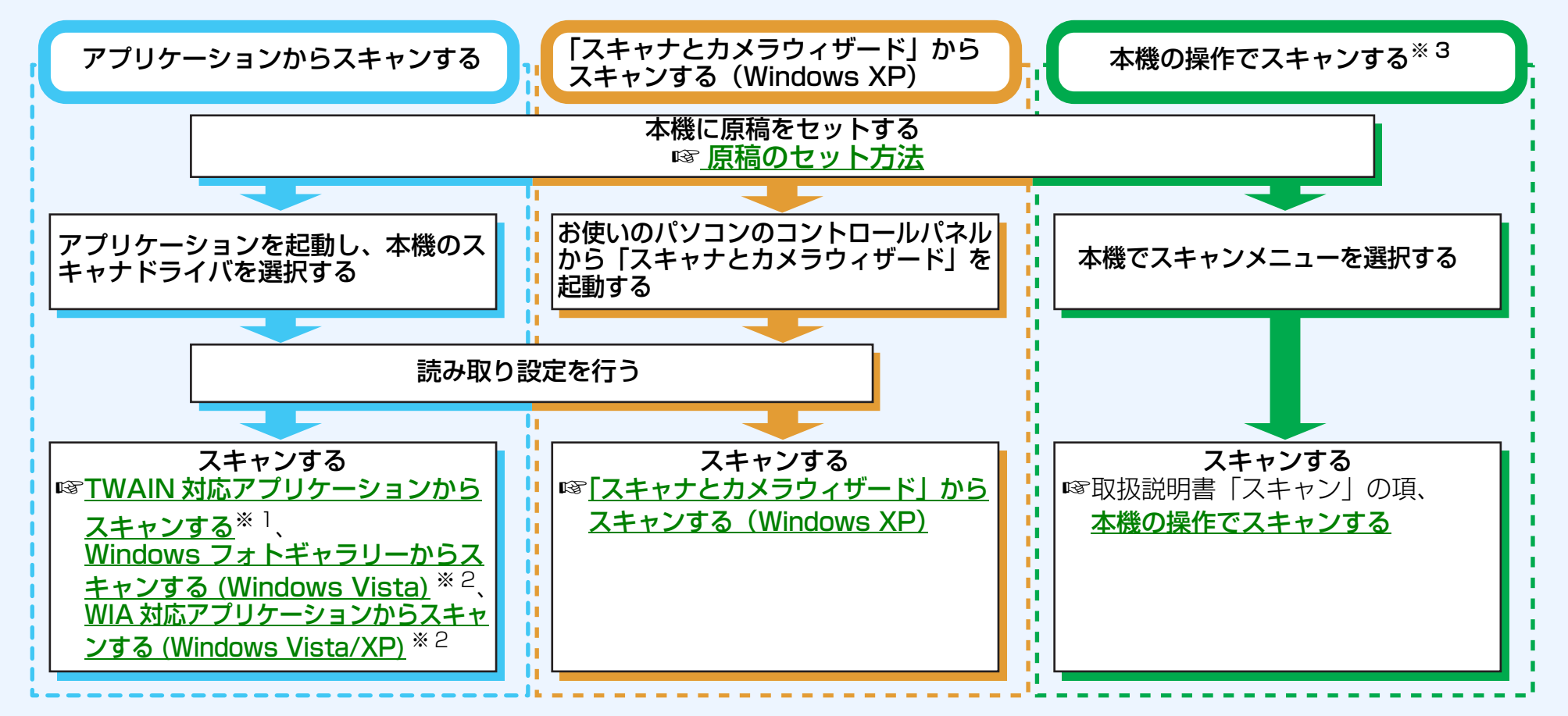

※ 1 TWAIN とは、スキャナなどのイメージデータ入力機器で使用されるインタフェース規格の1つです。TWAIN ドライバをパソコンにインストール すると、TWAIN 規格に応じたアプリケーションであれば、各アプリケーション上からイメージデータを読み取ることが可能になります。 ※ 2 WIA (Windows Imaging Acquisition) は、スキャナやデジタルカメラなどのイメージングデバイスが画像処理アプリケーションと相互に通信す ることを可能にする Windows の機能です。本機の WIA ドライバは、Windows Vista および Windows XP にのみ対応しています。 ※ 3 本機の操作でスキャンするには、スキャナドライバをインストールしたあとスキャナドライバのプロパティで設定を行う必要があります。

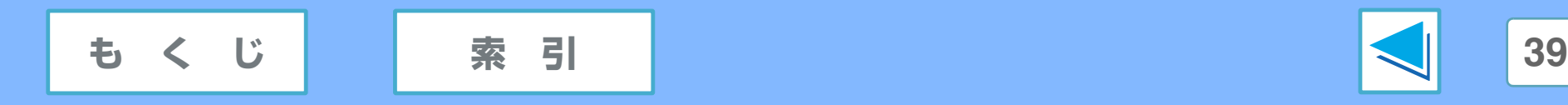

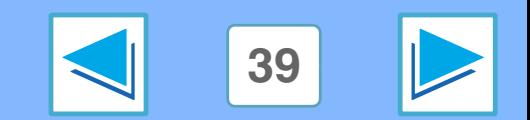

## <span id="page-39-0"></span>2 パソコンや本機からスキャンする (USB 接続時のみ)<br>2 TWAIN 対応アプリケーションからスキャンする (part 1)

SHARP スキャナドライバは世界標準規格「TWAIN」に準拠しており、多くの TWAIN 規格対応のアプリケーションで使用する ことができます。

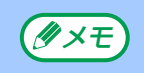

スキャナの選択操作や画像の取り込み操作はお使いのアプリケーションによって異なります。詳しくはアプリケーションに付属 *(Axモ*) スキャノの選択探作や画像の取り込みが<br>- の取扱説明書やヘルプをご覧ください。

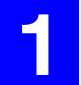

**1** 原稿をセットする ☞[原稿のセット方法](#page-37-0)

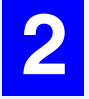

**2** TWAIN 対応のアプリケーションを起動し、[ スキャ ナの選択]で[SHARP MFP TWAIN N]を選択する

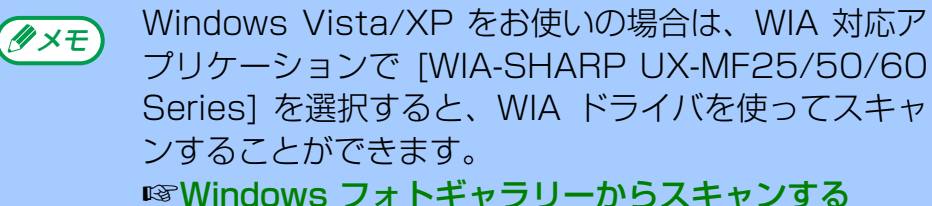

(Windows Vista)

☞[WIA 対応アプリケーションからスキャンする](#page-46-0)

(Windows Vista/XP)

**3** アプリケーションで [ 画像取り込み ] を選択する スキャナドライバの設定画面が表示されます。 ☞[スキャナドライバの設定](#page-41-0)

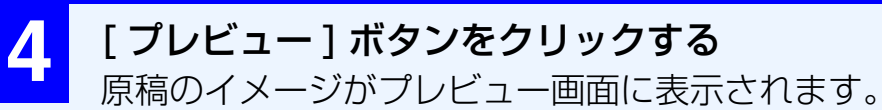

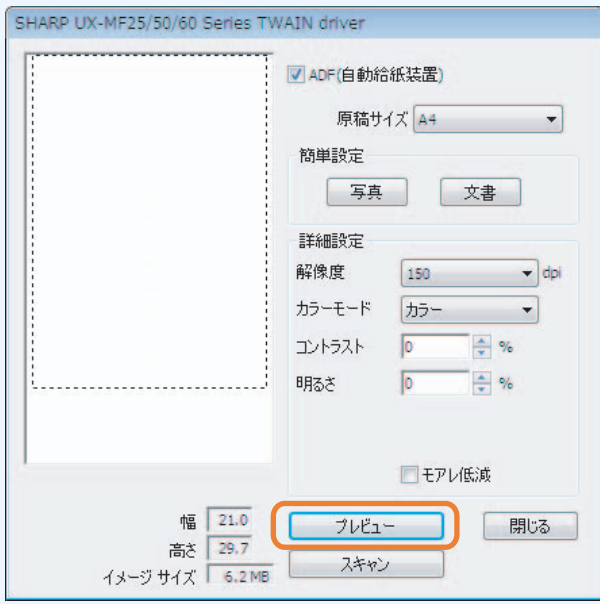

※プレビュー画像が表示されないときは、本機が待受状 態であることを確認してください。

メモ

プレビュー画像が正しい向きで表示されていないときや、 斜めに表示されるときは、原稿を正しくセットしなおし て、もう一度[プレビュー]ボタンをクリックしてください。

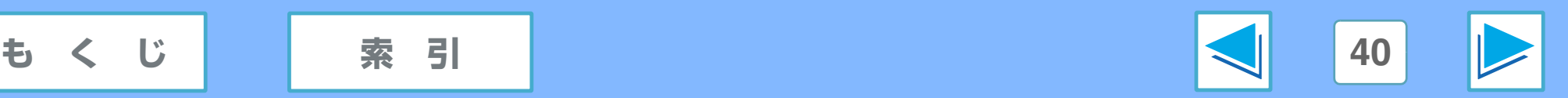

## 2 パソコンや本機からスキャンする (USB 接続時のみ)<br>2 TWAIN 対応アプリケーションからスキャンする (part 2)

**5** スキャン範囲を指定し、スキャン時の設定を行う スキャン範囲の指定方法やスキャン時の設定について は、「[スキャナドライバの設定](#page-41-0)」をご覧ください。

フルカラー、高解像度の設定で広範囲をスキャンする と、データ容量が大きくなり読み取り時間が長くなりま す。スキャン設定は、原稿の種類(テキスト、写真、モ ノクロなど)に合わせて設定することをお勧めします。 ①ご注意

**6** 設定が完了したら、[スキャン]ボタンをクリックする スキャンが始まり、お使いのアプリケーションに画像が 取り込まれます。

アプリケーションでファイル名を付けて保存してくだ さい。

※スキャンが始まらないときは、本機が待受状態である ことを確認してください。

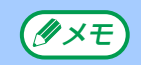

[スキャン ] ボタンをクリックしたあと、スキャン途中 に中止する場合は、[ 中止 ] ボタンをクリックしてくだ さい。

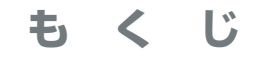

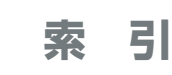

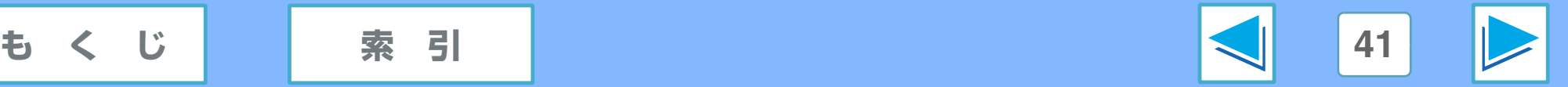

# 2 パソコンや本機からスキャンする (USB 接続時のみ)<br>2 TWAIN 対応アプリケーションからスキャンする (part 3)

## <span id="page-41-0"></span>スキャナドライバの設定

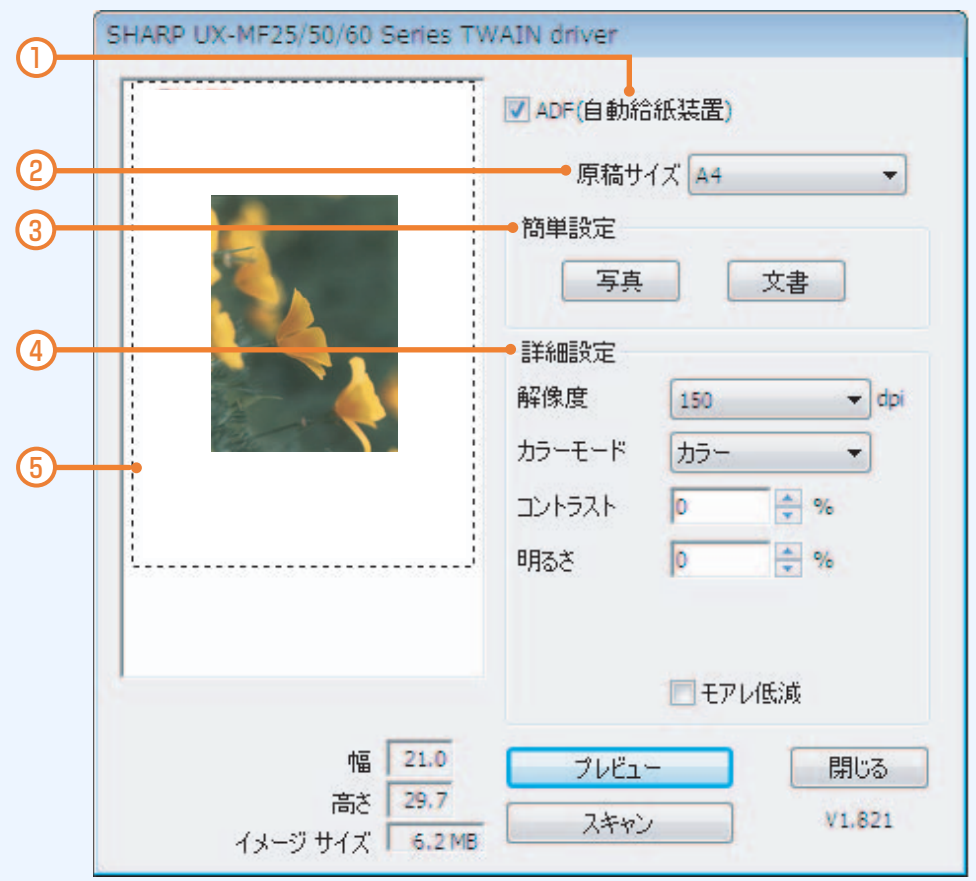

① ADF(自動給紙装置)(UX-MF60 シリーズのみ) ADF に原稿をセットするときは、チェックボックスに チェックしてください。

## ② 原稿サイズ

スキャンする原稿のサイズを指定できます。指定した原稿サ イズが読み取り範囲となります。

#### ③ 簡単設定

原稿の種類に応じて読み取り設定を簡単に行うことができます。

- [ 写真 ] ボタン:写真などのカラー画像を含む原稿をス キャンするときにクリックします。
- [ 文書 ] ボタン:文字のみの原稿をスキャンするときにク リックします。

#### ④ 詳細設定

「解像度」、「カラーモード」、「モアレ低減」を手動で設定で き、読み取り設定を詳細に行うことができます。 また、「カラーモード」で「モノクロ」を選択したときは「し きい値」を、「カラー」または「グレースケール」を選択し たときは「コントラスト」と「明るさ」を設定できます。

## ⑤ プレビューウィンドウ

設定画面の [ プレビュー] ボタンをクリックして読み取った 画像が表示されます。ウィンドウ内をドラッグすると、ス キャンする範囲を指定することができます。この場合、選択 範囲に現れる破線の囲み内がスキャン範囲となります。選択 範囲の外側をクリックすると、スキャン範囲の指定を解除す ることができます。

### ☞ スキャナドライバの設定 (続き)

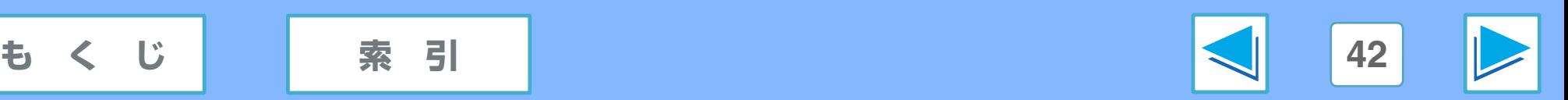

# 2 パソコンや本機からスキャンする (USB 接続時のみ)<br>2 TWAIN 対応アプリケーションからスキャンする (part 4)

## <span id="page-42-0"></span>スキャナドライバの設定(続き)

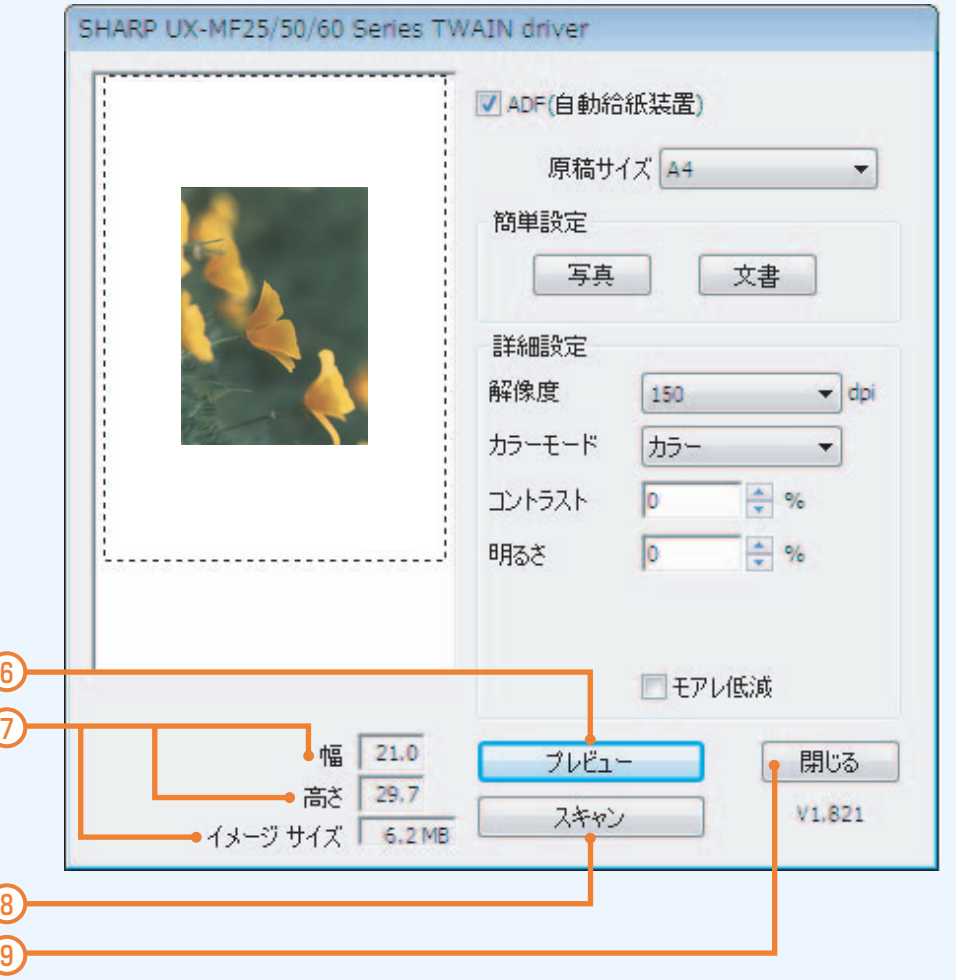

⑥ [ プレビュー ] ボタン 原稿をプレビューします。

このボタンをクリックしたあと [ 中止 ] ボタンをクリッ クした場合、プレビュー画面には何も表示されません。 **(タメモ)** 

## ⑦ 幅・高さ・イメージサイズ

「幅」、「高さ」にはスキャン範囲のサイズが表示されます。 (数値の単位は cm です。)イメージサイズには、現在の設定 でスキャンした場合のおおよそのファイルサイズが表示さ れます。

## 8「スキャン1ボタン

設定内容に従って原稿をスキャンします。 「スキャン 1 ボタ ンをクリックする前に、スキャン設定が正しく行われている か確認してください。

[ スキャン ] ボタンをクリックしたあと、スキャンを途 中で中止する場合は[中止]ボタンをクリックしてくだ さい。 (タメモ)

または、本機側の ○ (読込み中止)※を押してください。 ※UX-MF25 シリーズをお使いの場合は、停止ボタン を押してください。ただし、ファクス受信中に読み 込みのみを中止させたいときは、消去/キャッチボ タンを押してください。

## ⑨ [ 閉じる ] ボタン

スキャナドライバ設定画面を閉じるときにクリックします。

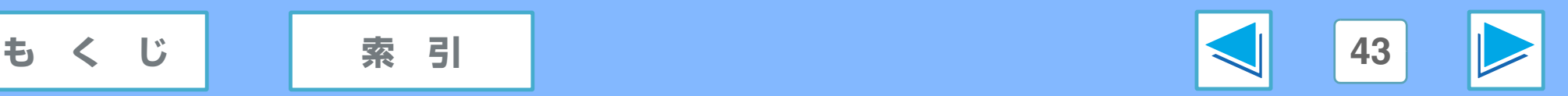

## <span id="page-43-1"></span><span id="page-43-0"></span><u>2 パソコンや本機からスキャンする(USB 接続時のみ)</u><br>※ Windows フォトギャラリーからスキャンする (Windows Vista) (part 1)

## **1** 原稿をセットする ☞[原稿のセット方法](#page-37-0)

**2** Windows フォトギャラリーを起動し、[ ファイル ] メニューから [ カメラまたはスキャナからの読み込 み ] を選択する

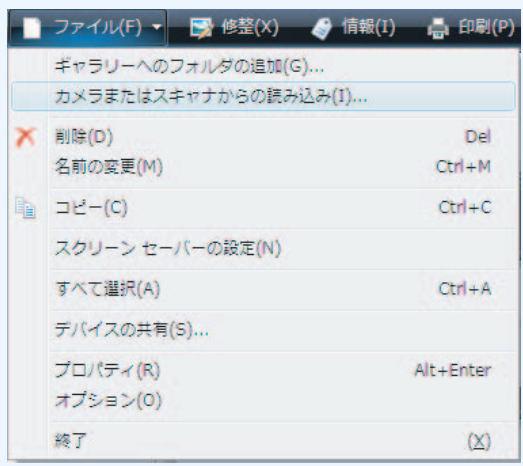

<mark>3</mark> WIAドライバの選択画面が表示されるので、[SHARP UX-MF25/50/60 Series] を選択して [読み込み ] ボタンをクリックする

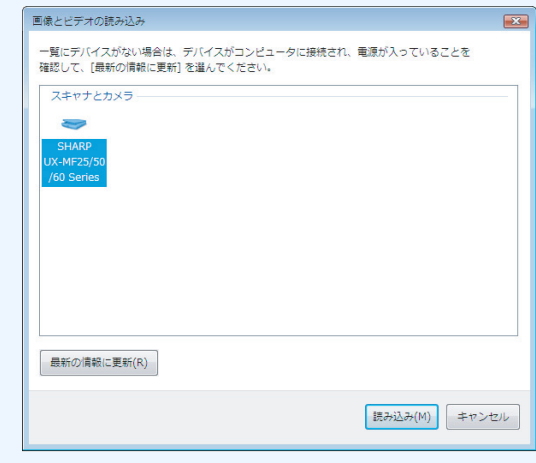

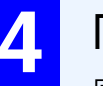

**4** 「給紙方法」を選択する(UX-MF60 シリーズのみ)

原稿を原稿台にセットしているときは [ フラットベット ] を、ADF にセットしているときは [ フィーダ(片面スキャ ン)] を選択してください。 ☞[Windows フォトギャラリーのスキャナ設定](#page-45-0)

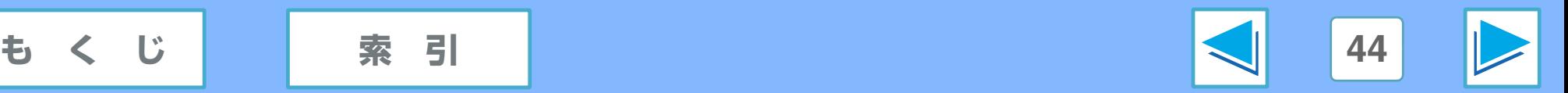

## <u>2 パソコンや本機からスキャンする(USB 接続時のみ)</u><br>※ Windows フォトギャラリーからスキャンする (Windows Vista) (part 2)

## <mark>5</mark> [ プレビュー ] ボタンをクリックする

プレビュー画像が表示されます。この手順は省略できます。 プレビューを確認しないときは、手順 6 へ進んでください。

● 原稿台に原稿をセットした場合: 破線の枠の、辺や角をドラッグし、スキャンする範囲 を変更することもできます(破線は、一度プレビュー を実行しないと表示されません)。

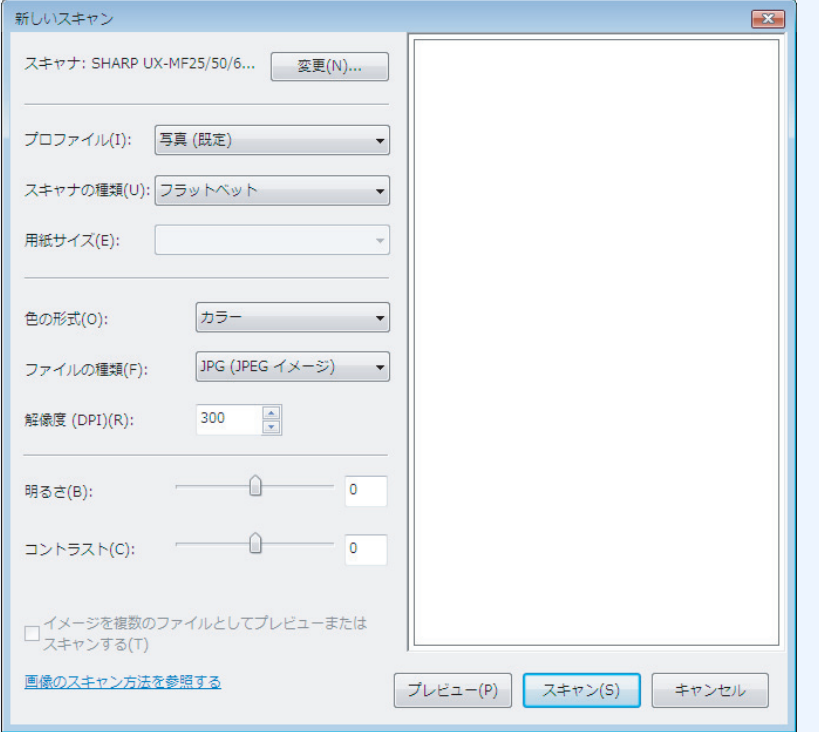

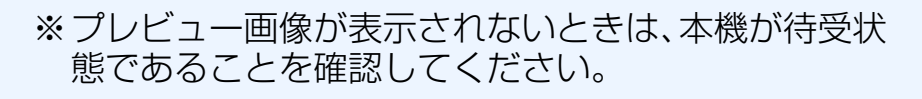

● ADF に原稿をセットした場合:

プレビュー画像は1枚目のみ表示されます。 スキャン範囲を指定することはできません。プレ ビュー画像を確認し、原稿をセットし直してください。

プレビュー画像が正しい向きで表示されないときや、な なめに表示されるときは、原稿をセットし直して、もう 一度 [ プレビュー ] ボタンをクリックしてください。 メモ

## **6** プレビュー画面を確認し、スキャンの設定を行う ☞[Windows フォトギャラリーのスキャナ設定](#page-45-0) 設定を変更しないときは、手順 7 へ進んでください。

## **7** [ スキャン ] ボタンをクリックする

Windows フォトギャラリーに画像が取り込まれます。 取り込まれた画像には、「タグ名 + 番号 | のファイル名 と、ファイルの種類に合わせた拡張子が自動的に付けら れます。

[ スキャン ] ボタンをクリックしたあとにスキャンを中止 する場合は、[キャンセル]ボタンをクリックしてください。 ※スキャンが実行されないときは、本機が待受状態であ ることを確認してください。

## **8** タグ名を付けて保存する(タグ名は省略できます) この手順は省略できます。

も く じ ┃ ┃ [索 引](#page-91-0) ┃ <mark><</mark>┃ ┃45

<u>2 パソコンや本機からスキャンする(USB 接続時のみ)</u><br>※ Windows フォトギャラリーからスキャンする (Windows Vista) (part 3)

## <span id="page-45-0"></span>Windows フォトギャラリーのスキャナ設定

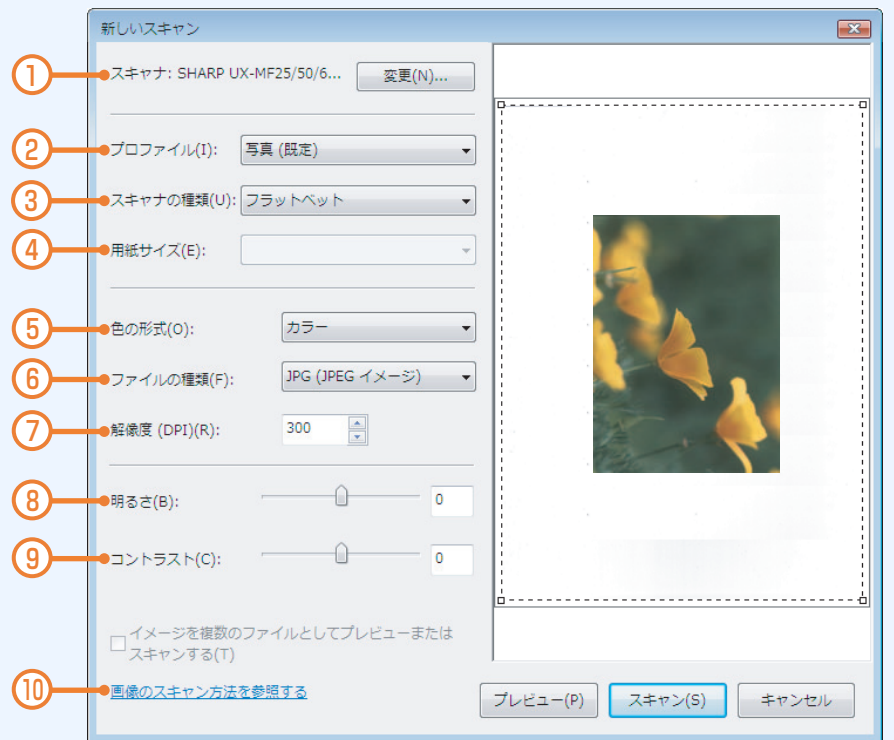

### ① スキャナ

別の WIA ドライバを使用するときは、ここで変更します。

## ② プロファイル

スキャナ設定の組み合わせを変更することができます。 初期状態で登録されているプロファイルから選択してくだ さい。新規に作成したプロファイルは、使用することができ ません。

## ③ スキャナの種類

原稿台に原稿をセットする場合は、「フラットベット」を選 択します。ADF に原稿をセットするときは、「フィーダ(片 面スキャン)」を選択します(UX-MF60 シリーズのみ)。

## ④ 用紙サイズ

③で「フィーダ(片面スキャン)」を選択した場合のみ、設 定することができます。原稿の用紙サイズを選択してくださ い(UX-MF60 シリーズのみ)。

#### ⑤ 色の形式

原稿に合わせて、カラー/グレースケール/白黒を選択します。

### ⑥ ファイルの種類 保存する画像の種類を、BMP/JPG/PNG/TIF から選択します。

### ⑦ 解像度

解像度を選択します。

⑧ 明るさ

明るさを設定します。

⑨ コントラスト コントラストを設定します。

### ⑩ 画像のスキャン方法を参照する

Windows フォトギャラリーで画像をスキャンする方法を、 確認することができます。

### 「イメージを複数のファイルとしてプレビューまたはス |<u>①*ご注意|| コスニンを*複数のファイルとしてフレヒュ</u>ーよ<br>|| キャンする| は、本機ではご使用になれません。

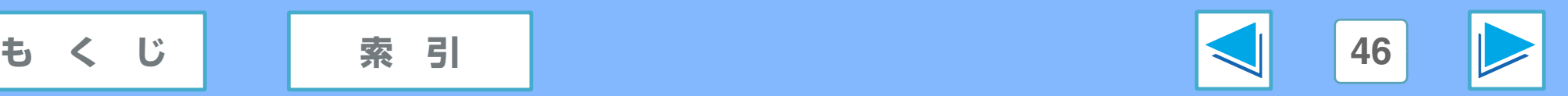

<span id="page-46-0"></span><u>2 パソコンや本機からスキャンする(USB 接続時のみ)</u><br>WIA 対応アプリケーションからスキャンする (Windows Vista/XP) (part 1)

WIA ドライバを使用してペイントや他の WIA 対応アプリケーションからスキャンすることができます。ここでは、ペイントを使 用してスキャンする方法を説明します。

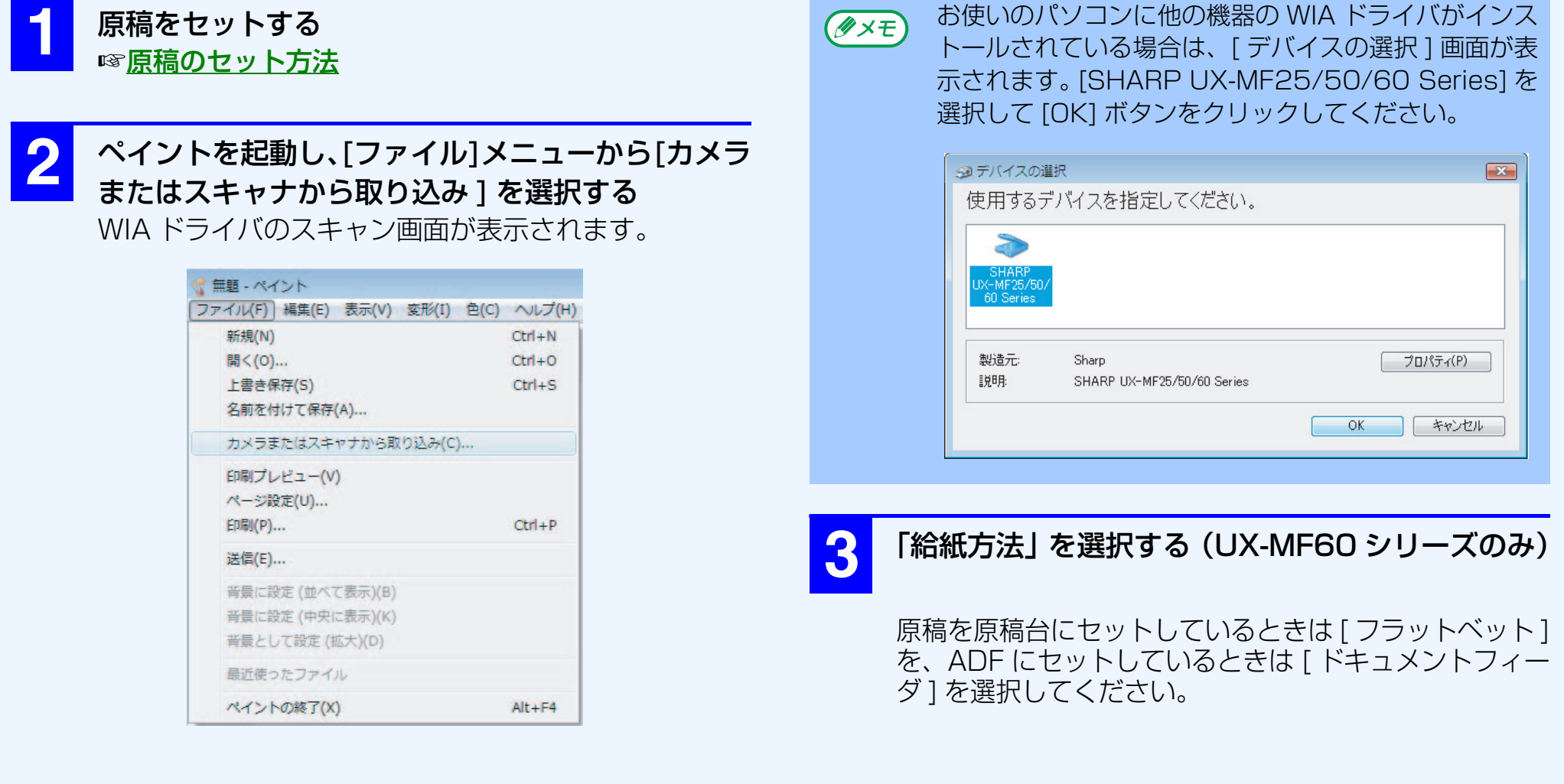

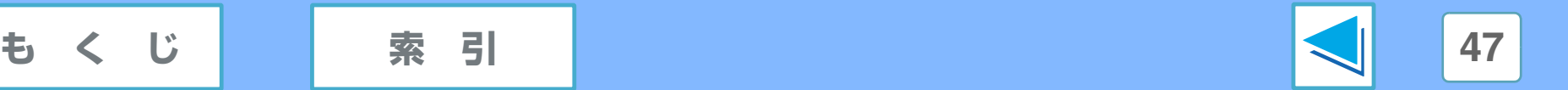

## <u>2 パソコンや本機からスキャンする(USB 接続時のみ)</u><br>WIA 対応アプリケーションからスキャンする (Windows Vista/XP) (part 2)

## **4** 画像の種類を選択し、[ プレビュー] ボタンをクリッ クする

プレビュー画像が表示されます。この手順は省略できま す。プレビューを確認しないときは、手順5へ進んでく ださい。

- 原稿台に原稿をセットした場合: ウィンドウ内をドラッグすると、スキャンする範囲を 指定することができます(破線の枠内がスキャンする 範囲です)。あらかじめ表示されている破線の枠の、辺 や角をドラッグし、スキャンする範囲を変更すること もできます。
	- > SHARP UX-MF25/50/60 Series を使ったスキャン  $\overline{\mathbf{z}}$ スキャンする対象を選択します。 給紙方法(A) フラットベット スキャンする画像の種類を選択してください。 ● カラー画像(0)  $\frac{1}{2} \frac{1}{2} \frac{$ ● グレースケール画像(G) 凰 □ 白黒画像またはテキスト(B) IS-● カスタム設定(C) また次のことも実行できます スキャンした画像の品質の調整 プレビュー(P) | スキャン(S) | キャンセル ページ サイズ(Z) Legal 8.5 x 14 インチ (216 x 356 -

### ※プレビュー画像が表示されないときは、本機が待受状 態であることを確認してください。

● ADF に原稿をセットした場合:

プレビュー画像は1枚ずつ表示されます。 スキャン範囲を指定することはできません。プレ ビュー画像を確認し、原稿をセットし直してください。

Windows XP/2000 をご利用のときは、ダイアログ ボックス右上の ■ ボタンをクリックしたあと設定項 目をクリックすると、その設定項目に対するヘルプをご 覧になれます。 Windows Vista をご利用のときは、ヘルプは使用でき メモ

ません。

## **5** [ スキャン ] ボタンをクリックする

スキャンが実行され画像がペイントに取り込まれます。 [ スキャン ] ボタンをクリックしたあとにスキャンを中 止する場合は、[ キャンセル ] ボタンをクリックしてく ださい。

※スキャンが実行されないときは、本機が待受状態であ ることを確認してください。

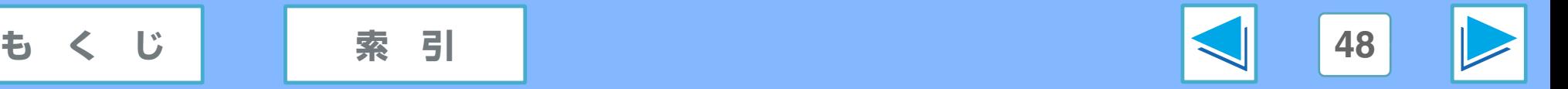

## <span id="page-48-0"></span>2 パンコンや本機からスキャンする (USB 接続時のみ)<br>
2 「スキャナとカメラウィザード」からスキャンする (Windows XP) (part 1)

ここでは、Windows XP の「スキャナとカメラウィザード」を使用したスキャン方法を説明します。「スキャナとカメラウィザー ド」を使用すれば、TWAIN や WIA に対応したアプリケーションを使用せずに画像をスキャンすることができます。

 $\overline{(\Omega)}$ ご注意 Windows Vista では、「スキャナとカメラウィザード」のご使用はできません(動作サポート対象外です)。

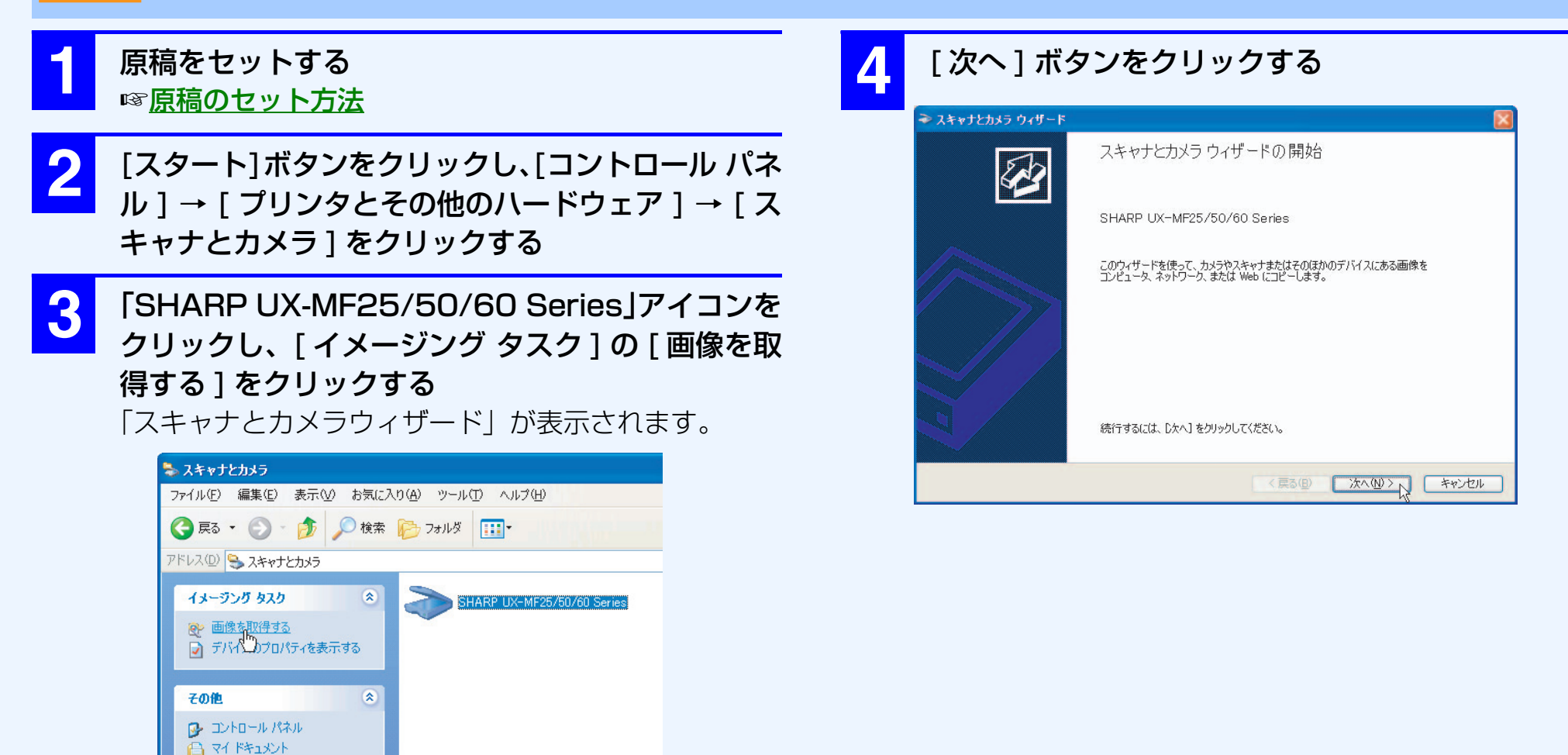

**[もくじ](#page-3-0) [索 引](#page-91-0) 49**

合共有ドキュメント

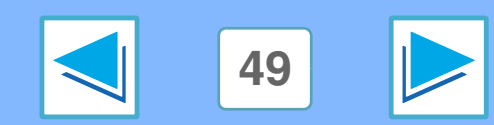

## 2 パンコンや本機からスキャンする (USB 接続時のみ)<br>
2 「スキャナとカメラウィザード」からスキャンする (Windows XP) (part 2)

**5** 「画像の種類」と「給紙方法」(UX-MF60 シリーズ のみ)を選択し、「次へ1ボタンをクリックする [ プレビュー ] ボタンをクリックすると、プレビュー画 像を表示します。

- 原稿台に原稿をセットした場合: ウィンドウ内をドラッグすると、スキャンする範囲を 指定することができます(破線の枠内がスキャンする 範囲です)。あらかじめ表示されている破線の枠の、辺 や角をドラッグし、スキャンする範囲を変更すること もできます。
- ADF に原稿をセットした場合:

スキャン範囲を指定することはできません。プレ ビュー画像を確認し、原稿をセットし直してください。

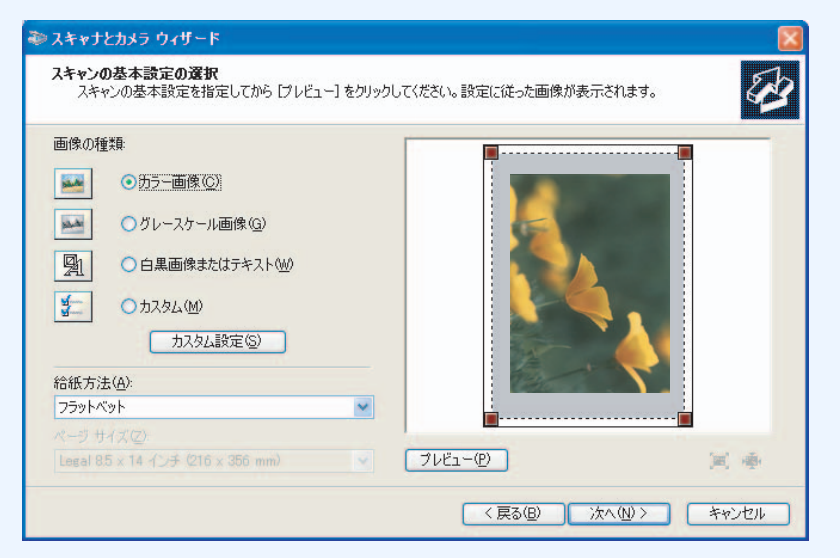

解像度、画像の種類、明るさ、コントラストの設定を変 更するときは、[ カスタム設定 ] ボタンをクリックしま す。 メモ

## **6** スキャンする画像のグループ名、保存形式、保存場 所を指定し、[ 次へ ] ボタンをクリックする

保存形式は、JPG、BMP、TIF、PNG から選択できま す。[ 次へ ] ボタンをクリックすると、スキャンを開始し ます。

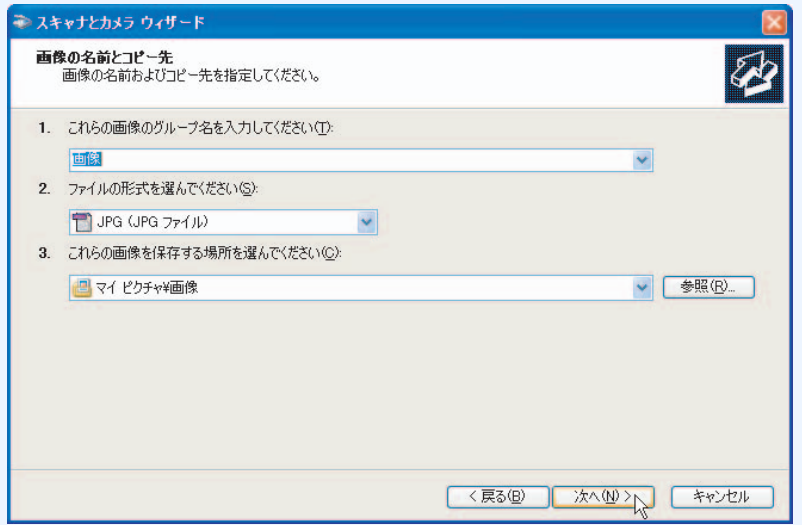

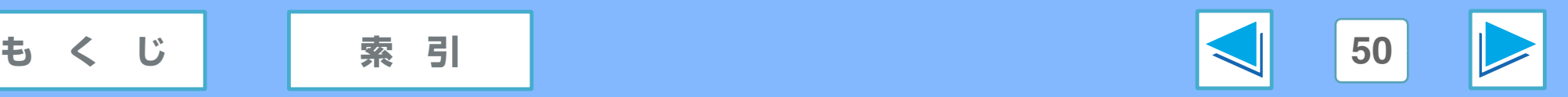

## 2 パンコンや本機からスキャンする (USB 接続時のみ)<br>
2 「スキャナとカメラウィザード」からスキャンする (Windows XP) (part 3)

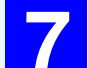

**7** スキャンが完了すると以下の画面が表示されるの で、次に行う操作を選択して [ 次へ ] ボタンをク リックする

作業を終了するときは、「作業を終了する 1 をクリック します。

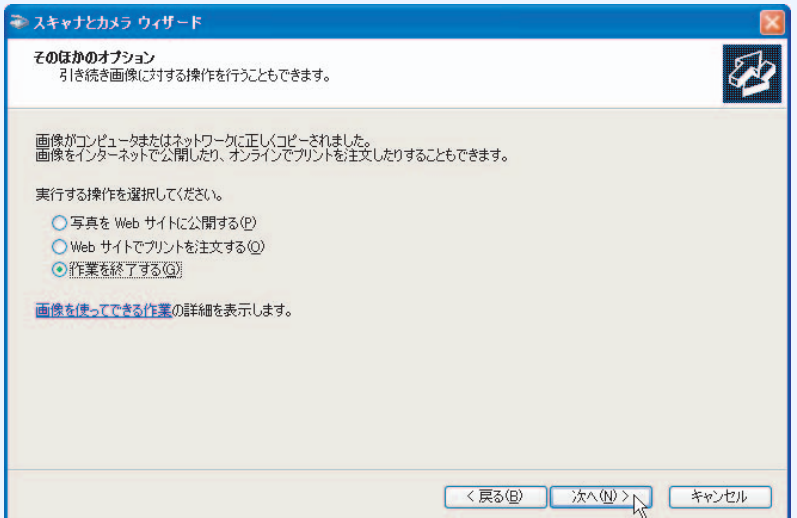

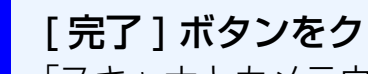

8 [ 完了 ] ボタンをクリックする

「スキャナとカメラウィザード」が終了し、指定した場 所にスキャンした画像が保存されます。

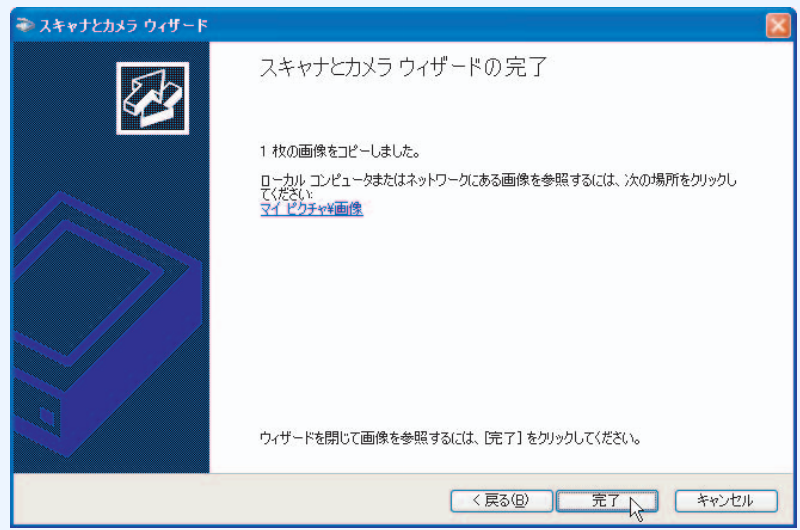

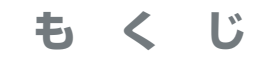

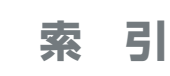

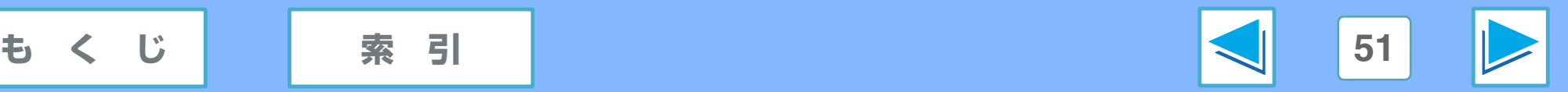

<span id="page-51-0"></span>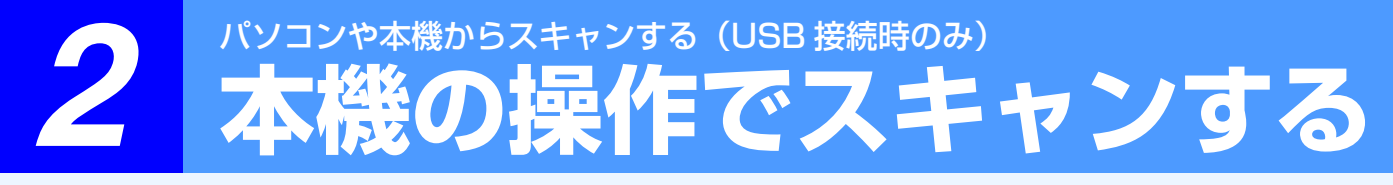

画像を取り込むアプリケーション (TWAIN 対応) をスキャナのプロパティで設定することにより、本機の操作でお使いのパソコ ンに画像を取り込むことができます。スキャナドライバをインストールしたあと次の設定を行ってください。スキャンのしかたに ついては、取扱説明書の「スキャン」の項の「読み取ったデータをパソコンに送る (USB 接続時 )」をご覧ください。 LAN 接続時は、取扱説明書の「スキャン」の項の「読み取ったデータをパソコンに送る (LAN 接続時)」をご覧ください。

- **1** [スタート]ボタンをクリックし、[コントロール パネ ル ] → [ ハードウェアとサウンド ] → [ スキャナとカ メラ ] をクリックする
- 
- **2** 「SHARP UX-MF25/50/60 Series」アイコンを クリックし、[ プロパティ ] ボタンをクリックする
- **3** プロパティ画面の [ イベント ] タブをクリックする

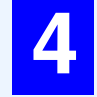

**4** 「イベントを選択してください」のドロップダウン リストから [SC1] を選択する

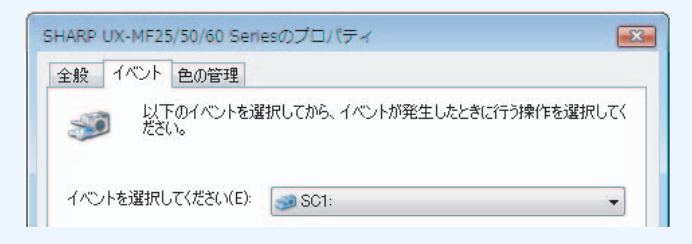

## **5** [ 指定したプログラムを起動する ] を選択し、メニュー から TWAIN に対応したアプリケーションを選択する

- 付属のアプリケーション「Sharp Button Manager N(ボタンマネージャ)」を選択すると、ボタンを1回 押すだけで画像を取り込むことができます。ただし、 Windows Vista では使用できません(動作サポート 対象外です)。 メモ
	- 「スキャナとカメラウィザード」を選択した場合は、本 機の操作をしたあとで、パソコンからスキャンを実行 してください。

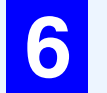

## **6** [ 適用 ] ボタンをクリックする

Windows Vista をご利用のときは、この操作は必要あ りません。そのまま手順 7 へお進みください。

## **7** 手順4~6を繰り返し、[SC2]から[SC6]で使用す るアプリケーションを指定する

設定が完了したら [OK]ボタンをクリックして画面を閉 じてください。

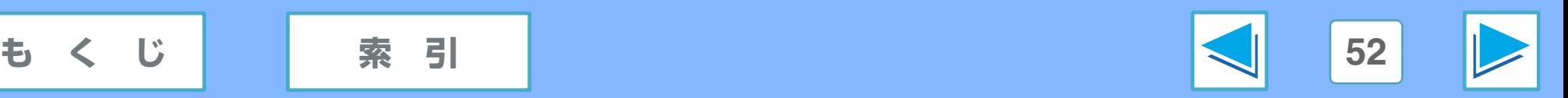

## *2* パソコンや本機からスキャンする(USB 接続時のみ) **ボタンマネージャについて(Windows XP/2000)**

ボタンマネージャは、本機でスキャンした画像を、パソコンのアプリケーションへ中継するユーティリティソフトです。USB 接 続でドライバをインストールしたときのみお使いになれます。LAN 接続のときはお使いになれません。 ボタンマネージャを使用すると、本機の「スキャン」メニューの「ローカル PC へ送る」で表示される、「SC1」~「SC6」の6 項目に、スキャンした画像を送るアプリケーションを割り当てることができます。ここではその設定方法を説明します。 ボタンマネージャは、ドライバとは別にインストールが必要です。付属の CD-ROM をパソコンの CD-ROM ドライブにセットし、 「ユーティリティソフト」→「ボタンマネージャ」とクリックしたあと、画面の指示に従ってインストールしてください。

ボタンマネージャや Sharpdesk は、Windows Vista ではインストールできません(動作サポート対象外です)。 ①ご注意

ボタンマネージャでは、「SC1」~「SC6」の6項目に、スキャンした画像を送るアプリケーションを割り当てられます。初期設 定では、各項目に下記のアプリケーションが割り当てられています。割り当てるアプリケーションは6種類の中から選べます。 割り当てた項目に対応するアプリケーションがない場合は利用できません。

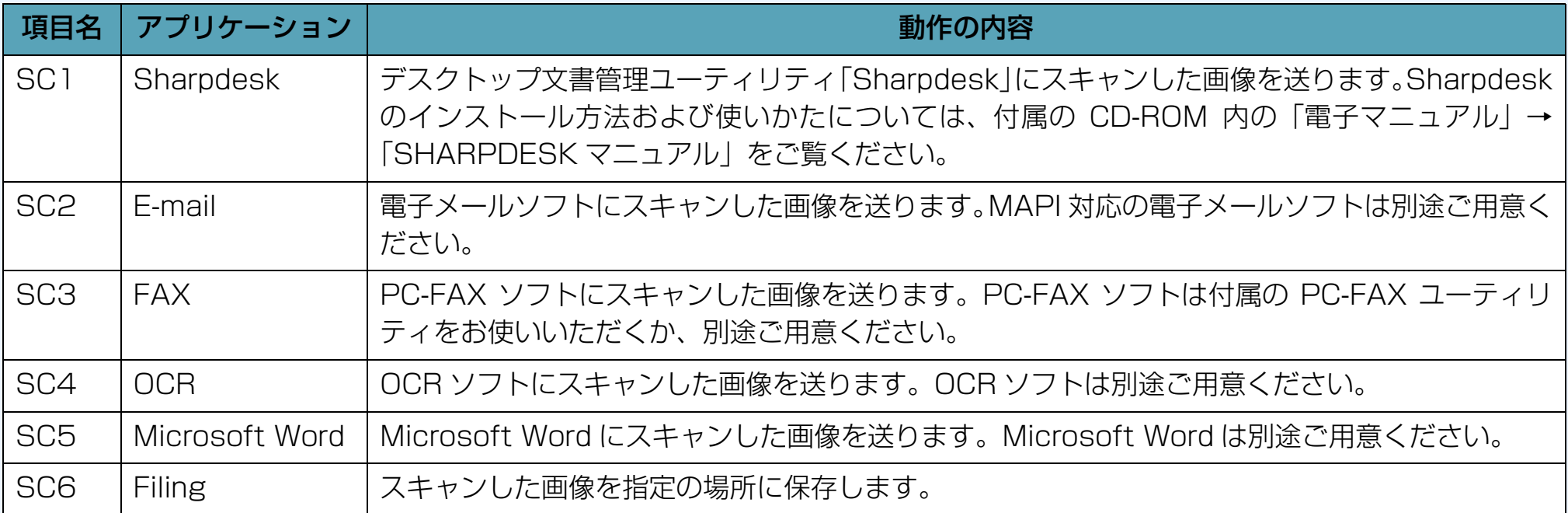

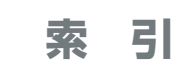

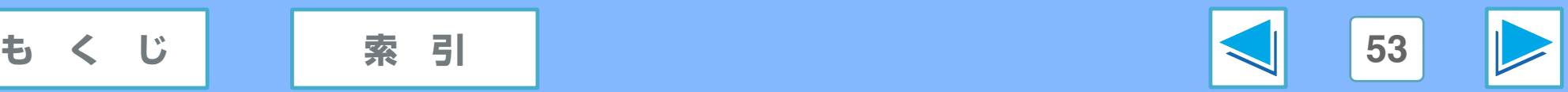

**2 パンコンや本機からスキャンする (USB 接続時のみ)**<br>
およいの起動設定をする (Windows XP/2000) (part 1)

ボタンマネージャを使うには、本機でスキャンの操作がされたときに、パソコンでボタンマネージャが起動するように設定してお く必要があります。

## ボタンマネージャの起動設定をする (Windows XP の場合)

Windows XP をお使いの方は、下記の操作で設定してください。

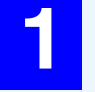

**1** [スタート]ボタンをクリックし、[コントロールパネ ル]→[プリンタとその他のハードウェア]をクリッ クする

**2** [ スキャナとカメラ ] をクリックする

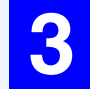

**3** [SHARP UX-MF25/50/60 Series]スキャナド ライバアイコンをクリックし、[ファイル]メニュー から [ プロパティ ] を選択する

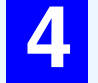

**4** [ イベント ] タブをクリックし、「イベントを選択し てください」のメニューで [SC1] ~ [SC6] のい ずれかを選択する

**5** 「指定したプログラムを起動する」にチェックし、右 側のボックスで「Sharp Button Manager N」を 選択する

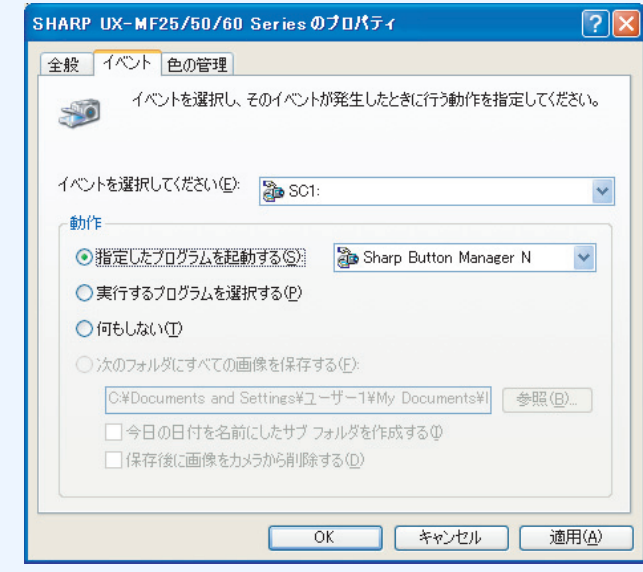

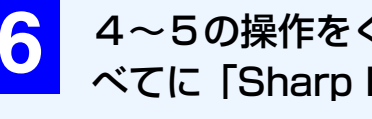

**6** 4~5の操作をくり返して、[SC1] ~ [SC6] のす べてに「Sharp Button Manager N」を設定する

**7** [OK] ボタンをクリックする

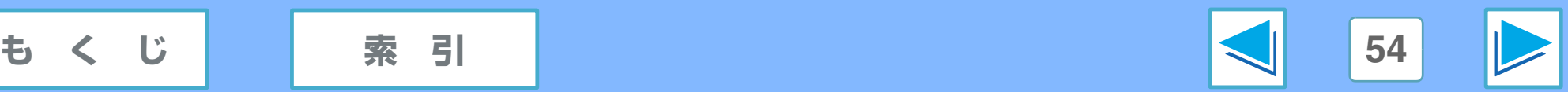

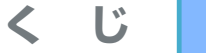

**2 パソコンや本機からスキャンする (USB 接続時のみ)**<br>
は、ボタンマネージャの起動設定をする (Windows XP/2000) (part 2)

## ボタンマネージャの起動設定をする (Windows 2000 の場合)

Windows 2000 をお使いの方は、下記の操作で設定してくだ さい(画面は Windows 2000 のものです)。

**1** [ スタート ] ボタンをクリックし、[ 設定 ] → [ コントロールパネル ] と選択する

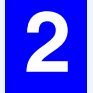

**2** [ スキャナとカメラ ] をダブルクリックする

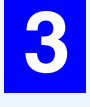

**3** [SHARP UX-MF25/50/60 Series]スキャナド ライバアイコンをクリックし、[ プロパティ ] ボタ ンをクリックする

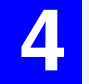

**4** [イベント ]タブをクリックし、「スキャナイベント」 欄から [SC1] ~ [SC6] のいずれかを選択する

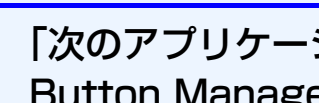

**5** 「次のアプリケーションに送る」欄で「Sharp Button Manager N」にのみチェックする

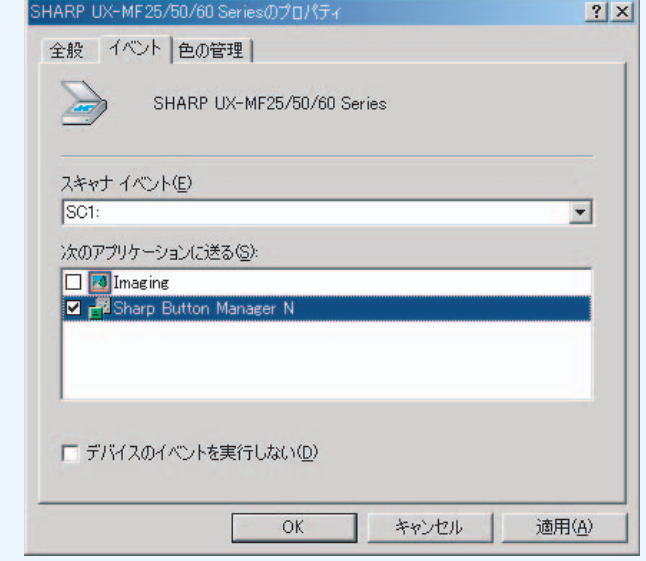

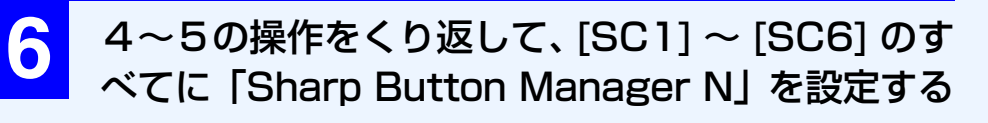

## **7** [OK] ボタンをクリックする

Windows 2000 をお使いの場合は、設定完了後、パ ソコンを再起動してください。

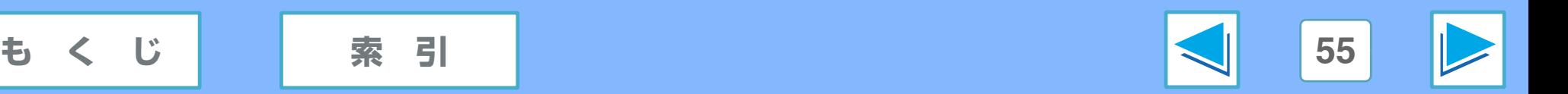

# **2 パンコンや本機からスキャンする (USB 接続時のみ)**<br>ボタンマネージャの詳細設定をする (Windows XP/2000) (part 1)

[SC1] ~ [SC6] の項目に割り当てる各アプリケーションに対して、ファイル形式やカラーモードなどの設定ができます。 ボタンマネージャを起動すると、タスクバーにボタンマネージャアイコン( 国) が表示されます。そのアイコンを右クリックし、 「設定」をクリックすると、設定画面が表示されます。

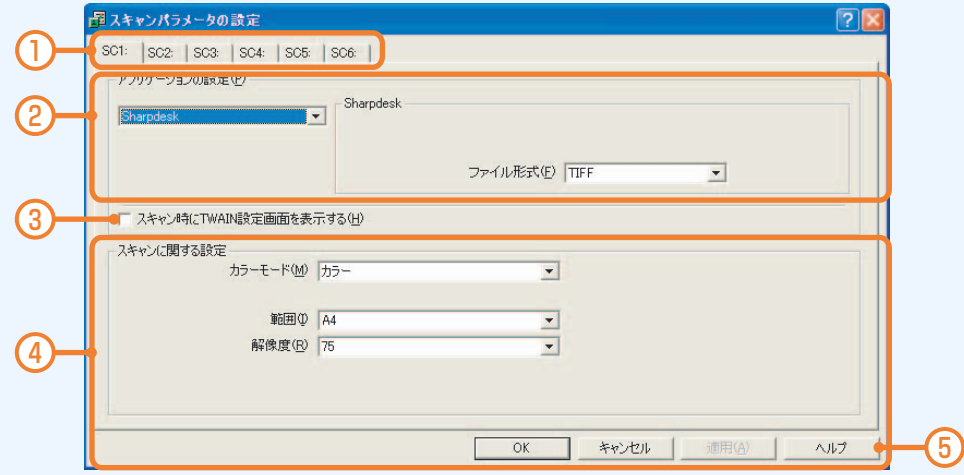

### ① タブ

各タブが、本機の「スキャン」メニューの「ローカル PC へ 送る」で表示される項目に対応しています。タブを選んだあ と、割り当てるアプリケーションなどの設定をします。

### ② アプリケーション設定

タブに割り当てるアプリケーションを選択できます。右側に 表示される内容は、アプリケーションによって変わります。 ☞[「Sharpdesk」の設定ページについて](#page-56-0)

- ☞[「E-mail」の設定ページについて](#page-57-0)
- ☞[「FAX」の設定ページについて](#page-58-0)
- **☞[「OCR」の設定ページについて](#page-59-0)**
- ☞[「Microsoft Word」の設定ページについて](#page-60-0)
- ☞[「Filing」の設定ページについて](#page-61-0)
- ③ スキャン時に TWAIN 設定画面を表示する ここにチェックすると、スキャン時に TWAIN 設定画面が表 示され、スキャン設定を変更することができます。
- ④ [ スキャンに関する設定 ] エリア 読み取りに関する設定ができます。

⑤ [ ヘルプ ] ボタン

クリックすると、ボタンマネージャのヘルプが表示されま す。各項目のくわしい内容などはこちらをご覧ください。

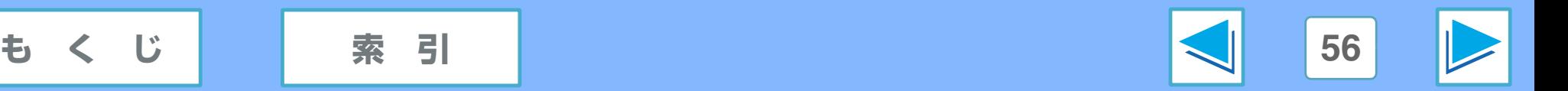

# **2 パソコンや本機からスキャンする (USB 接続時のみ)**<br>
およくなる(Windows XP/2000) (part 2)

## <span id="page-56-0"></span>「Sharpdesk」の設定ページについて

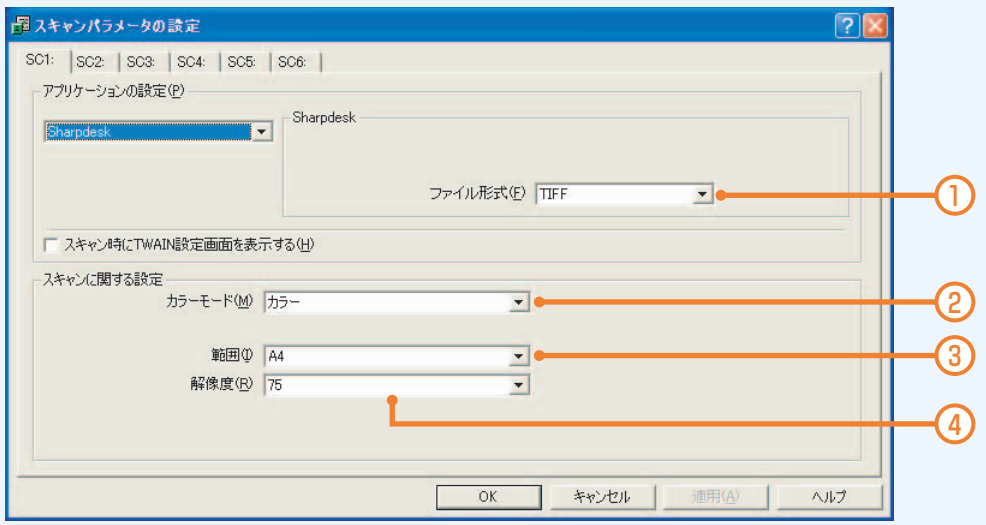

## ① ファイル形式

スキャンする画像のファイル形式を選択できます。「BMP」 「TIFF」「JPEG」「TIFF(マルチページ)」の中から選択し てください。

### ② カラーモード

スキャンする画像のカラーモードを選択できます。「モノク ロ」「グレースケール」「カラー」の中から選択してください。

### ③ 範囲

スキャンする画像のサイズを選択できます。「A4」「B5」「レ ター」の中から選択してください。

#### ④ 解像度

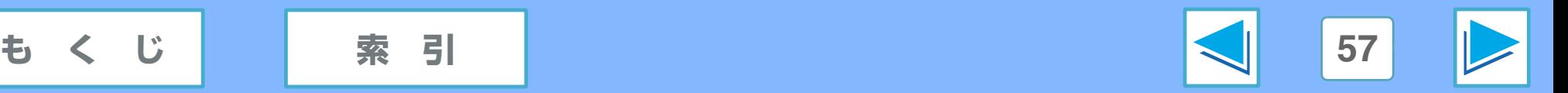

# **2 パソコンや本機からスキャンする (USB 接続時のみ)**<br>
およくなる(Windows XP/2000) (part 3)

## <span id="page-57-0"></span>「E-mail」の設定ページについて

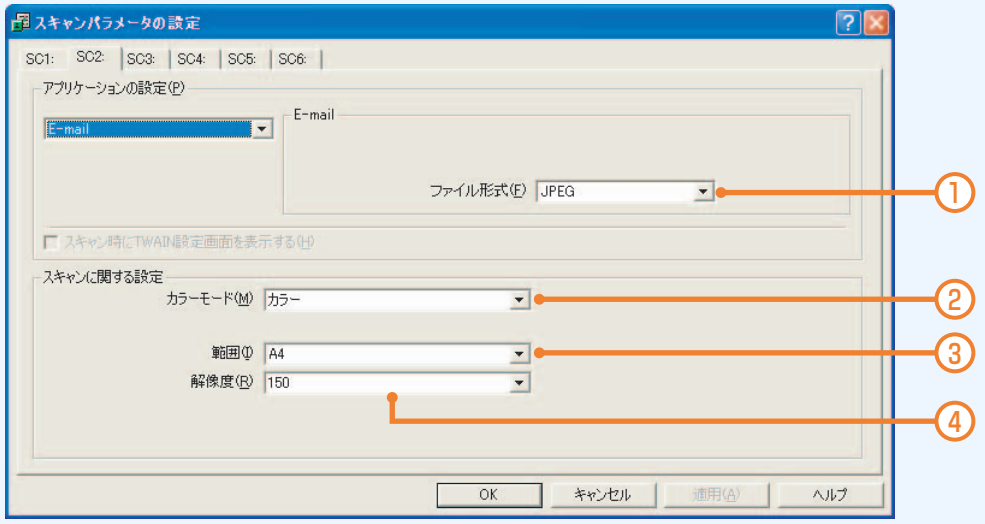

## ① ファイル形式

スキャンする画像のファイル形式を選択できます。「BMP」 「TIFF」「JPEG」「TIFF(マルチページ)」の中から選択し てください。

### ② カラーモード

スキャンする画像のカラーモードを選択できます。「モノク ロ」「グレースケール」「カラー」の中から選択してください。 ファイル形式が「JPEG」のときは、「モノクロ」を選択す ることはできません。

### ③ 範囲

スキャンする画像のサイズを選択できます。「A4」「B5」「レ ター」の中から選択してください。

#### ④ 解像度

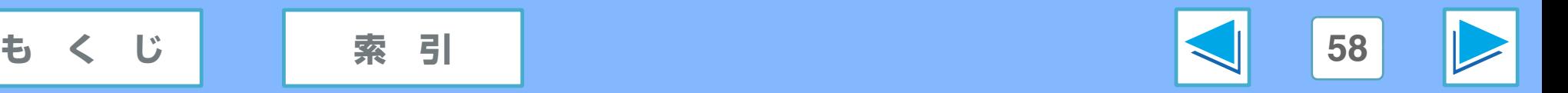

$$
\begin{array}{c|c|c|c} & \mathbf{\ddot{x}} & \mathbf{\ddot{x}} \\ \mathbf{\ddot{x}} & \mathbf{\ddot{x}} & \mathbf{\ddot{x}} & \mathbf{\ddot{x}} \\ \mathbf{\ddot{x}} & \mathbf{\ddot{x}} & \mathbf{\ddot{x}} & \mathbf{\ddot{x}} & \mathbf{\ddot{x}} \\ \mathbf{\ddot{x}} & \mathbf{\ddot{x}} & \mathbf{\ddot{x}} & \mathbf{\ddot{x}} & \mathbf{\ddot{x}} \\ \mathbf{\ddot{x}} & \mathbf{\ddot{x}} & \mathbf{\ddot{x}} & \mathbf{\ddot{x}} & \mathbf{\ddot{x}} \\ \mathbf{\ddot{x}} & \mathbf{\ddot{x}} & \mathbf{\ddot{x}} & \mathbf{\ddot{x}} & \mathbf{\ddot{x}} \\ \mathbf{\ddot{x}} & \mathbf{\ddot{x}} & \mathbf{\ddot{x}} & \mathbf{\ddot{x}} & \mathbf{\ddot{x}} \\ \mathbf{\ddot{x}} & \mathbf{\ddot{x}} & \mathbf{\ddot{x}} & \mathbf{\ddot{x}} & \mathbf{\ddot{x}} \\ \mathbf{\ddot{x}} & \mathbf{\ddot{x}} & \mathbf{\ddot{x}} & \mathbf{\ddot{x}} & \mathbf{\ddot{x}} \\ \mathbf{\ddot{x}} & \mathbf{\ddot{x}} & \mathbf{\ddot{x}} & \mathbf{\ddot{x}} & \mathbf{\ddot{x}} \\ \mathbf{\ddot{x}} & \mathbf{\ddot{x}} & \mathbf{\ddot{x}} & \mathbf{\ddot{x}} & \mathbf{\ddot{x}} \\ \mathbf{\ddot{x}} & \mathbf{\ddot{x}} & \mathbf{\ddot{x}} & \mathbf{\ddot{x}} & \mathbf{\ddot{x}} \\ \mathbf{\ddot{x}} & \mathbf{\ddot{x}} & \mathbf{\ddot{x}} & \mathbf{\ddot{x}} & \mathbf{\ddot{x}} \\ \mathbf{\ddot{x}} & \mathbf{\ddot{x}} & \mathbf{\ddot{x}} & \mathbf{\ddot{x}} & \mathbf{\ddot{x}} \\ \mathbf{\ddot{x}} & \mathbf{\ddot{x}} & \mathbf{\ddot{x}} & \mathbf{\ddot{x}} & \mathbf{\ddot{x}} \\ \mathbf{\ddot{x}} & \mathbf{\ddot{x}} & \mathbf{\ddot{x}} & \mathbf{\ddot{x}} \\ \mathbf{\ddot{x}} & \mathbf{\ddot{x}} & \mathbf{\ddot{x}} & \mathbf{\ddot{x}} \\ \mathbf{\ddot{x}} & \mathbf{\ddot{x}} & \mathbf{\ddot{x}} & \mathbf{\ddot{x}}
$$

# <u>2 パソコンや本機からスキャンする(USB 接続時のみ)</u><br>
2 ボタンマネージャの詳細設定をする (Windows XP/2000) (part 4)

## <span id="page-58-0"></span>「FAX」の設定ページについて

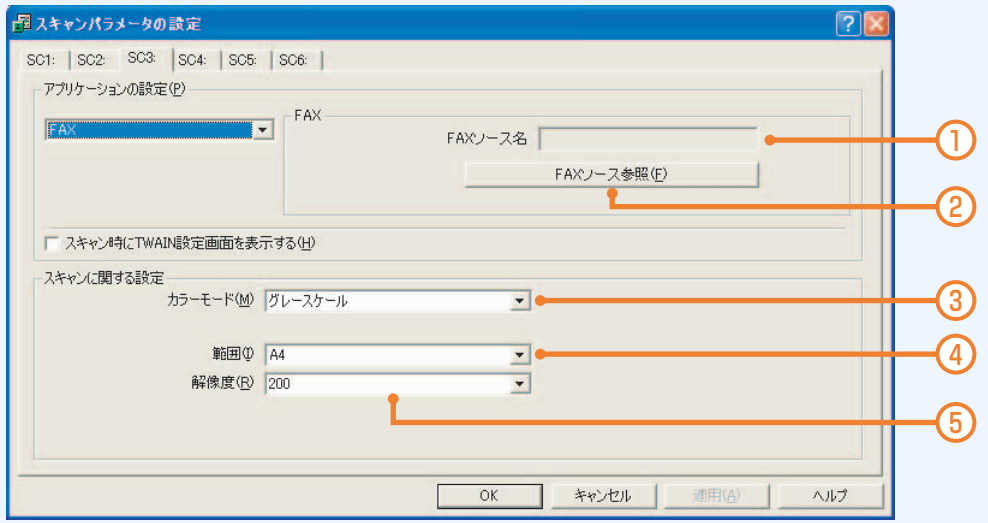

## ① FAX ソース名

[FAX ソース参照 1 ボタン (2)) をクリックして選択した FAX ソース名が表示されます。

### ② [FAX ソース参照 ] ボタン

クリックすると、お使いのパソコンにインストールされてい るプリンタ/ファクスドライバの一覧が表示されます。一覧 からファクスドライバとして使用するものを選択し、[OK] ボタンをクリックしてください。

### ③ カラーモード

スキャンする画像のカラーモードを選択できます。「モノク ロ」「グレースケール」「カラー」の中から選択してください。

#### ④ 範囲

スキャンする画像のサイズを選択できます。「A4」「B5」「レ ター」の中から選択してください。

#### ⑤ 解像度

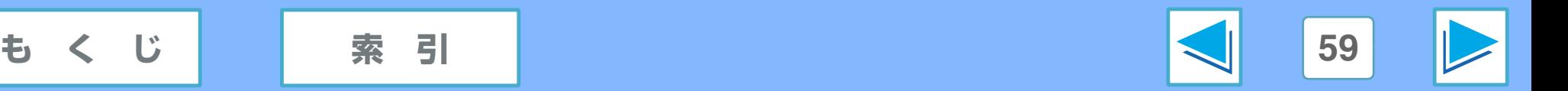

# **2 パンコンや本機からスキャンする (USB 接続時のみ)**<br>
およくなる(Windows XP/2000) (part 5)

## <span id="page-59-0"></span>「OCR」の設定ページについて

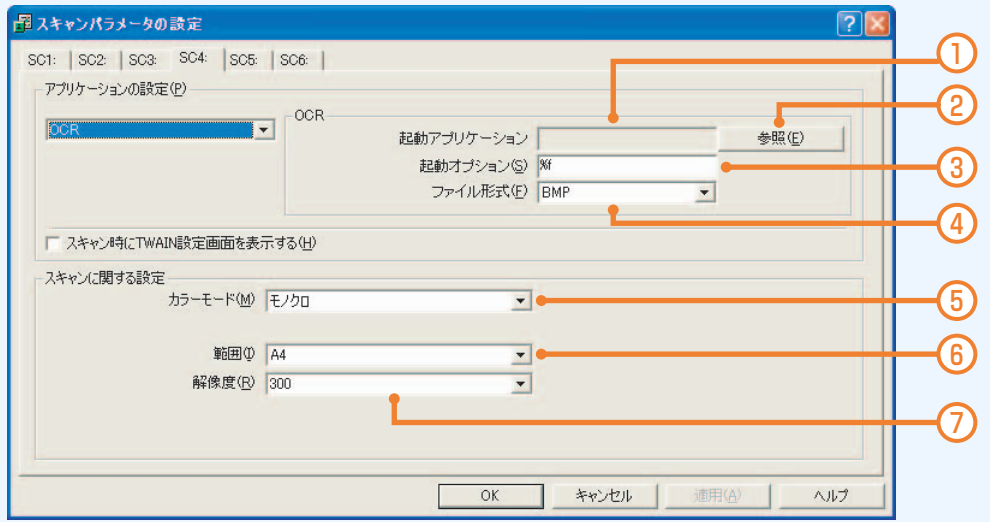

## ① 起動アプリケーション

[参照1ボタン(2))をクリックして選択したアプリケーショ ン名が表示されます。

### ② [ 参照 ] ボタン

クリックすると、お使いのパソコンにインストールされてい るアプリケーションの一覧が表示されます。OCR ソフトを 選択して [OK] ボタンをクリックしてください。

### ③ 起動オプション

選択したアプリケーションによって自動的に変わります。任 意に変更はできません。

## ④ ファイル形式

スキャンする画像のファイル形式を選択できます。「BMP」 「TIFF」「TIFF(マルチページ)」の中から選択してください。

⑤ カラーモード

スキャンする画像のカラーモードです。「モノクロ」に固定 されています。

⑥ 範囲

スキャンする画像のサイズを選択できます。「A4」「B5」「レ ター」の中から選択してください。

#### ⑦ 解像度

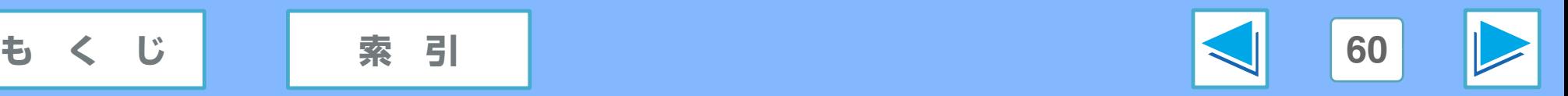

# **2 パンコンや本機からスキャンする (USB 接続時のみ)**<br>
およくない ボタンマネージャの詳細設定をする (Windows XP/2000) (part 6)

## <span id="page-60-0"></span>「Microsoft Word」の設定ページについて

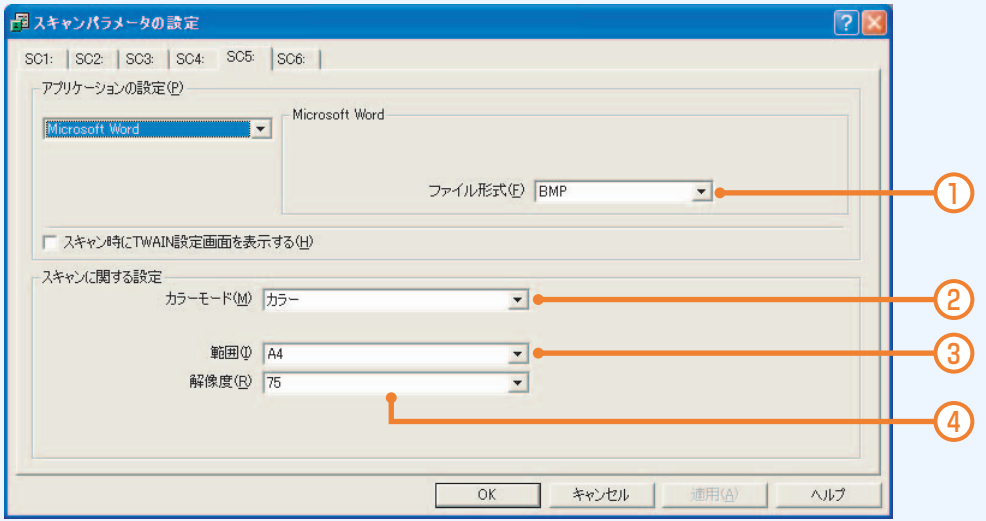

### ① ファイル形式

スキャンする画像のファイル形式を選択できます。「BMP」 「TIFF」「TIFF(マルチページ)」の中から選択してください。

#### ② カラーモード

スキャンする画像のカラーモードを選択できます。「モノク ロ」「グレースケール」「カラー」の中から選択してください。

#### ③ 範囲

スキャンする画像のサイズを選択できます。「A4」「B5」「レ ター」の中から選択してください。

#### ④ 解像度

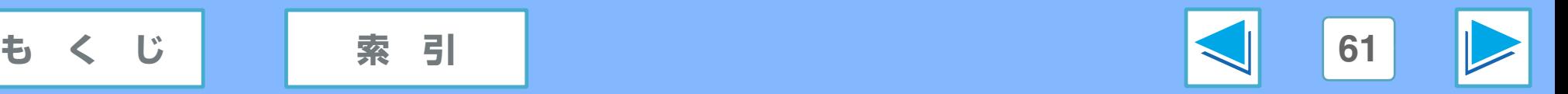

$$
\mathcal{L} \subset \mathcal{L}^{\infty}
$$

# **2 パンコンや本機からスキャンする (USB 接続時のみ)**<br>
およくない ボタンマネージャの詳細設定をする (Windows XP/2000) (part 7)

## <span id="page-61-0"></span>「Filing」の設定ページについて

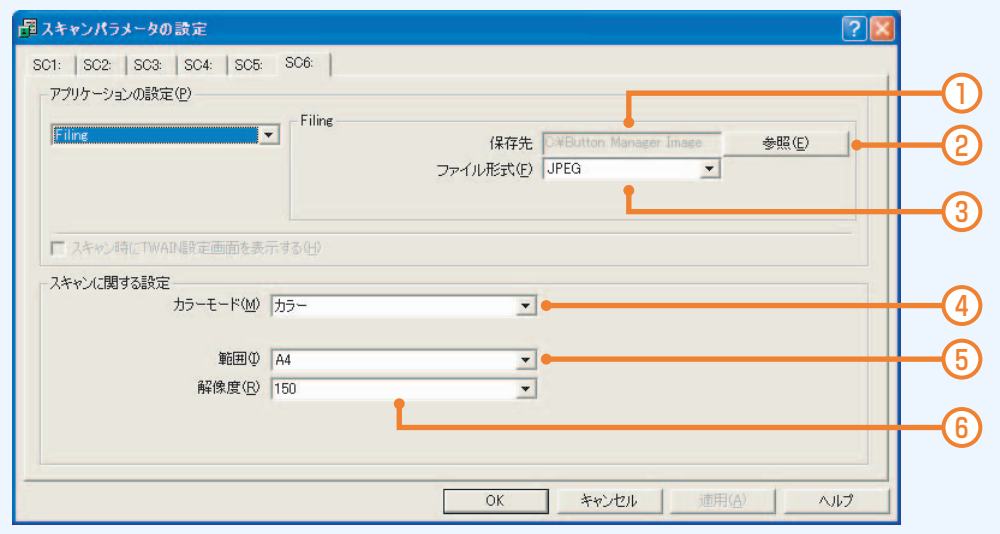

### ① 保存先

[参照1ボタン(2)をクリックして選択した保存先が表示 されます。

## ② [ 参照 ] ボタン

クリックすると、保存先を選択する画面になります。保存先 のフォルダを選択して [OK] ボタンをクリックしてくださ  $\left\{ \cdot \right\}$ 

## ③ ファイル形式

スキャンする画像のファイル形式を選択できます。「BMP」 「TIFF」「JPEG」「TIFF(マルチページ)」の中から選択し てください。

## ④ カラーモード

スキャンする画像のカラーモードを選択できます。「モノク ロ」「グレースケール」「カラー」の中から選択してください。 ファイル形式が「JPEG」のときは、「モノクロ」を選択す ることはできません。

#### ⑤ 範囲

スキャンする画像のサイズを選択できます。「A4」「B5」「レ ター」の中から選択してください。

#### ⑥ 解像度

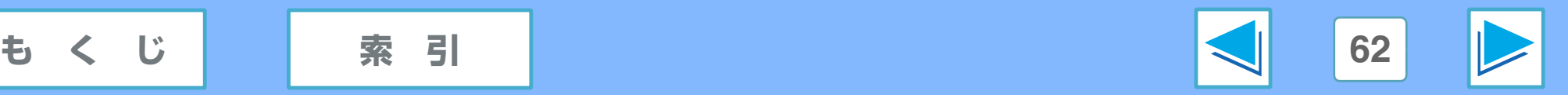

## *3* パソコンで本機を活用する **本機をパソコンのリムーバブルディスクとして使用する (part 1)**

本機のメモリカードスロットにセットしたメモリーカードを、パソコン上でリムーバブルディスクとして使用することができます。 本機では、SD メモリーカード、マルチメディアカードなどが使用できます。使用できるメモリーカードの詳細については、取扱 説明書の「推奨メモリーデバイスについて」をご覧ください。

● デジタルカメラなど他の機器と共有して使用するメモリーカードは、必ず使用する機器でフォーマットしてください。 ● 本機でメモリーカードを使用すると、パソコンからメモリーカードが見えなくなります(取り外された状態と同じ)。こんなと きは、いったんメモリーカードを本機から抜き取って、もう一度挿入してください。 メモ

## パソコンでメモリーカードを使用する

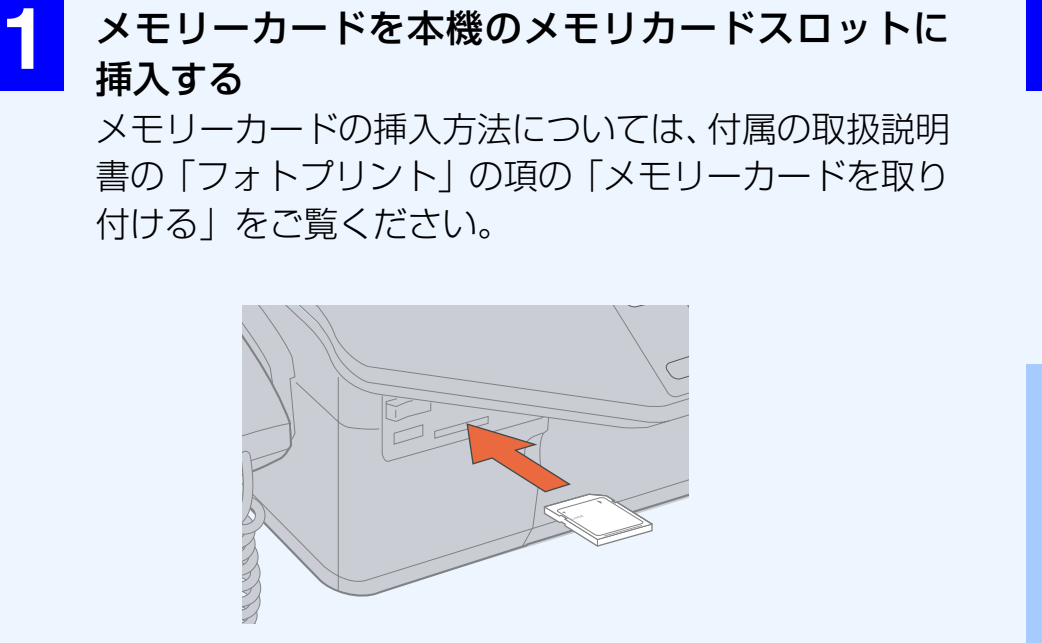

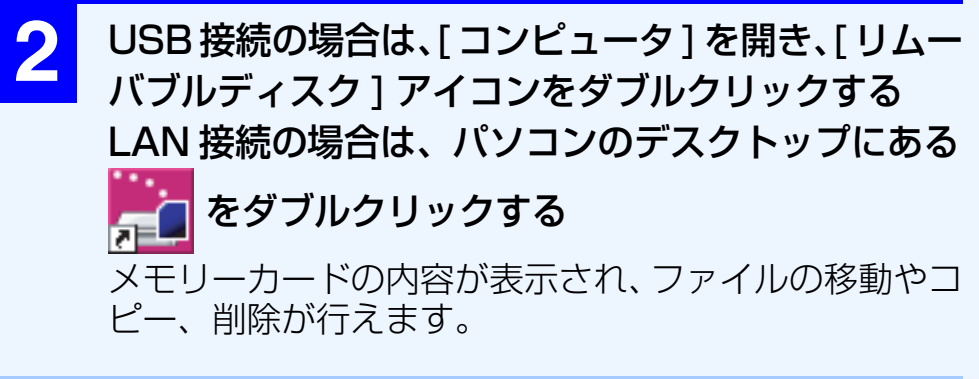

● LAN 接続の場合、USB メモリーもリムーバブルディス クとして使用することができます。 USB メモリーは、本機の外部メモリー接続端子にセッ トしてください。 ● 接続方法に合わせて、本機の「外部メモリーアクセス設 定」を切り替えてください。 メモ

くわしくは、付属の取扱説明書をご覧ください。

## ☞ パソコンでメモリーカードを使用する (続き)

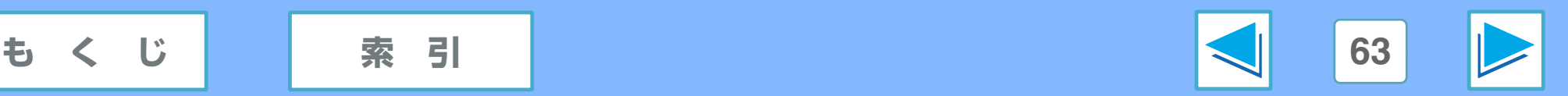

*3* パソコンで本機を活用する **本機をパソコンのリムーバブルディスクとして使用する (part 2)**

## <span id="page-63-0"></span>パソコンでメモリーカードを使用する(続き) パソコンで使用したメモリーカードを取り出す

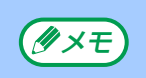

- 本機の「外部メモリー書き込み設定」が「書き込み禁 止」に設定されていると、ファイルの移動や削除がで きません。付属の取扱説明書をご覧ください。
- SD メモリーカードには、データの誤消去を防止する ために「書き込み禁止スイッチ」がついています。デー タを移動したり削除するときは、「LOCK」が解除さ れていることを確認してから使用してください。
- Windows 2000 SP4以上/XP/Vistaでのみ使用で きます。
- LAN接続の場合、Webブラウザのアドレス入力欄に本 機のホスト名を入力しても、メモリーカードの内容を 表示させることができます。

入力例:ftp://UXMFXX-XXXXXXXX (XX-XXXXXXXX の部分は、製品ごとに異なります。) ホスト名は、本機の「ネットワーク情報表示」の設定 で確認できます。くわしくは付属の取扱説明書をご覧 下さい。

- 本機の「ネットワークアクセス制限」の設定によって は、メモリーカードの内容を表示できないことがあり ます。くわしくは付属の取扱説明書をご覧ください。
- 本機の「FAX /録音メモリー選択」を「外部メモリー」 に設定しているときは、この機能は使用できません。 くわしくは付属の取扱説明書をご覧ください。

**1** メモリーカードの内容を表示しているウィンドウ をすべて閉じる

**22 本機のカードアイコンで、メモリカードにアクセスしてい** ないことを確認し、メモリーカードを本機から取り外す

[ カードアイコンの表示例(UX-MF50/60 シリーズの場合 ] アクセスしている: 5D /アクセスしていない: 5D ※ UX-MF25 シリーズをお使いの場合、メモリーカードの アクセス状況は操作パネルのランプで表示します。

メモリーカードの取り外しかたについては、取扱説明書 の「フォトプリント」の項の「メモリーカードを取り外 す」をご覧ください。

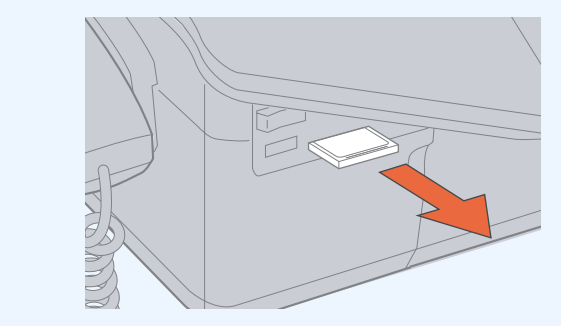

本機の液晶画面に、外部メモリーを抜かないようにお知 らせするメッセージを表示しているとき、またはアクセ ス中の表示(上記参照)が出ているときは、メモリーカー ドを取り出さないでください。ファイルが開けなくなっ たり、メモリーカードが破損するおそれがあります。 ○ご注意

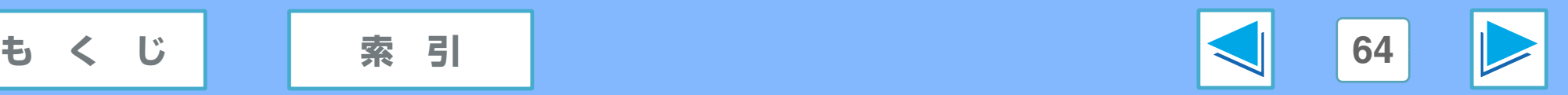

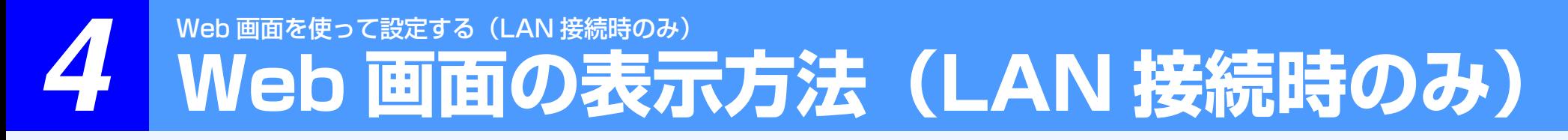

本機には Web サーバーが組み込まれています。Web サーバーにパソコンの Web ブラウザを使ってアクセスし、本機の状態の確 認や、設定の変更ができる Web 画面を表示することができます。

Web ブラウザは、Internet Explorer 6.0 以上をお使いください。

Web 画面では、スキャンしたデータや受信したファクスを電子メールで送るための設定をすることもできます。

この機能は、LAN 接続でドライバをインストールしたときのみお使いになれます。USB 接続の方はお使いになれません。

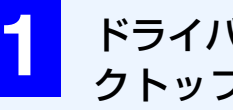

**1** ドライバ(LAN 接続用)のインストール後に、デス クトップに作成される下記のアイコンをダブルク リックする

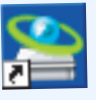

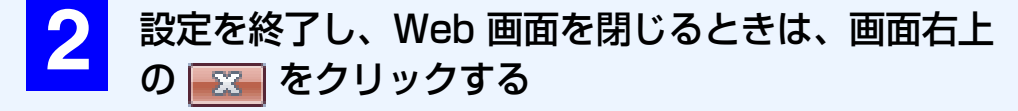

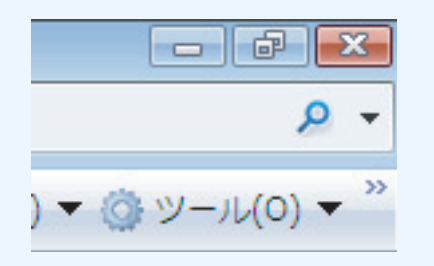

• Webブラウザのアドレス入力欄に、本機のIPアドレス またはホスト名を入力して Web 画面を表示すること もできます。 IP アドレスまたはホスト名は、本機の「ネットワーク 情報表示」の設定で確認できます。くわしくは付属の 取扱説明書をご覧ください。 ホスト名を入力する場合の例: http://UXMFXX-XXXXXXXX (XX-XXXXXXXX の部分は、製品ごとに異なります。) メモ

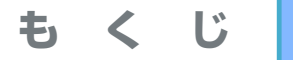

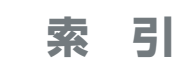

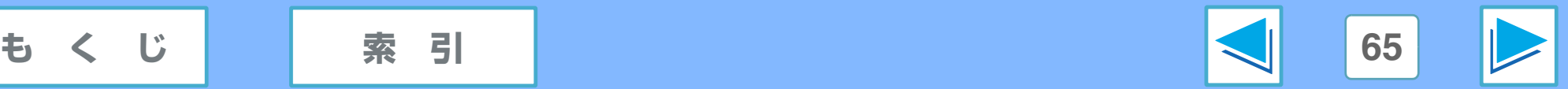

## <u>4</u> Web <mark>画面を使って設定する(LAN 接続時のみ)</mark><br>■ Web <mark>画面について</mark> ● (part 1)

Web 画面では、画面左側のメニューフレームに表示される項目をクリックすると、右側に詳細ページが表示されます。

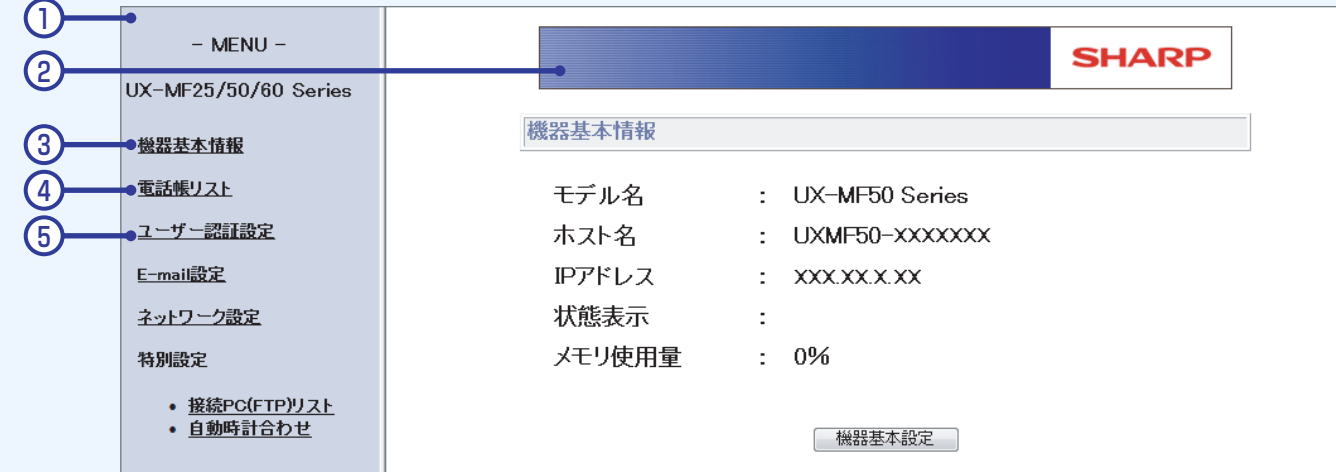

① メニューフレーム

ここに表示されているメニューをクリックして、設定や登録 を行います。

②「見楽るホームページ」へのリンク

クリックすると、インターネットに接続し、本機のホーム ページを表示します。

③ 機器基本情報

モデル名や現在の本機の状態を表示します。 発信元番号・発信元名を登録することもできます。 ☞[機器基本情報ページについて](#page-68-0)

### ④ 電話帳リスト

親機で登録した電話帳の内容を表示します。 あらたに登録したり、修正、削除することもできます。 ☞[電話帳リストページについて](#page-69-0)

### ⑤ ユーザー認証設定 Web 設定の内容や、親機に取り付けているメモリーカード の内容を保護するパスワードの設定などができます。 ☞[ユーザー認証設定ページについて](#page-71-0)

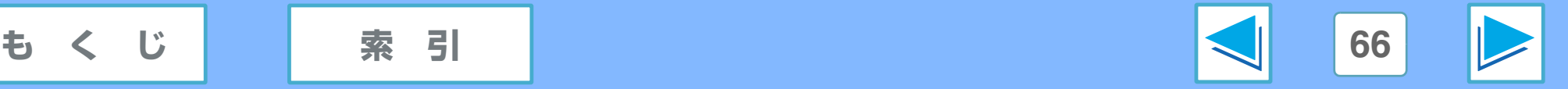

## <u>4</u> Web <mark>画面を使って設定する(LAN 接続時のみ)</mark><br>■ Web <mark>画面について</mark> ● (part 2)

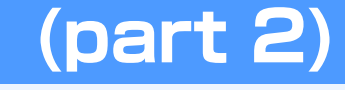

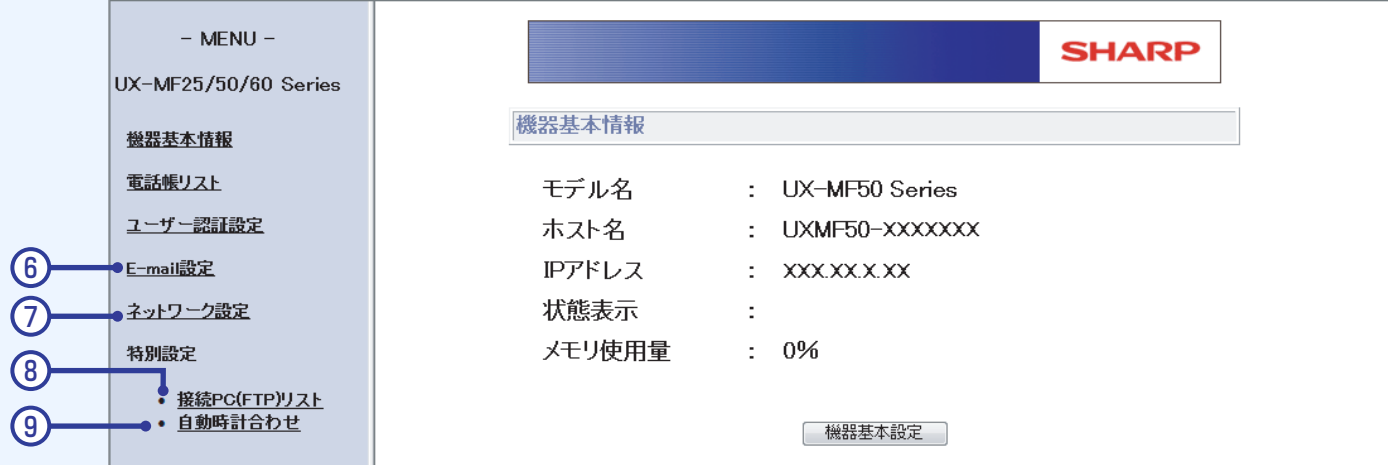

#### ⑥ E-mail 設定

スキャンしたデータや受信したファクスを電子メールで送 るための設定ができます。

☞[E-mail 設定ページについて](#page-73-0)

⑦ ネットワーク設定 IP アドレスなどの設定ができます。 ☞[ネットワーク設定ページについて](#page-75-1)

### **⑧ 接続 PC (FTP) リスト**

スキャンしたデータを FTP サーバーおよびパソコンへ送る ための設定ができます。 パソコンへ送る場合は、送りたいパソコンに LAN 接続用の ドライバをインストールしてください。 **☞接続 PC (FTP) リストページについて** 

#### ⑨ 自動時計合わせ

インターネットの時刻サーバーと同期して、本機の時計を自 動的に合わせることができます。

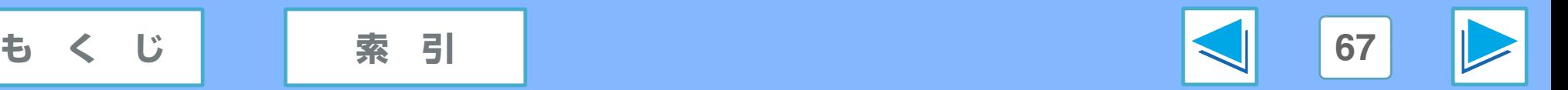

## <u>4</u> Web <mark>画面を使って設定する(LAN 接続時のみ)</mark><br>■ Web <mark>画面について</mark> ● (part 3)

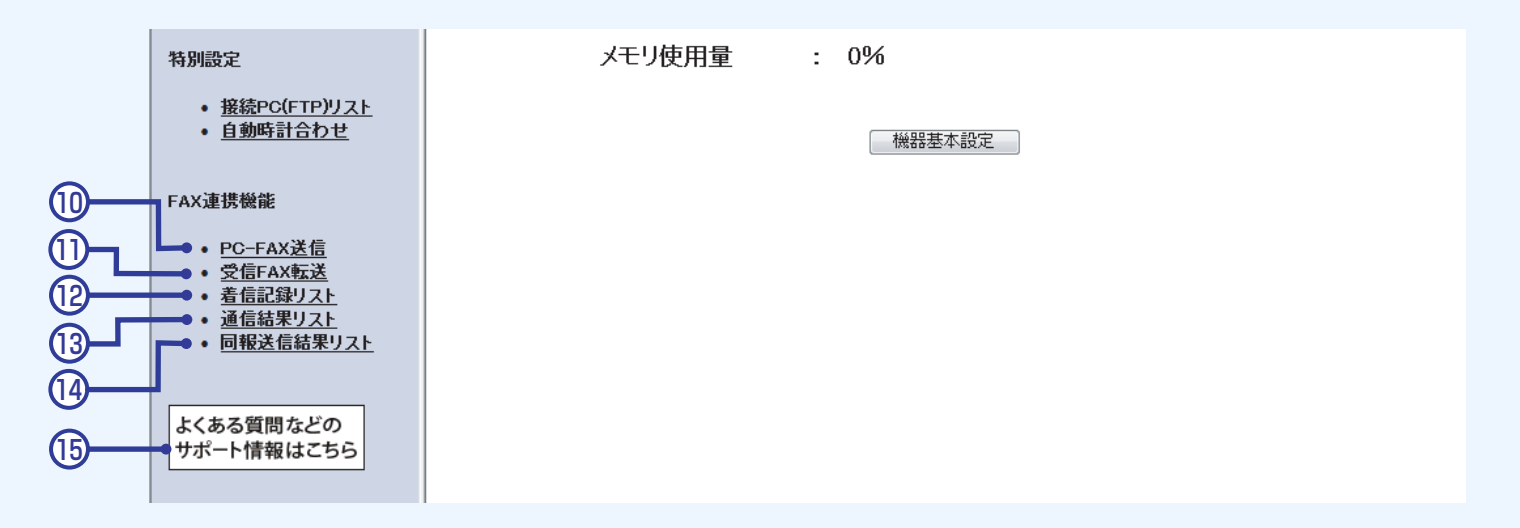

#### ⑩ PC-FAX 送信

直前に PC-FAX で送信したデータを再送することができま す。

新規にデータを送信するときは、アプリケーションから操作 を行います。

☞[PC-FAX 送信について](#page-80-0)

#### ⑪ 受信 FAX 転送

本機で受信したファクスを、E-mail などで転送するかどう かを設定できます。

#### ☞[受信 FAX 転送設定](#page-82-0)

#### ⑫ 着信記録リスト

ファクスや電話の着信記録を Web 画面で確認することがで きます。

## ⑬ 通信結果リスト

ファクスの通信結果リストを Web 画面で確認することがで きます。

### (4) 同報送信結果リスト

ファクスの同報送信結果リストを Web 画面で確認すること ができます。

## ⑮「見楽るサポートページ」へのリンク

クリックすると、インターネットに接続し、本機のサポート 情報ページを表示します。

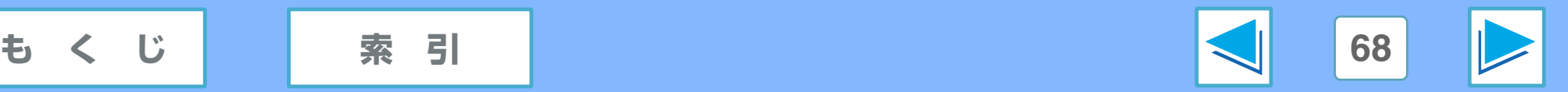

<span id="page-68-0"></span>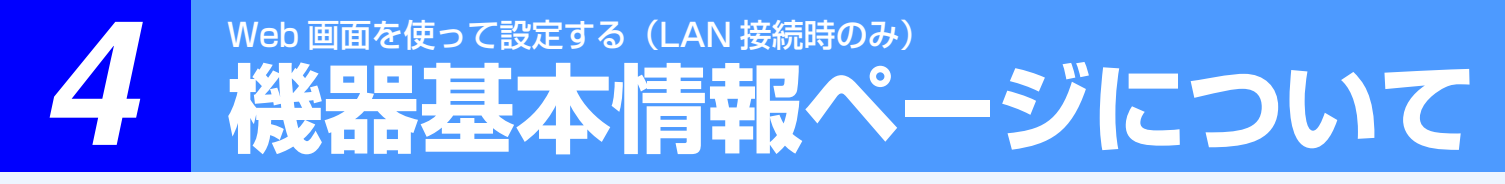

機器基本情報ページでは、「モデル名」「ホスト名」「IP アドレス」「親機の状態」「親機のメモリ使用量」が表示されます。 また、発信元番号および発信元名の設定をすることもできます。

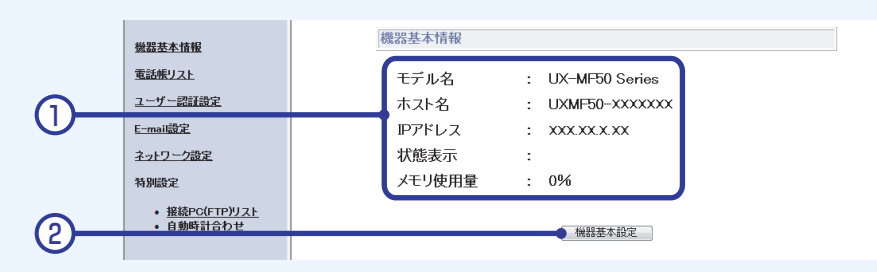

### ① 機器基本情報

本機についての基本的な情報が表示されています。「状態表 示」および「メモリ使用量」に表示されている情報は、親機 の状態とメモリ使用量です。

2)「機器基本設定1ボタン

クリックすると機器基本設定ページが表示され、発信元番号 および発信元名の設定ができます。

## 発信元番号および発信元名を設定する

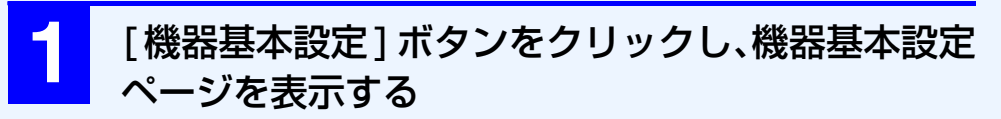

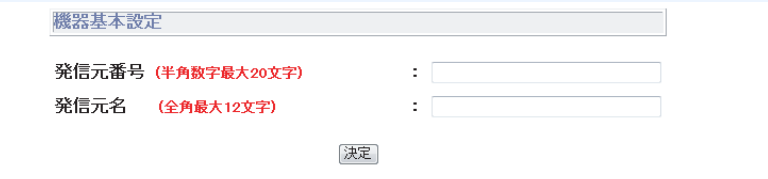

発信元番号と発信元名は、FAX送信するときに送信原稿に付加される情報です。

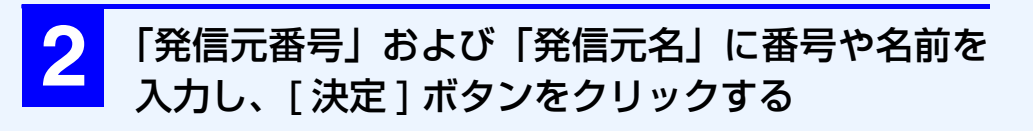

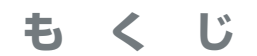

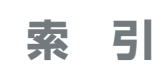

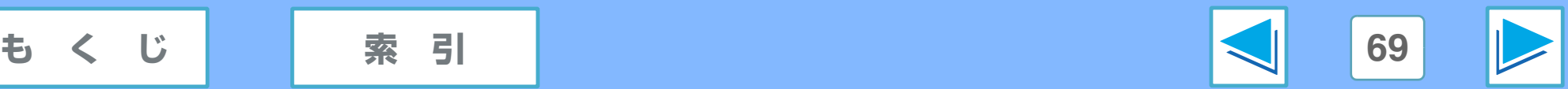

## <span id="page-69-0"></span><u>イ Web 画面を使って設定する(LAN 接続時のみ)</u><br>
■電話時にリストページについて (part 1)

電話帳リストページでは、登録済みの電話帳データが一覧表示されます (最大 200 件まで)。 あらたに登録したり、登録済みのデータの修正や削除をすることもできます。

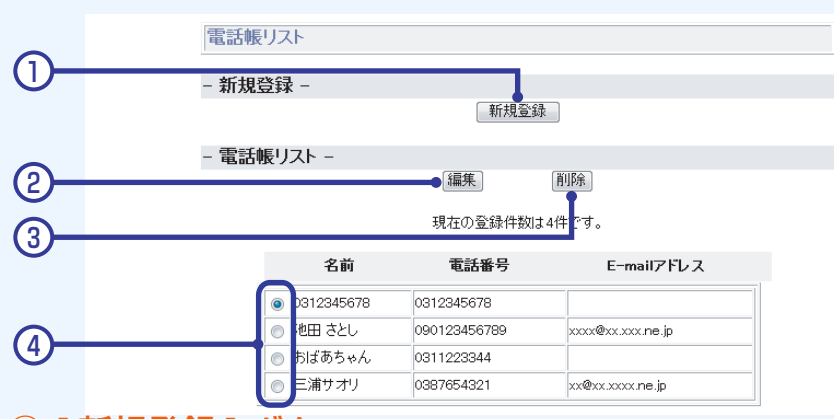

① [ 新規登録 ] ボタン

クリックすると電話帳設定ページが表示され、電話帳の新規 登録ができます。

② [ 編集 ] ボタン

登録内容を修正したいデータのチェック欄(④)をチェック してから、このボタンをクリックすると、電話帳設定ページ が表示され、データを修正できます。

## ③ [ 削除 ] ボタン

削除したいデータのチェック欄(④)をチェックしてから、 このボタンをクリックすると、削除確認のページが表示され ます。

④ チェック欄

修正や削除を行うデータを選ぶときに、ここをクリックしま す。クリックすると、そのデータがチェックされた状態にな ります。

電話帳データを登録する

**1** [新規登録 ]ボタンをクリックし、電話帳設定ページ を表示する

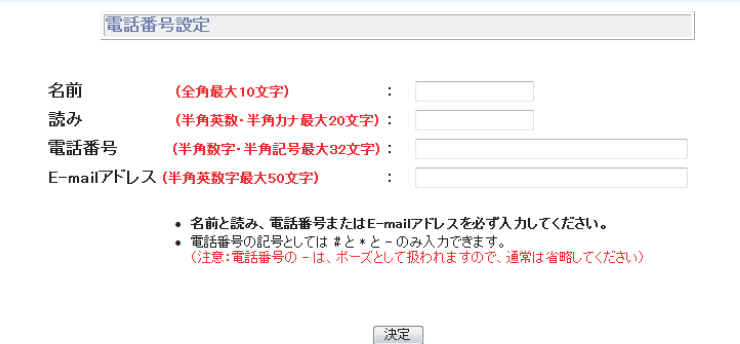

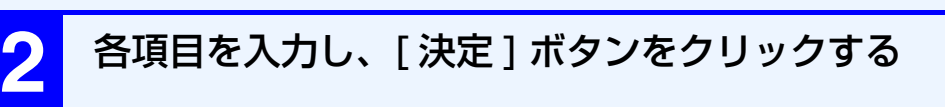

「名前」および「読み」と、 「電話番号」または「E-mail アドレス」を入力せずに登録することはできません。

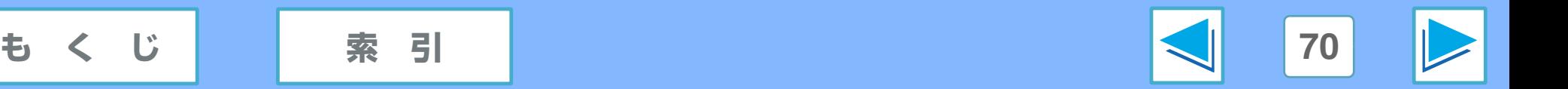

<u>イ Web 画面を使って設定する(LAN 接続時のみ)</u><br>
■電話時にリストページについて (part 2)

## 登録済みの電話帳データを修正する

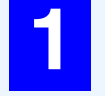

**修正したいデータのチェック欄( ◎)をクリック** してチェックする

**2** [編集 ]ボタンをクリックし、電話帳設定ページを表 示する

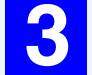

**3** 各項目を修正し、[ 決定 ] ボタンをクリックする

「電話番号」または「E-mail アドレス」を入力せずに登 録することはできません。

登録済みの電話帳データを削除する

- | 削除したいデータのチェック欄( ◎)をクリック してチェックする
- **2** [ 削除 ] ボタンをクリックする

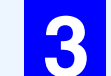

**3** [ はい ] ボタンをクリックする

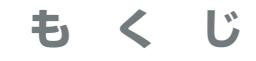

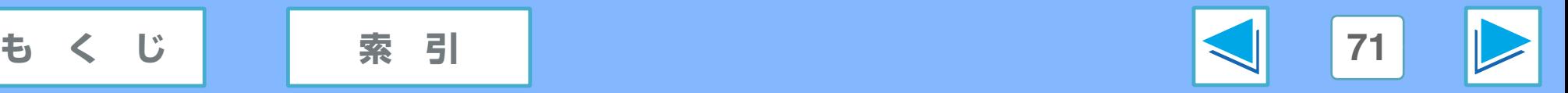

<span id="page-71-0"></span>4 Web 画面を使って設定する (LAN 接続時のみ)<br>
<del>ユーザー試験証認定ページについて</del> (part 1)

ユーザー認証設定ページでは、ユーザー名およびパスワードの設定ができます。

パスワードを設定しておくと、「Web 画面で何らかの設定をするとき」および「親機に取り付けているメモリーカードへ接続する とき」に、パスワード入力画面を表示させて設定内容やデータを保護することができます。

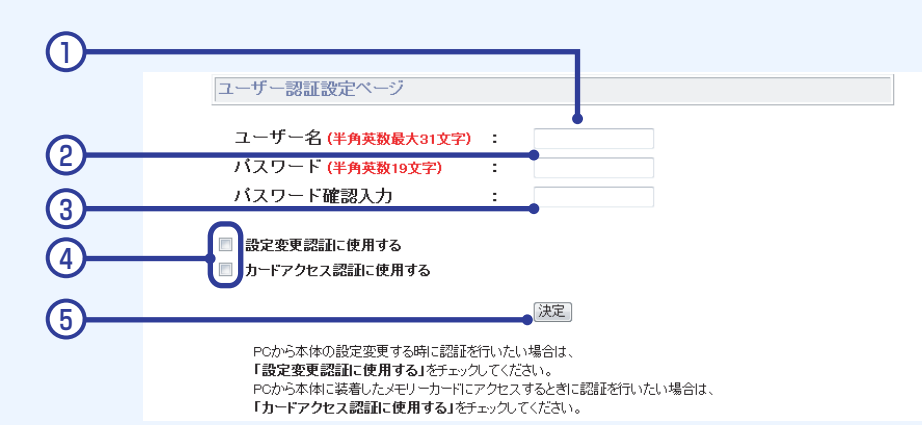

① ユーザー名 ユーザー名を入力します。

② パスワード

半角英数字で、パスワード (19 文字以内) を入力します。

3) パスワード確認入力 ②に入力したものと同じパスワードを再入力します。

#### ④ パスワード入力設定

「設定変更認証に使用する」にチェックすると、Web 画面で 何らかの設定をするときに、パスワード入力が必要な設定に なります。

「カードアクセス認証に使用する」にチェックすると、親機 に取り付けているメモリーカードへ接続するときに、パス ワード入力が必要な設定になります。

⑤ [ 決定 ] ボタン 設定した内容を確定します。

## ユーザー名を設定する

**1** 「ユーザー名」に名前を入力し、[ 決定 ] ボタンをク リックする

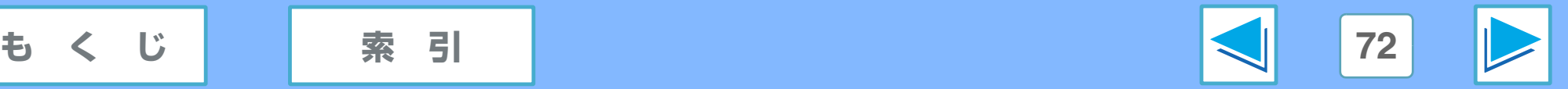
*4* Web 画面を使って設定する(LAN 接続時のみ) **ユーザー認証設定ページについて (part 2)**

# <span id="page-72-0"></span>パスワードを設定する

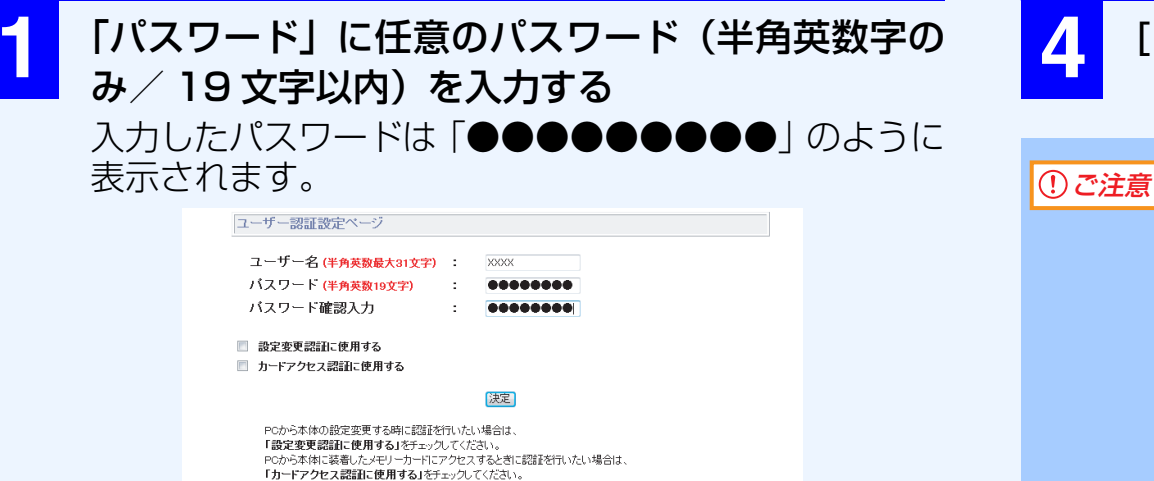

**2** 「パスワード確認入力」にもう一度同じパスワード を入力する

入力したパスワードは「●●●●●●●●●」のように 表示されます。

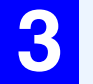

**3** 「設定変更認証に使用する」および「カードアクセ ス認証に使用する」の左側のチェックボックス ( □ )をクリックしてチェックする どちらか一方だけチェックすることもできます。

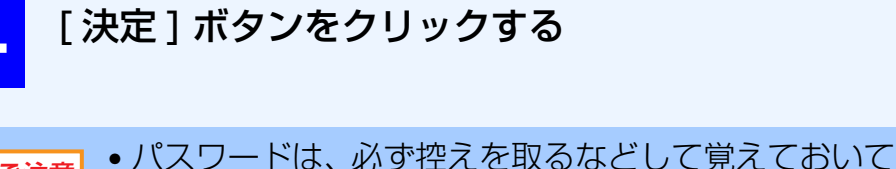

ください。 もしも忘れてしまった場合は、本機の「パソコン関連 設定」内の「ネットワーク設定の初期化」の操作で、 パスワードを消去することができます。操作方法につ いては、付属の取扱説明書をご覧ください。 なお、「パソコン関連設定」内の他の設定も初期状態 に戻りますので、必要な設定の内容は控えておいてく ださい。

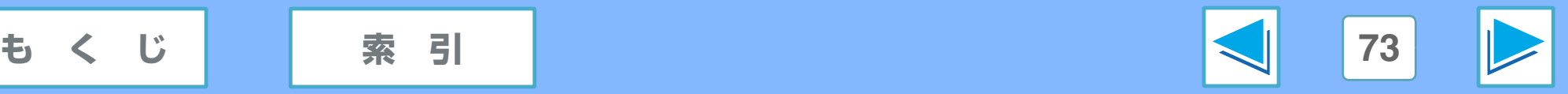

# <span id="page-73-1"></span>**4 Web 画面を使って設定する (LAN 接続時のみ)**<br>■ E-mail 設定ページについて (part 1)

スキャンしたデータを電子メールで送るための設定ができます。

実際の送信は、ここで必要な項目を設定したあと、親機の操作で行います。付属の取扱説明書の「受信したファクスを電子メール で送る(LAN 接続時のみ)」「読み取ったデータを電子メールで送る(LAN 接続時のみ)」をご覧ください。 各項目については、サービスプロバイダまたはネットワークの管理者にご確認ください。

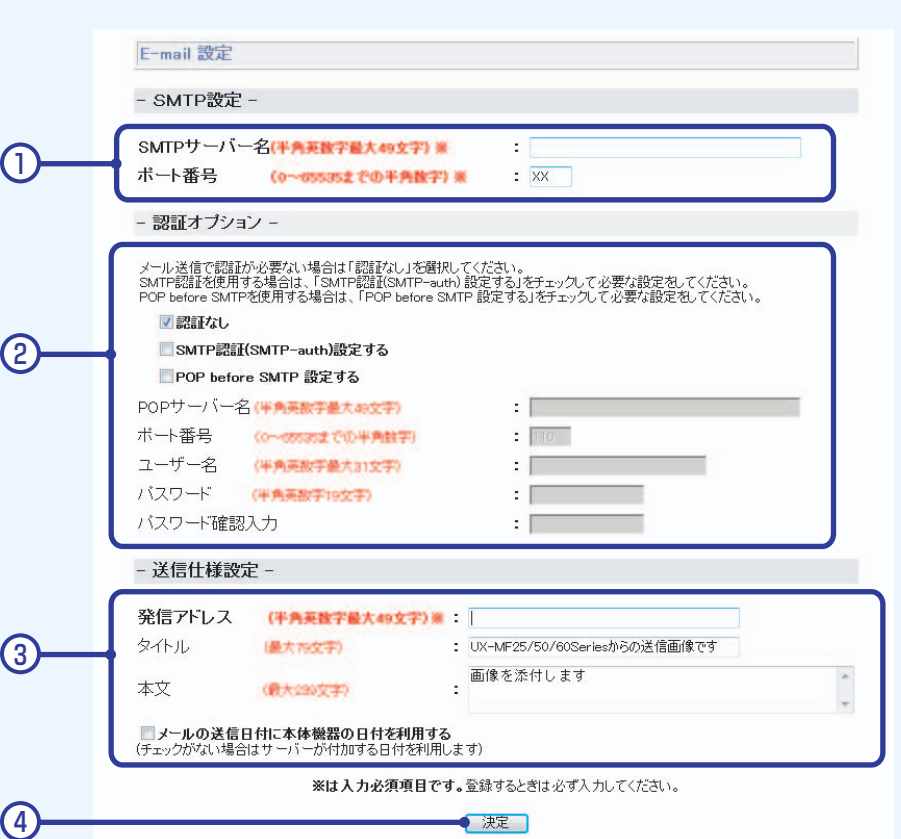

#### ① SMTP 設定

電子メールを送信するために必要な、SMTP サーバー名と ポート番号を入力します。

#### <span id="page-73-0"></span>② 認証オプション

ご使用の SMTP サーバーが、メール送信時に SMTP 認証 もしくはPOP before SMTPでの認証を要求することがあ ります。※

このような場合は、「SMTP 認証(SMTP-auth)設定する」 または「POP before SMTP 設定する」にチェックして、 必要な情報を入力してください(POP は POP3 を意味し ています)。

※この場合、「認証なし」の設定ではエラーとなり、メール が送信できません。詳しくはサービスプロバイダ、または ネットワーク管理者にお問い合わせください。

③ 送信仕様設定

発信元の電子メールアドレス、タイトル(件名)、本文の入 力、送信日付の設定を行います。

④ [ 決定 ] ボタン

設定した内容を確定します。

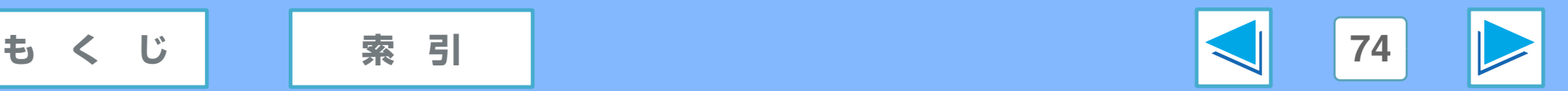

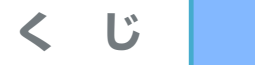

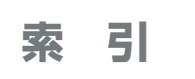

# **4 Web 画面を使って設定する (LAN 接続時のみ)**<br>■ E-mail 設定ページについて (part 2)

# <span id="page-74-0"></span>SMTP 設定をする

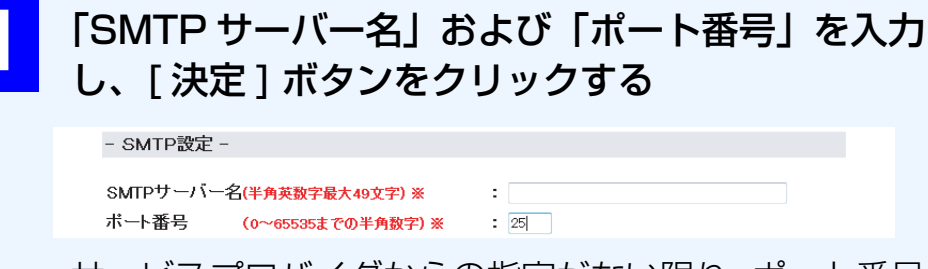

サービスプロバイダからの指定がない限り、ポート番号 には「25」を入力してください。

# <span id="page-74-1"></span>認証オプションを設定する

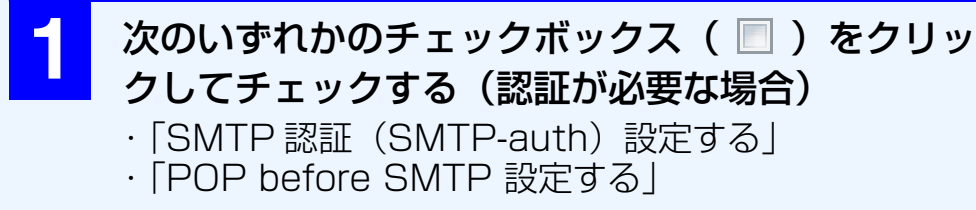

メール送信で認証が必要ない場合は「認証なし」を選択してください。<br>SMTP認証経疫用する場合は、「SMTP認証(SMTP-auth) 設定する」をチェックして必要な設定をしてください。<br>POP before SMTPを使用する場合は、「POP before SMTP 設定する」をチェックして必要な設定をしてください。  $20 - 75 + 1$ 

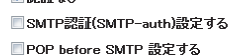

### **2** 各項目を入力し、[ 決定 ] ボタンをクリックする

サービスプロバイダからの指定がない限り、ポート番号 には「110」を入力してください。(POP before SMTP 設定時)

# <span id="page-74-2"></span>送信仕様設定をする

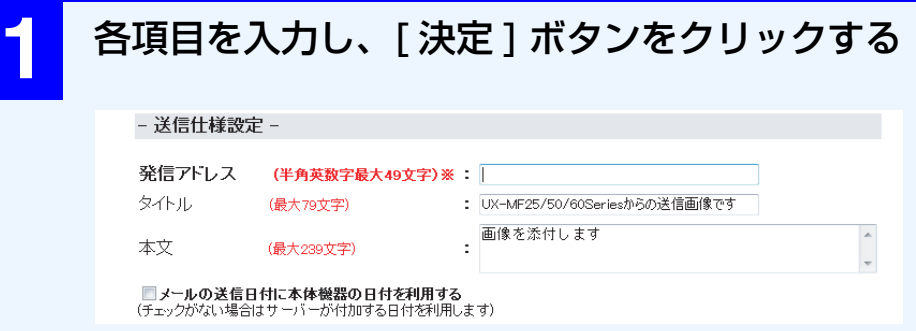

「発信アドレス」には、サービスプロバイダでご利用の メールアドレスを入力してください。

「タイトル」および「本文」には、あらかじめ下記の文 章が入力されていますが、自由に変更することができま す。

タイトル:UX-MF25/50/60 Seriesからの送信画像 です

#### 本文:画像を添付します

「メールの送信日付に本体機器の日付を利用する」の左 側のチェックボックス(■)をクリックしてチェック すると、本体側で設定されている日付が、メールの送信 日付として使用されます。

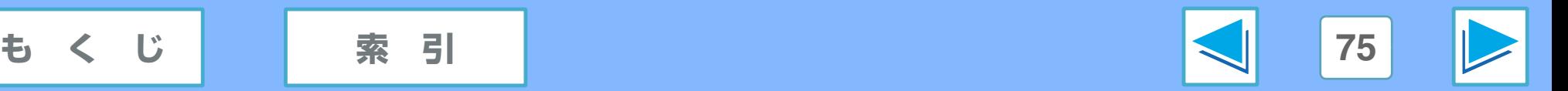

<span id="page-75-0"></span>4 Web 画面を使って設定する (LAN 接続時のみ)<br> **4 ネットワーク設定ページについて** 

#### ネットワーク設定ページでは、ネットワーク接続の設定ができます。

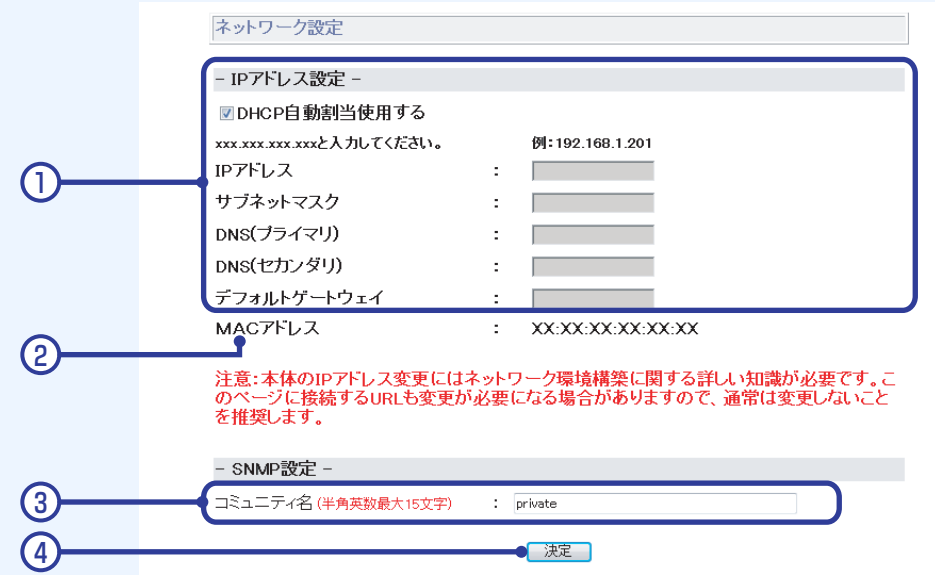

#### ① IP アドレス設定

IP アドレスなど、ネットワーク接続に必要な情報を入力し ます。

- ② MAC アドレス
- ③ SNMP 設定

SNMPのコミュニティ名を入力します。あらかじめ「private」 が入力されています。

④ [ 決定 ] ボタン

設定した内容を確定します。

# <span id="page-75-1"></span>IP アドレス設定をする

通常、この設定には自動的に必要な情報が入力されます。ネッ トワーク情報をご自分で設定される場合や、DHCP サーバー機 能を使用されない場合のみ、下記の操作で設定してください。

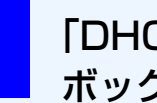

**1** 「DHCP 自動割当使用する」の左側のチェック ボックス( ■) をクリックしてチェックを外す

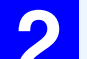

**2** 各項目を入力し、[ 決定 ] ボタンをクリックする

### <span id="page-75-2"></span>SNMP 設定をする

特定のパソコンでのみプリンタの状態を監視したい場合など は、下記の操作で設定してください。

### **1** 「コミュニティ名」を入力し、[決定 ]ボタンをクリッ クする

コミュニティ名を変更した場合は、パソコン側のネット ワークツールの設定画面でも同じコミュニティ名を入 力してください。

☞[ネットワークツールについて\(LAN 接続時のみ\)](#page-33-0)

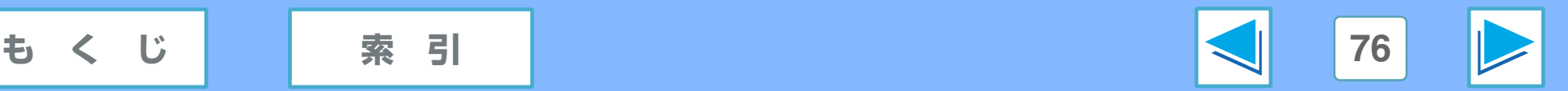

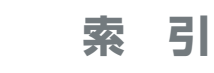

# <span id="page-76-0"></span>4 接続 PC (FTP) リストページについて (part 1)

接続 PC (FTP) リストページでは、スキャンしたデータを FTP サーバーおよびパソコンへ送るための設定ができます。(ここで は設定のみ行います)。実際の操作については、付属の取扱説明書の「受信したファクスをパソコンに送る(LAN 接続時のみ)」「読 み取ったデータをパソコンに送る (LAN 接続時)」をご覧ください。 パソコンへ送る場合は、送りたいパソコンへ LAN 接続用ドライバをインストールしてください。

登録した設定は、一覧で表示されます(最大 20 件まで)。

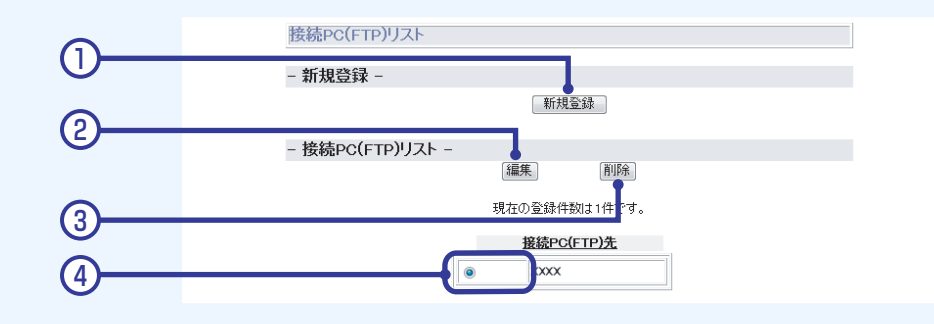

#### ① [ 新規登録 ] ボタン

クリックすると接続 PC(FTP)設定ページが表示され、 FTP 送信先の新規登録ができます。

#### ② [ 編集 ] ボタン

登録内容を修正したい FTP 送信先のチェック欄 (4) に チェックしてから、このボタンをクリックすると、接続 PC (FTP)設定ページが表示され、FTP 送信先を修正できます。

#### ③ [ 削除 ] ボタン

削除したい FTP 送信先のチェック欄(④)にチェックして から、このボタンをクリックすると、削除確認のページが表 示されます。

#### ④ チェック欄

修正や削除を行う FTP 送信先を選ぶときに、ここをクリッ クします。クリックすると、その FTP 送信先がチェックさ れた状態になります。

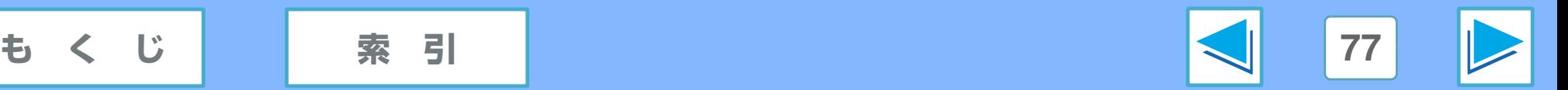

4 接続 PC (FTP) リストページについて (part 2)

## <span id="page-77-0"></span>FTP 送信先を登録する

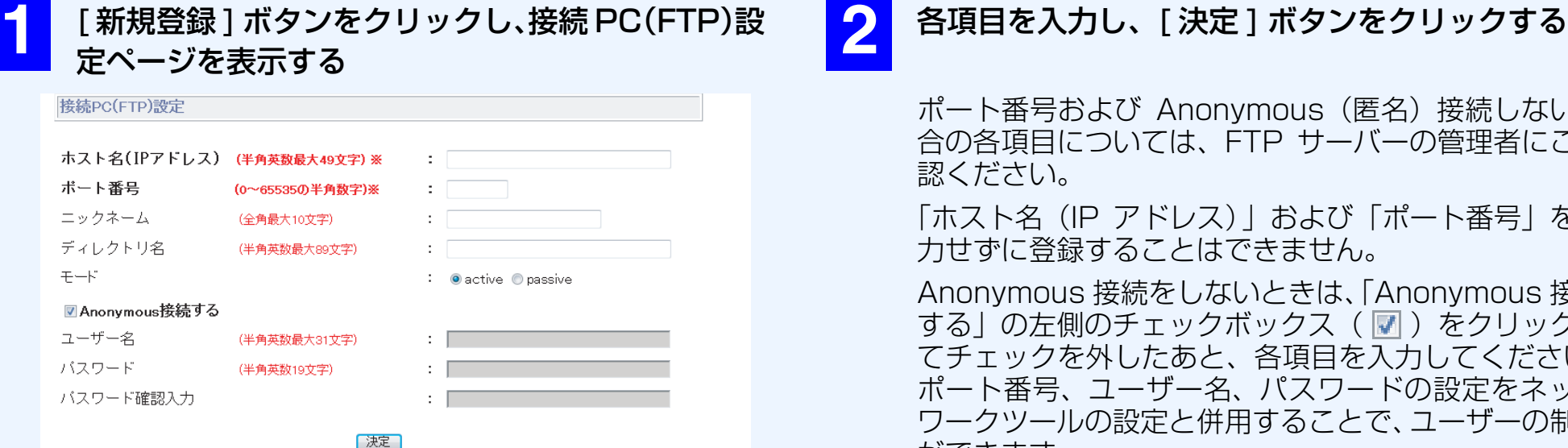

- ※は入力必須項目です。登録するときは必ず入力してください。
- ニックネームはホスト名(Pアドレス)の別名です。ホスト名に好みの名前を付ける場合に使用します。
- ディレクトリ名は汎用のFTPサーバーを使用してファイルの保存場所を指定する場合に使用します。ドライバをインストー - ルしたPCに送る場合はPC上のネットワークツール側で保存場所を指定できるため通常設定する必要がありません。<br>- ルしたPCに送る場合はPC上のネットワークツール側で保存場所を指定できるため通常設定する必要がありません。

ポート番号および Anonymous(匿名)接続しない場 合の各項目については、FTP サーバーの管理者にご確 認ください。

「ホスト名(IP アドレス)」および「ポート番号」を入 力せずに登録することはできません。

Anonymous 接続をしないときは、「Anonymous 接続 する| の左側のチェックボックス(■)をクリックし てチェックを外したあと、各項目を入力してください。 ポート番号、ユーザー名、パスワードの設定をネット ワークツールの設定と併用することで、ユーザーの制限 ができます。

● LAN 接続用ドライバインストール時に、自動的にお使 いのパソコンが FTP 送信先として登録されます。「ホス ト名 (IP アドレス) | 欄にはお使いのパソコンのコン ピュータ名が表示されます。 メモ

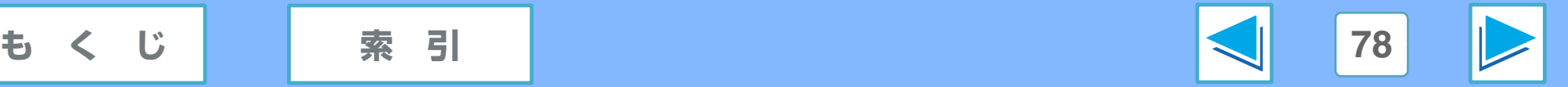

4 接続 PC (FTP) リストページについて (part 3)

# 登録済みの FTP 送信先を修正する

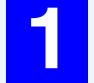

**修正したい FTP 送信先のチェック欄( ◎ 2000)を** クリックしてチェックする

**2** [ 編集 ] ボタンをクリックし、接続 PC(FTP)設定 ページを表示する

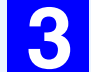

**3** 各項目を修正し、[ 決定 ] ボタンをクリックする

「ホスト名(IP アドレス)」および「ポート番号」を入 力せずに登録することはできません。

### 登録済みの FTP 送信先を削除する

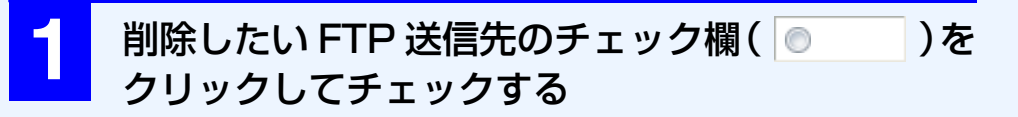

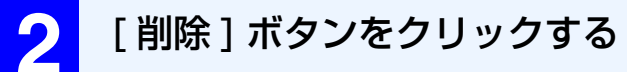

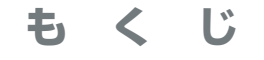

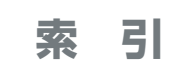

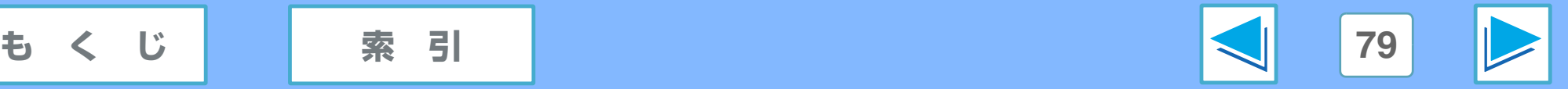

# <span id="page-79-0"></span>**4 Web 画面を使って設定する (LAN 接続時のみ)**<br>
自動時計合わせについて

インターネットの時刻サーバと同期することによって、本機の内蔵時計を自動的に合わせることができます。

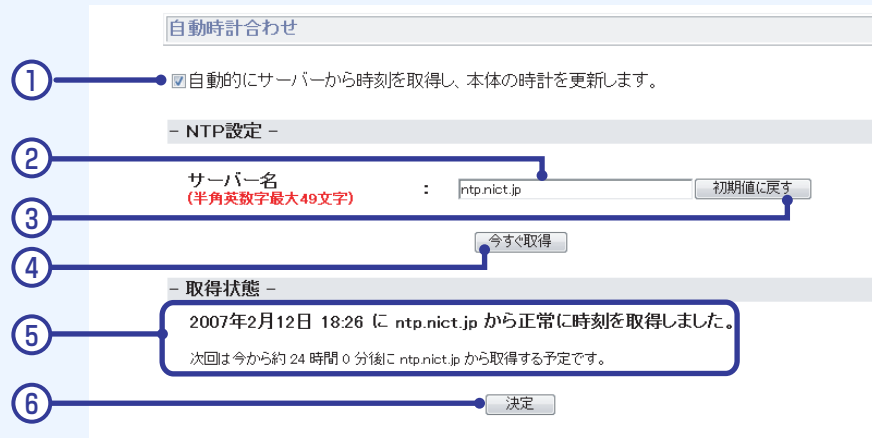

#### ① 自動設定切り替え

自動時計合わせを有効にするときにチェックします。

② サーバー名

本機と時刻を同期させる時刻サーバーを指定します。 工場出荷時は「ntp.nict.jp」が入力された状態になっていま す。

- ③ [ 初期値に戻す ] ボタン サーバー名を工場出荷時の状態に戻します。
- ④ [ 今すぐ取得 ] ボタン クリックすると、設定したサーバーと同期して、本機の時計 を合わせます。
- ⑤ 取得状態 最後に時計を合わせた時刻と、次回に時計を合わせる予定時 刻が表示されます。
- ⑥ [ 決定 ] ボタン

設定した内容を確定します。

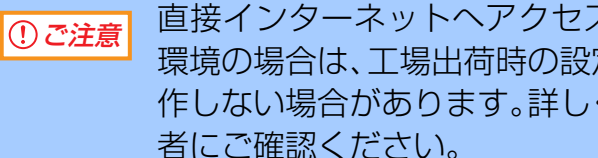

直接インターネットへアクセスできないネットワーク 環境の場合は、工場出荷時の設定で自動時計合わせが動 作しない場合があります。詳しくはネットワークの管理

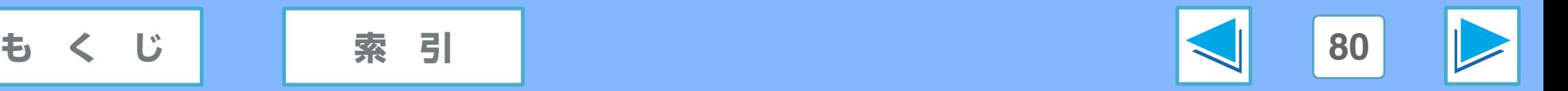

# <span id="page-80-0"></span>**4 Web 画面を使って設定する (LAN 接続時のみ)**<br>● PC-FAX 送信について (part 1)

PC-FAX とは、データを印刷せずに、直接パソコンからファクス送信することができる機能です(ただしデータは本体を経由しま す)。この機能をお使いになるには、ドライバとは別にインストールが必要です。LAN 接続用ドライバをインストールしてから、 付属の CD-ROM をパソコンの CD-ROM ドライブにセットし、「ユーティリティソフト」→「PC-FAX ユーティリティ」とクリッ クしたあと、画面の指示に従ってインストールしてください。

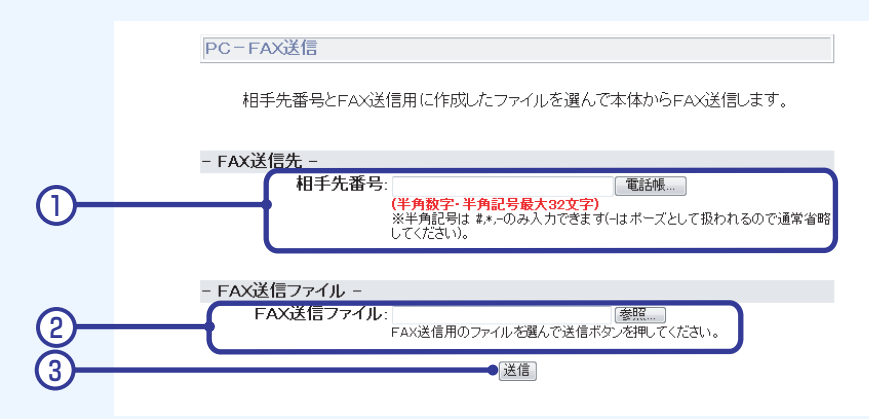

① 送信先設定

ファクスの相手先を入力します。

② FAX ファイル

送信するデータ(SendFile.tif)を指定します。

③ [ 送信 ] ボタン

PC-FAX を送信します。

# PC-FAX を送信する

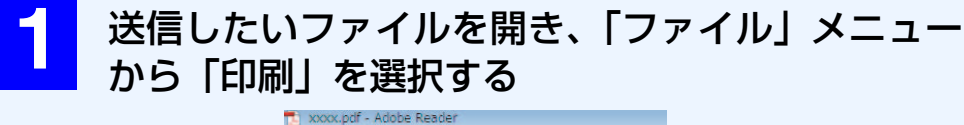

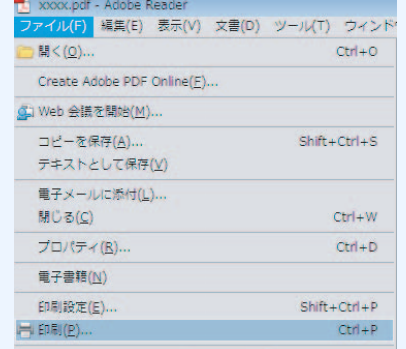

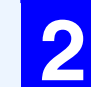

**2** 「プ リ ン タ 名」の ド ロ ッ プ ダ ウ ン リ ス ト か ら、 [SHARP UX Series PC-Fax Utility]を選択する

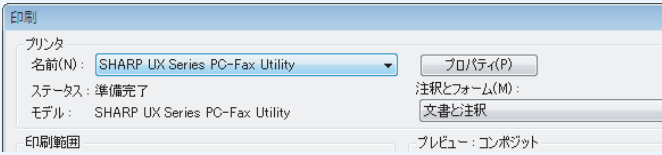

#### **☞[PC-FAX を送信する\(続き\)](#page-81-0)**

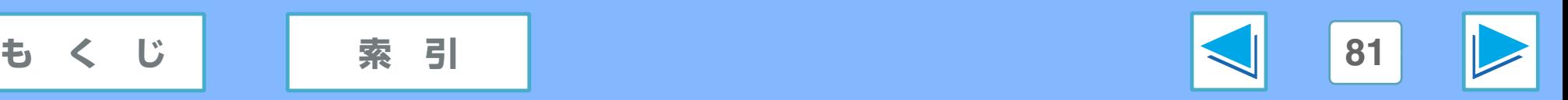

# **4 Web 画面を使って設定する (LAN 接続時のみ)**<br>● PC-FAX 送信について (part 2)

# <span id="page-81-0"></span>PC-FAX を送信する(続き)

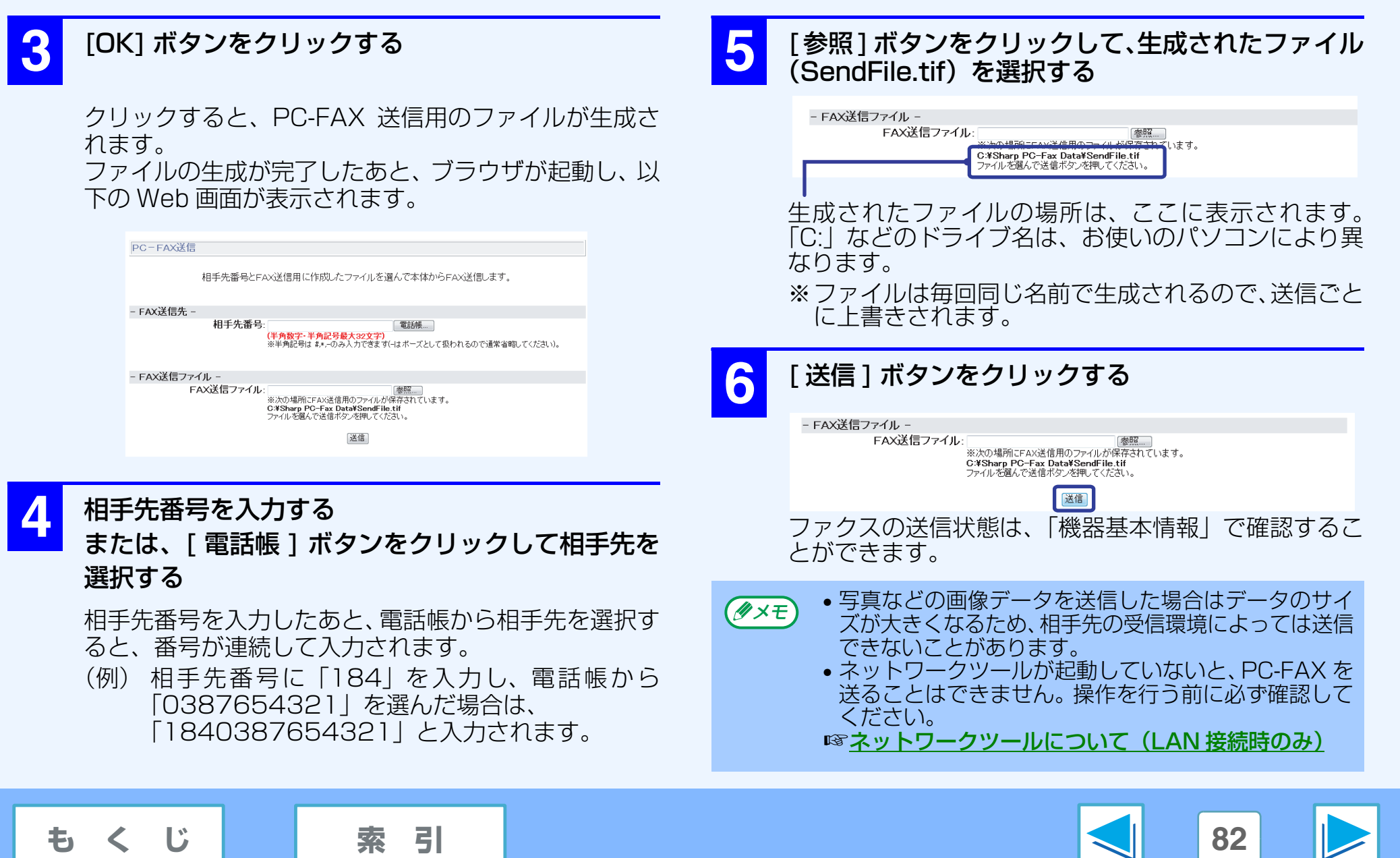

# <span id="page-82-0"></span>**4 Web 画面を使って設定する (LAN 接続時のみ)**<br>
安信 FAX 事は这最近

本機で受信したファクスを、E-mail、FTP、ファクスに転送するように設定できます。

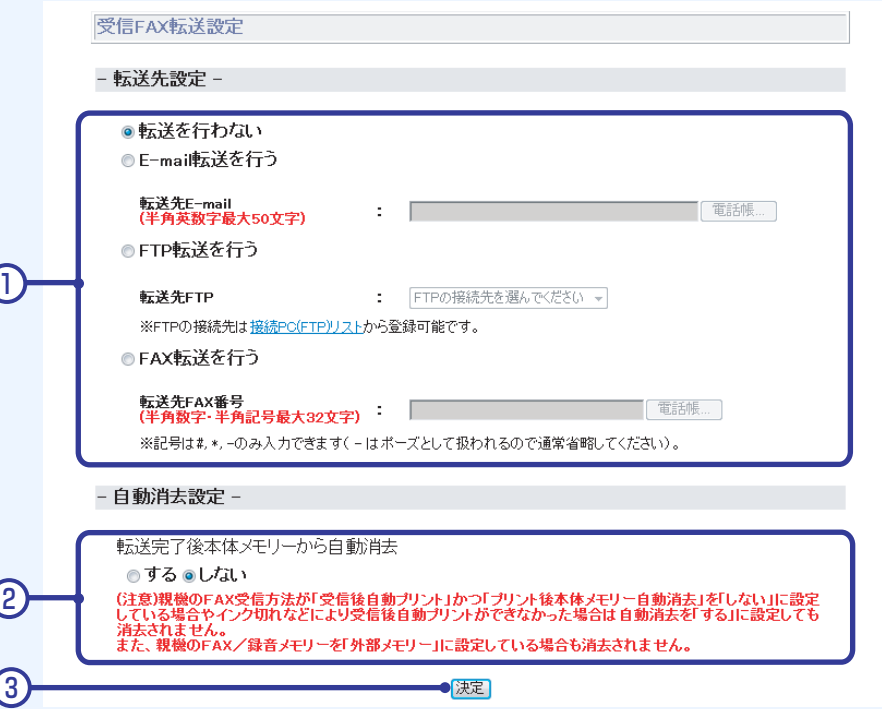

#### ① 転送設定

受信ファクスの転送先を設定します。E-mail、FTP、ファ クスのいずれかを設定することができます。 転送先は1件のみ登録できます。

#### ② 自動消去設定

受信ファクスを転送したあと、本機のメモリー内にある受信 データを消去するかどうか設定します。

#### ③ [ 決定 ] ボタン

設定した内容を確定します。

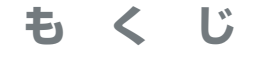

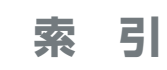

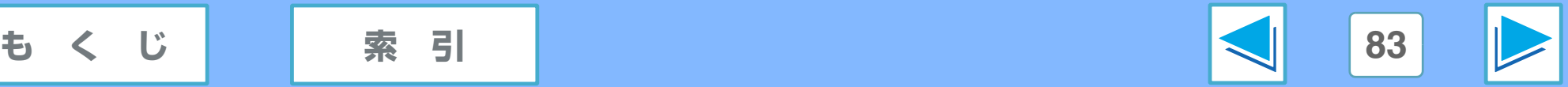

# <span id="page-83-0"></span>*5* こまったときは **こんなときは**

印刷やスキャンのトラブル対処方法について説明しています。

用紙切れや紙づまり、インクカートリッジの交換、プリンタエラーの解除方法や LAN 接続時のトラブルについては、付属の取扱 説明書をご覧ください。

#### [印刷やスキャンができない](#page-84-0)

- [接続の確認](#page-84-1)
- [パソコン側の確認](#page-84-2)
- [本機側の確認](#page-84-3)
- [ソフトウェアの削除方法](#page-84-4)

### [印刷のトラブル](#page-85-1)

- [プリンタドライバの確認](#page-85-0)
- [印刷が遅い](#page-85-2)
- [インクがにじんだり薄く印刷される](#page-86-0)
- [印刷が粗い](#page-87-0)
- [印刷がゆがむ](#page-87-1)
- [印刷が欠ける](#page-87-2)
- [白い横線が入る](#page-88-0)
- [罫線がずれる](#page-88-2)
- [カラー印刷ができない](#page-88-1)

### [スキャンのトラブル](#page-89-2)

- [スキャン結果の画質が悪い](#page-89-0)
- [スキャン結果の位置がおかしい](#page-89-1)
- [スキャンできない](#page-90-0)

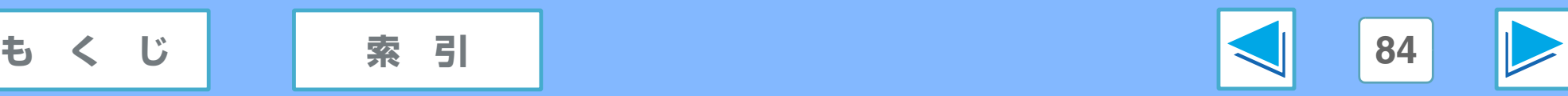

# <span id="page-84-5"></span><span id="page-84-0"></span>5 印刷やスキャンができない

### <span id="page-84-1"></span>接続の確認

#### ■ インタフェースケーブルがパソコンや本機に合っていない

本機で使用できるインタフェースケーブルは、USB ケーブ ルまたは LAN ケーブル(10BASE-T/100BASE-TX のス トレートケーブル)です。お使いのパソコンが USB または LAN インタフェースをサポートしているか確認してくださ い。USB ケーブルまたは LAN ケーブルは、市販のものをお 使いください。

#### ■ ケーブルがはずれている

本機側のコネクターと接続する機器のコネクターに、USB ケーブルまたは LAN ケーブルがしっかりと差し込まれてい ることを確認してください。

接続方法については、取扱説明書の「USB 接続でお使いに なるとき」または「LAN 接続でお使いになるとき」をご覧 ください。

#### ■他の USB 機器を使用している

ハブを使って本機とパソコンを USB 接続している場合、他 の USB 機器を接続しないで印刷やスキャンができるか、ま たは本機とパソコンを直接接続して印刷やスキャンができ るか確かめてください。また、プリンタドライバをインス トールしたときに接続したポートに USB ケーブルを接続 し、印刷やスキャンができるか確かめてください。

#### ■ ケーブルを抜いてしまったときは

本機を操作中に一度でも USB ケーブルまたは LAN ケーブ ルを抜いてしまった場合は、印刷やスキャンができなくなる ことがあります。そんなときは、ケーブルの接続を確かめて、 お使いのパソコンを再起動してください。

### <span id="page-84-2"></span>パソコン側の確認

#### ■ パソコンのメモリーやハードディスクの空き容量が不 足している

本機を使用するためには、メモリーやハードディスクの空き 容量を十分に確保しなければなりません。確保されていない 場合は、不要なデータを削除し、ハードディスクの空き容量 を増やしてください。また、メモリーが不足している場合は、 必要でないアプリケーションをいったん終了させてくださ  $\left\{ \cdot \right\}$ 

# <span id="page-84-3"></span>本機側の確認

■ 電源が入っていない

電源コードがしっかりと接続されているか確認してくださ  $\left\{ \cdot \right\}$ 

### <span id="page-84-4"></span>ソフトウェアの削除方法

何らかの原因で印刷やスキャンができないときは、SHARP UX-MF25/50/60 シリーズソフトウェアを削除したあとイ ンストールし直してください。

ソフトウェアの削除は、「プログラムのアンインストール」 (Windows Vista では「プログラムの追加と削除」、Windows 2000 では「アプリケーションの追加と削除」)で行います。 「SHARP UX-MF25/50/60」または「SHARP UX-MF25/ 50/60(LAN)」を削除してください。

また、付属の CD-ROM から各インストールを選択することで も、ソフトウェアを削除できます。

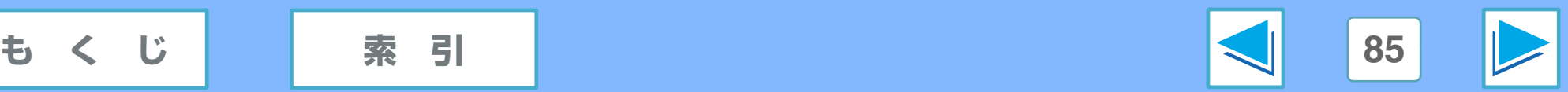

# <span id="page-85-3"></span><span id="page-85-1"></span><mark>5</mark> 印刷のトラブル (part 1)

# <span id="page-85-0"></span>プリンタドライバの確認

#### ■ プリンタドライバが正しくインストールされていない

以下の手順でプリンタドライバがインストールされている か確認してください。

1 [スタート]ボタン→[コントロールパネル]→[プリンタ] と、順にクリックする

Windows XPをお使いの場合は、[スタート]ボタンをクリッ クし、[プリンタとFAX]をクリックします。 Windows 2000をお使いの場合は、[スタート]ボタンをク リックし、[設定]を選択して[プリンタ]をクリックします。

2 「SHARP UX-MF25/50/60 Series」または「SHARP UX-MF25/50/60 Series(LAN)」プリンタアイコンが あるかどうか確認する

本機のプリンタアイコンが表示されていないときは、プリン タドライバが正しくインストールされていません。取扱説明 書をご覧になってプリンタドライバを正しくインストール してください。

#### ■ 印刷するアプリケーションで、本機を正しく指定してい ない

アプリケーションの「印刷」ダイアログボックスで、本機の プリンタドライバを選択してください。

プリンタドライバがアイコンで表示されているときは、使用 するプリンタアイコンをクリックします。

プリンタドライバの選択欄がドロップダウンリストのとき は、リストから使用するプリンタを選択します。

#### ☞[基本的な印刷のしかた](#page-7-0)

### ■ポートが正しく設定されていない

他のプリンタドライバがすでにインストールされている場 合などは、ポートが正しく設定されていない可能性がありま す。プリンタドライバの設定画面を開き、実際に使用してい るポートを正しく設定してください。

何らかの原因でプリンタドライバが正常に動作しないとき は、ソフトウェアを削除したあと、インストールし直してく ださい。

☞[ソフトウェアの削除方法](#page-84-4)

# <span id="page-85-4"></span><span id="page-85-2"></span>印刷が遅い

# ■ 同時に複数のアプリケーションを使用している

使用していないアプリケーションをすべて終了してから印 刷を開始してください。

#### ■ プリンタドライバの印刷品質の設定が適切でない

プリンタドライバ設定画面の [ 用紙 / 品質 ] タブの「印刷品 質」設定が [ 高画質 ] または [ 最大 dpi] に設定されていると、 印刷速度が遅くなります。印刷データに応じて適切な画質設 定を行ってください。

☞[\[用紙/品質\]タブの設定](#page-16-0)

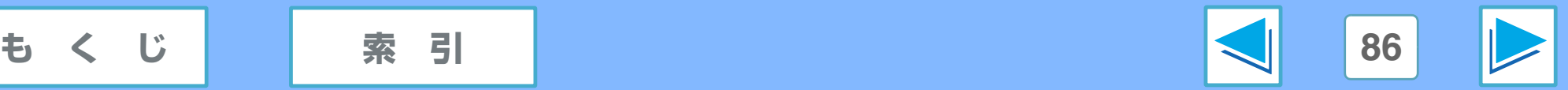

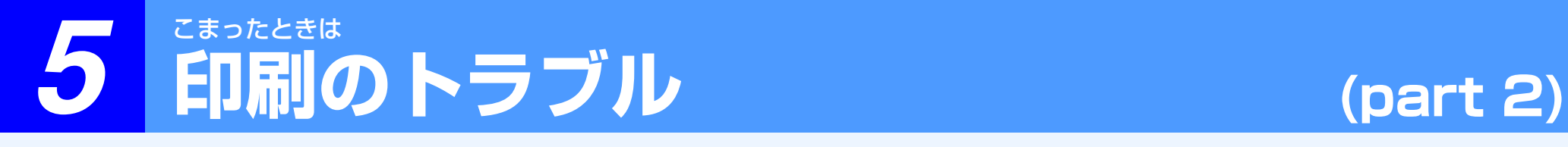

#### ■ インクバックアップモードになっている

本機にインクカートリッジがいずれか1つしかセットされて いない場合は、インクバックアップモードになります。イン クバックアップモードで印刷すると、プリンタの動作が遅く なり、印刷結果の品質にも影響が出ます。インクバックアッ プモードを終了するには、本機にインクカートリッジを 2 つ 取り付けてください。

☞[インクカートリッジのセット](#page-6-0)

### <span id="page-86-0"></span>インクがにじんだり薄く印刷される

#### ■ 適応していない用紙を使用している

仕様に合った用紙を使用しているか確認してください。適応 している用紙については、取扱説明書の「セットできる用紙 の枚数」をご覧ください。

#### ■「用紙の種類」の設定が適切でない

用紙トレイにセットしている用紙が、「用紙の種類」で正し く設定されているかを確認してください。

#### ■ 湿気を含んだ用紙を使用している

反りがなく湿気を含んでいない用紙など、状態の良い用紙を 使用してください。

#### ■ セットした用紙の表裏をまちがえている

用紙の種類によっては表裏がある場合があります。誤って用 紙トレイにセットしてしまうとインクののりが悪くなり、き れいに印刷することができません。印刷面を裏向きにセット してください。

#### ■ 印刷面に凹凸がある用紙に印刷している

封筒の裏面に印刷する場合など、継ぎ目部分には正しく印刷 できない場合があります。

#### ■ インクの量が正しく調整されていない

プリンタドライバ設定画面 [ 詳細設定 ] タブの「インクの量」 ダイアログボックスでインクの量をむやみに変更すると、イ ンクがにじんだり薄く印刷される場合があります。適切な設 定を行ってください。

#### ☞[\[詳細設定\]タブの設定](#page-13-0)

#### ■ 印刷品質を「はやい(最速)」に設定している

「はやい(最速)」にすると、インクの消費量を抑えて印刷を 行うため、印刷結果は薄くなります。

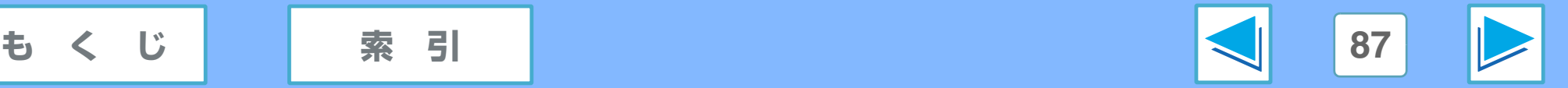

# <mark>5</mark> 印刷のトラブル (part 3)

## <span id="page-87-0"></span>印刷が粗い

#### ■ プリンタドライバの設定が印刷データに合っていない

プリンタドライバ設定画面の [ 用紙 / 品質 ] タブで、印刷品 質を選択することができます。写真などの画像データを印刷 する場合は、[Real Life Digital Photography] ボタンをク リックして画像を補正することができます。印刷データに適 した設定を行って印刷し直してください。

#### ☞[\[用紙/品質\]タブの設定](#page-16-0)

ただし、Windows Vista をご利用の場合に、「Windows フォトギャラリー」をご使用のときは、画像の補正は無効に なります。

### <span id="page-87-1"></span>印刷がゆがむ

#### ■ 用紙が正しくセットされていない

傾いたり曲がって印刷されるときは、用紙トレイの用紙ガイ ドを用紙の側面にきっちり合わせ、もう一度印刷してくださ い。用紙ガイドと用紙の間に隙間があると、ゆがんだ状態で 印刷されることがあります。

用紙のセットのしかたについては、取扱説明書をご覧くださ  $\left\{ \cdot\right\}$ 

# <span id="page-87-2"></span>印刷が欠ける

#### ■ アプリケーションのレイアウト設定で、余白を正しく設 定していない

フチ無し印刷を設定しているとき以外は、用紙の端から約 3mm 以内の範囲には印刷することができません。アプリ ケーションで用紙設定を行うときは、用紙の上下左右に 3mm 以上の余白を設定してください(用紙のサイズによっ ては、より多くの余白が必要な場合もあります)。

#### ■ プリンタドライバで設定した用紙サイズがセットした 用紙のサイズと合っていない

[ 用紙 / 品質 ] タブの [ 用紙サイズ ] の設定が本機にセットし た用紙サイズと合っているか確認してください。 「効果1タ ブの [ 文書を印刷する用紙 ] にチェックしている場合は、ド ロップダウンリストで選択した用紙サイズが、セットした用 紙サイズと合っているか確認してください。 ☞[\[用紙/品質\]タブの設定](#page-16-0)、[\[効果\]タブの設定](#page-20-0)

### ■ プリンタドライバの印刷の向きが正しく設定されていない プリンタドライバの設定画面の [ レイアウト ] タブをクリッ

クし、[ 印刷の向き ] の設定が印刷したい方向になっている かを確認してください。 ☞[\[レイアウト\]タブの設定](#page-23-0)

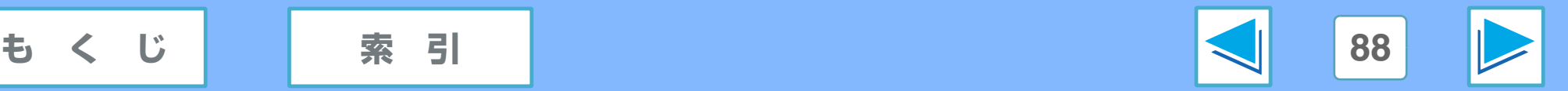

# <mark>5</mark> 印刷のトラブル (part 4)

# <span id="page-88-0"></span>白い横線が入る

■ 診断ページの結果に問題がある

プリンタドライバ設定画面 [ サービス ] タブから診断ページ を印刷できます。診断ページの印刷結果に従い、プリンタの 調整やインクカートリッジのクリーニングを行ってくださ  $\left\{ \cdot \right\}$ 

☞[\[サービス\]タブについて](#page-31-0)

## <span id="page-88-2"></span>罫線がずれる

#### ■ プリンタ位置がずれている

プリンタドライバ設定画面[サービス]タブから、インクカー トリッジの調整を行ってください。

☞[\[サービス\]タブについて](#page-31-0)

## <span id="page-88-1"></span>カラー印刷ができない

■ プリンタドライバの設定がカラー印刷に設定されてい ない

プリンタドライバ設定画面の [ カラー] タブをクリックし、[ グ レースケールで印刷 ] チェックボックスにチェックマークが付 いていないか確認してください。

☞[カラー1タブの設定

#### ■ インクバックアップモードになっている

本機に黒インクカートリッジまたはフォトインクカート リッジのいずれか 1 つしかセットされていない場合は、イン クバックアップモードになりカラー印刷できません。本機に カラーインクカートリッジを取り付けてください。 ☞[インクカートリッジのセット](#page-6-0)

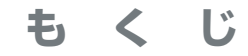

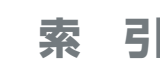

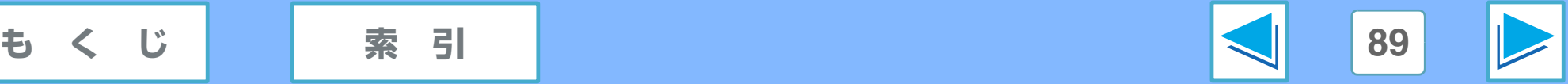

# <span id="page-89-3"></span><span id="page-89-2"></span><mark>5</mark> スキャンのトラブル (part 1)

# <span id="page-89-0"></span>スキャン結果の画質が悪い

#### ■ 原稿が汚れている

スキャンした原稿を確認してください。原稿にごみなどがあ ると、スキャン結果がきれいになりません。また、原稿台が きれいになっているかも確認してください。

#### ■ 解像度の設定が低い

スキャナドライバの「解像度」の設定の数値を上げて、再度 スキャンしてみてください。

#### ■ しきい値が正しく設定されていない

TWAIN ドライバを使用し、モノクロ2階調でスキャンする ときは、「しきい値」を適切に設定したかを確認してくださ い。「しきい値」を上げれば黒色が強くなり、逆に数値を下 げれば白色が強くなります。

#### ■ 明るさとコントラストが正しく設定されていない

スキャンした結果が明るすぎるなど、明るさとコントラスト の設定が適切でない場合には、「コントラスト」と「明るさ」 で調整します。「スキャナとカメラウィザード」や WIA 対応 のアプリケーションでスキャンするときは [ スキャンした画 像の品質の調整 ] や [ カスタム設定 ] をクリックして明るさ やコントラストを調整してください。Windows フォトギャ ラリーでスキャンするときは、スキャナ設定画面から明るさ やコントラストを調整してください。

# <span id="page-89-1"></span>スキャン結果の位置がおかしい

#### ■ 原稿がまっすぐにセットされていない 原稿をセットするときは、用紙が斜めにならないようにまっ すぐにセットしてください。

#### ■ 原稿が正しくセットされていない 原稿を正しくセットしてください。

☞[原稿のセット方法](#page-37-0)

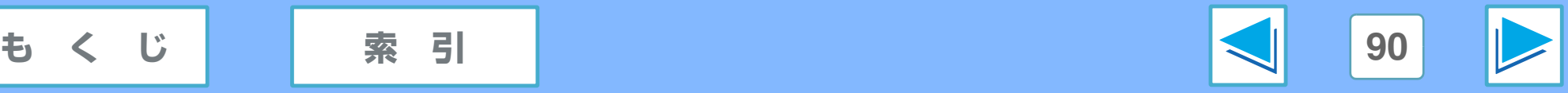

# <mark>5</mark> スキャンのトラブル (part 2)

# <span id="page-90-0"></span>スキャンできない

スキャンできないときは、まずお使いのパソコンを終了し、本機の電源コードを抜き差ししたあとパソコンを起動して、スキャン できるかをもう一度確かめてください。それでもスキャンできないときは以下の項目を確かめてください。

#### ■ お使いのアプリケーションが TWAIN/WIA に対応して いない

お使いのアプリケーションが TWAIN/WIA に対応していな い場合は、画像を取り込むことができません。お使いのアプ リケーションが TWAIN/WIA に対応しているか確認してく ださい。

また、TWAIN/WIA を使用するには、本機とパソコンを USB 接続する必要があります。

#### ■ アプリケーションで本機のスキャナドライバを選択し ていない

TWAIN対応のアプリケーションでは「SHARP MFP TWAIN N」、WIA 対応のアプリケーションでは「WIA-SHARP UX-MF25/50/60 Series」を選択したか確認してください。

#### ■ スキャン時の設定が正しくない

フルカラー、高解像度の設定で広範囲をスキャンすると、 データ容量が大きくなり読み取り時間が長くなります。ス キャン時の設定をするときは、原稿の種類(テキスト、写真、 モノクロなど)に合わせて解像度を下げるか、適切な読み取 り範囲を設定してください。

#### ■ パソコンのメモリーが不足している

お使いのパソコンのメモリーが不足していると、高解像 度でスキャンできない場合があります。スキャン時の解像度 を低く設定してもう一度スキャンしてください。

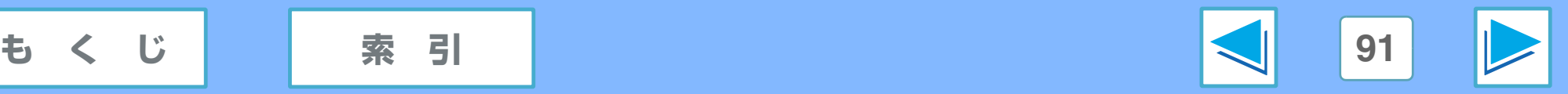

<span id="page-91-0"></span>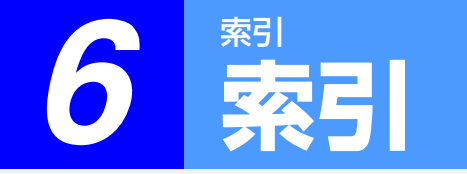

# $(part 1)$

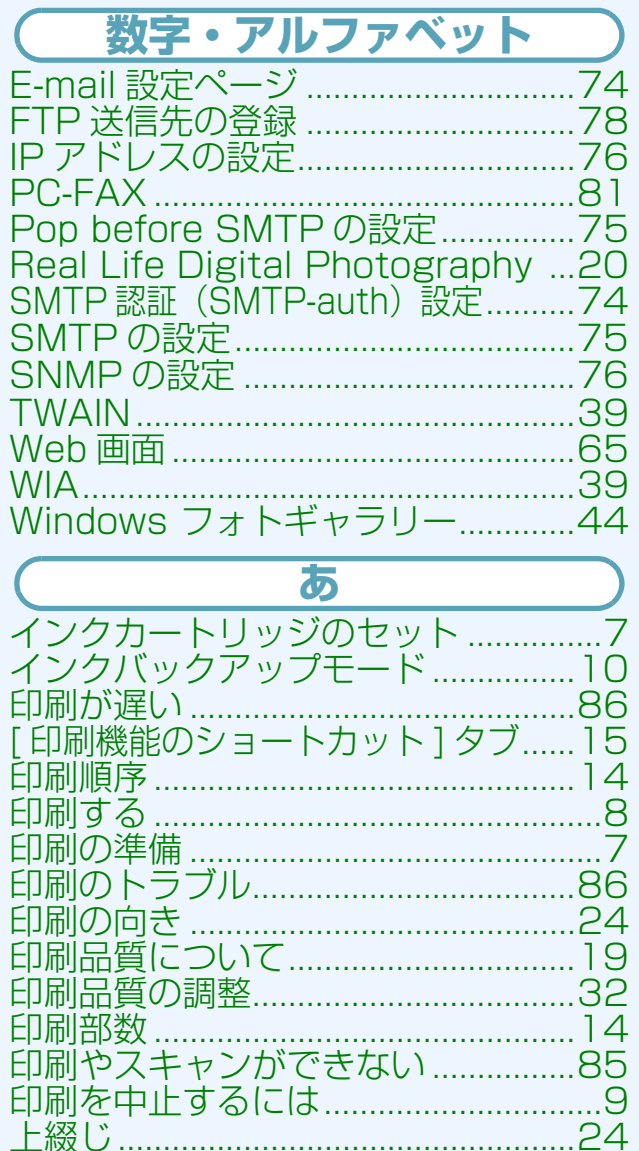

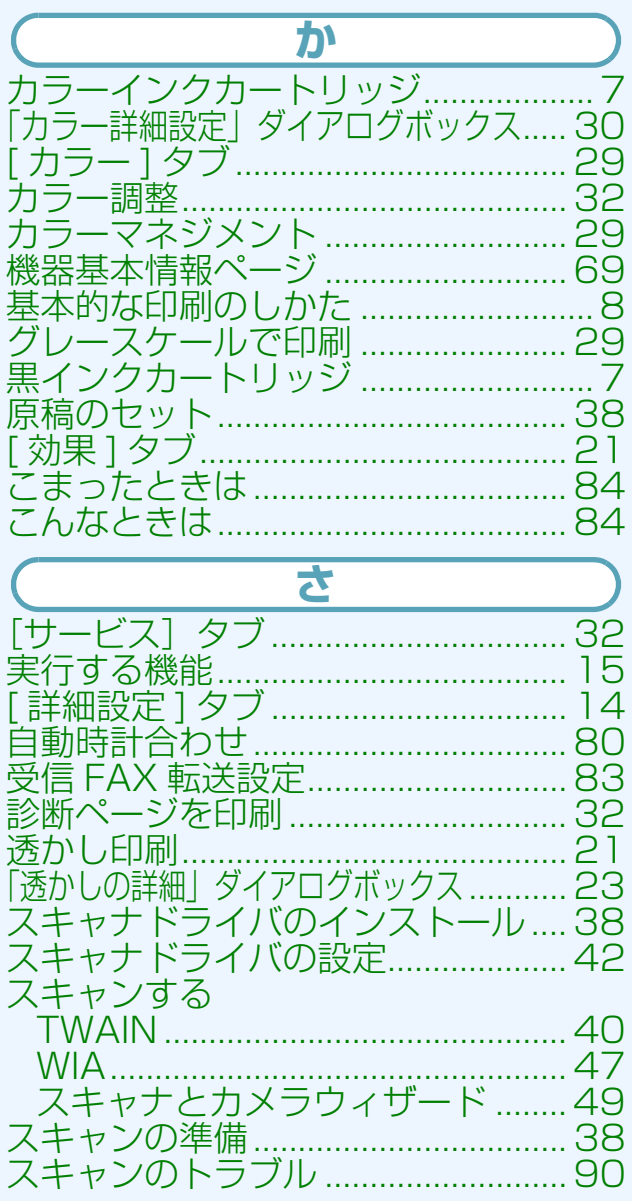

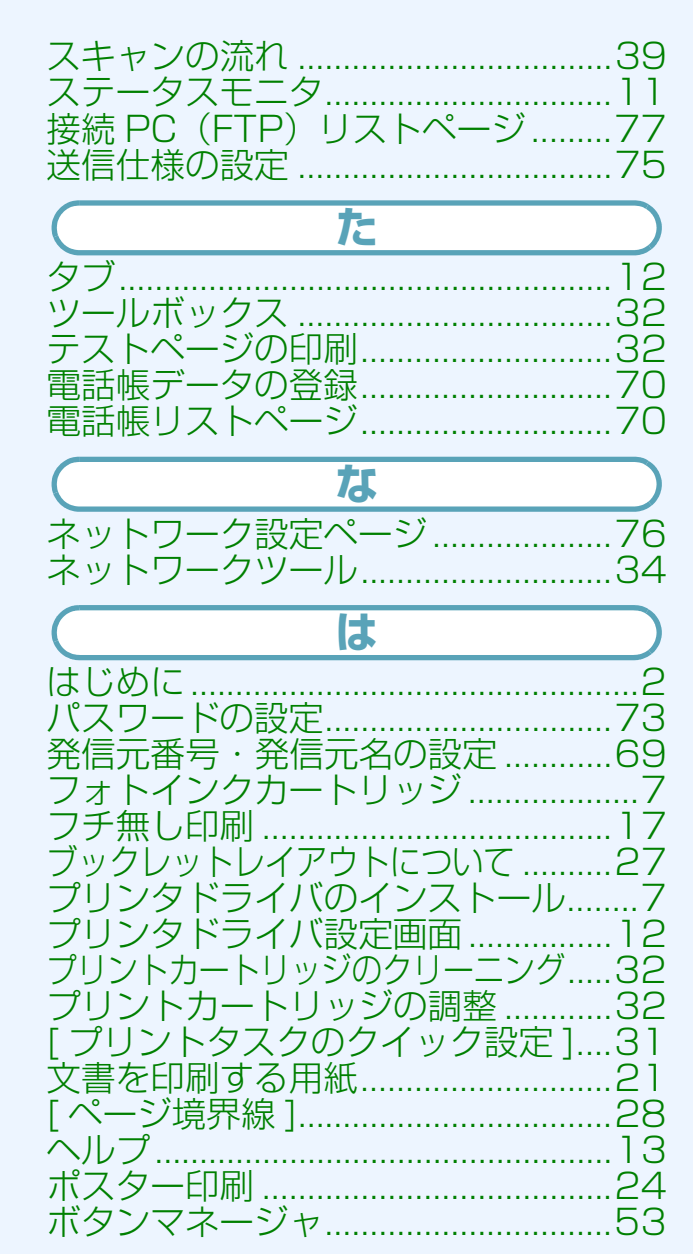

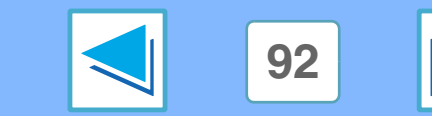

も

索

引

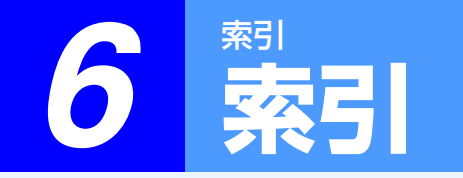

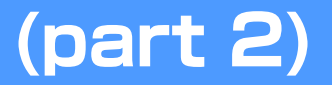

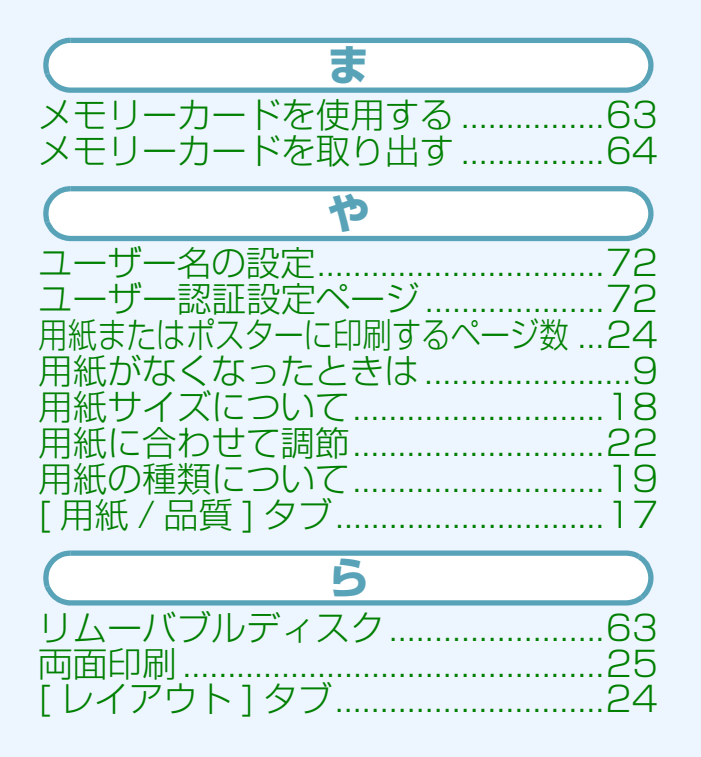

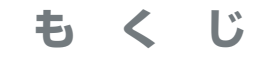

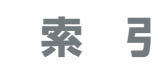

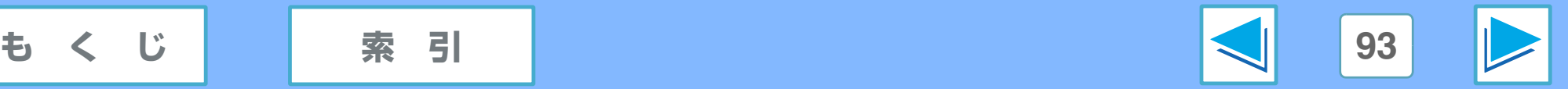

# シャープ株式会社